# *Contents*

#### **[Introduction](#page-3-0)** 1

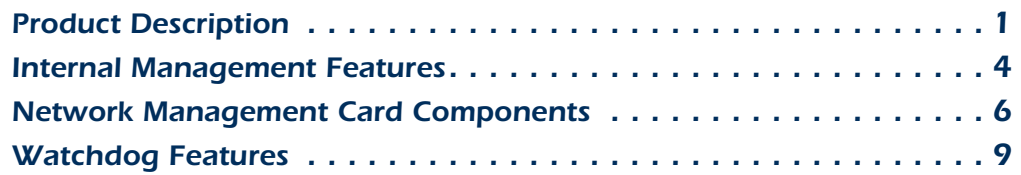

#### *[Control Console](#page-12-0)*--*10*

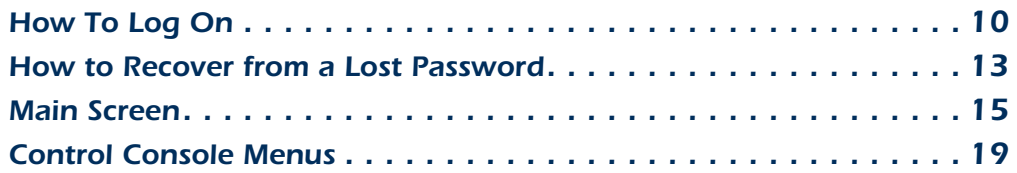

#### [Web Interface](#page-25-0) 23

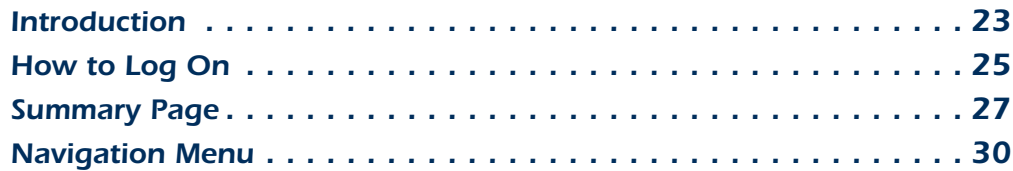

#### **[Network Menu](#page-36-0) 34**

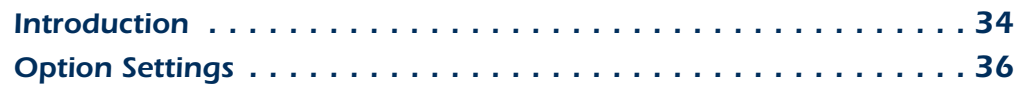

#### **[System Menu](#page-64-0) 62**

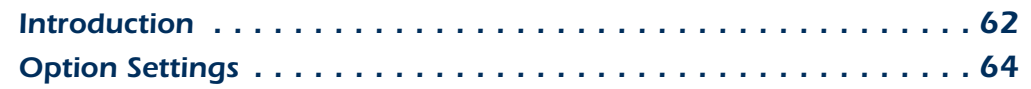

#### **[Uninterruptible Power Supply Menu](#page-73-0) 71**

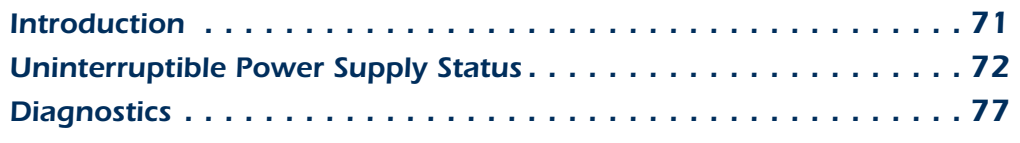

**i**

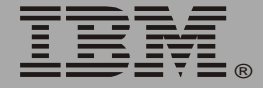

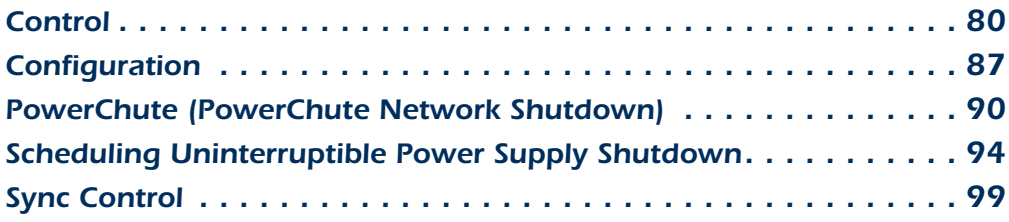

#### **[Environment Menu](#page-104-0) 102**

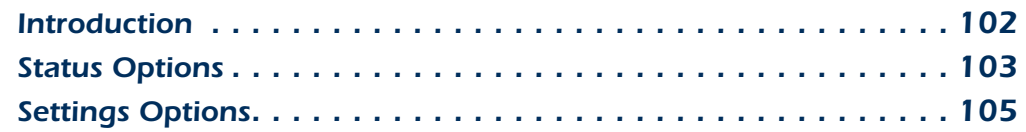

#### **[Event-Related Menus](#page-109-0) 107**

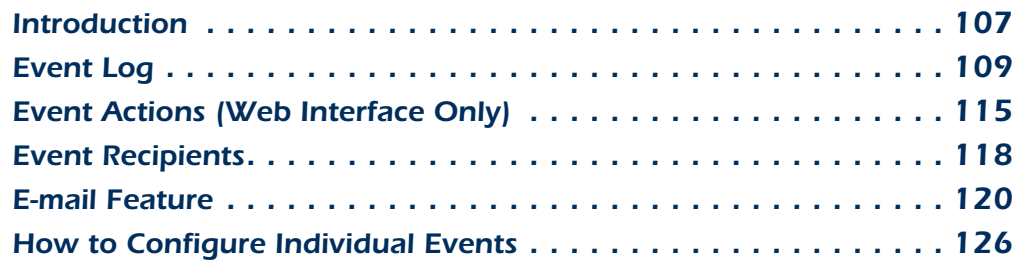

#### **[Data Menu \(Web Interface Only\)](#page-130-0) 128**

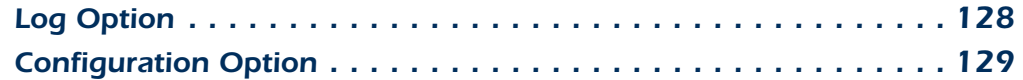

#### *[Boot Mode](#page-132-0)*--*130*

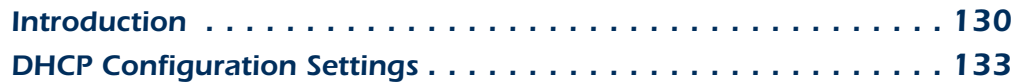

#### [Security](#page-141-0) 139

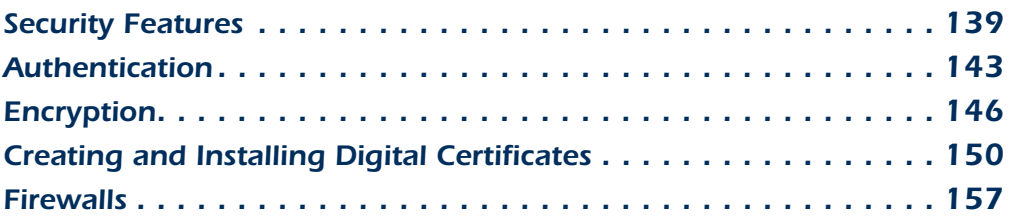

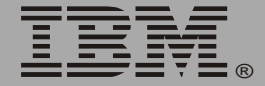

®

#### *[Using the Security Wizard](#page-160-1)* 158

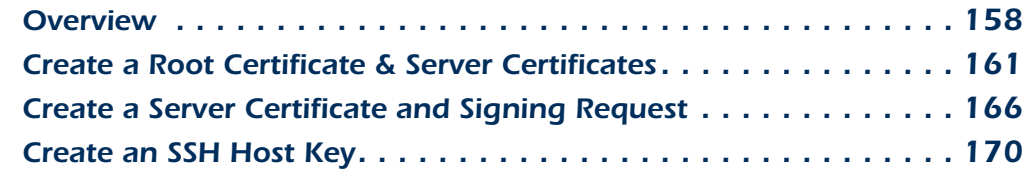

#### *[Troubleshooting](#page-174-0)*--*172*

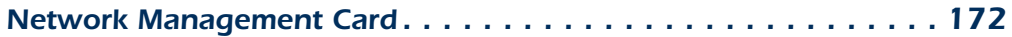

#### **[How to Export Configuration Settings](#page-177-0) 175**

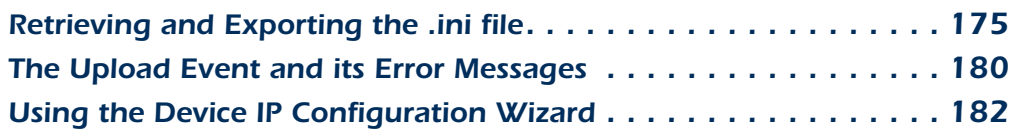

#### **[Device IP Configuration Wizard](#page-185-0) 183**

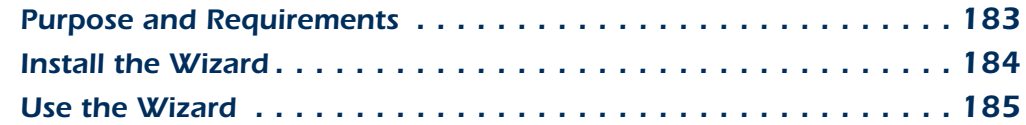

#### *[File Transfers](#page-190-0)*--*188*

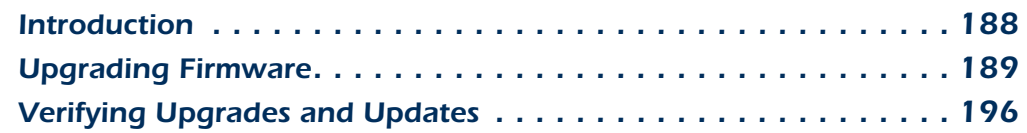

*[Index](#page-199-0)*--*197*

# <span id="page-3-0"></span>*Introduction*

# <span id="page-3-1"></span>*Product Description*

#### *Features*

The Network Management Card is a Web-based management product that uses multiple, open standards such as Telnet, HTTP, HTTPS, Secure Sockets Layer (SSL), Transport Layer Security (TLS), Secure CoPy (SCP), and Simple Network Management Protocol (SNMP) to provide full management of supported devices.

The following is a list of some of the Network Management Card features:

- Provides the ability to export a user configuration (.ini) file from a configured Network Management Card to one or more unconfigured Network Management Cards without converting the file to a binary file.
- Generates system log (Syslog) messages.
- Enables the use of a Dynamic Host Configuration Protocol (DHCP) server to provide the network (TCP/IP) values of the Network Management Card.
- Provides data and event logs.
- Provides uninterruptible power supply scheduling features.
- Provides support for the PowerChute<sup>®</sup> Network Shutdown utility.
- Limits SNMP traps and e-mail notifications based on the severity level of the uninterruptible power supply or system events.
- Provides a selection of security protocols for authentication and encryption.
- Provides an Integrated Environmental Monitor that includes a temperature probe, input contacts, and an output relay.

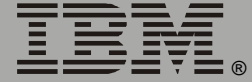

#### *Initial setup*

You must define three TCP/IP settings for the Network Management Card before it can operate on the network:

- IP address of the Network Management Card.
- Subnet mask.
- IP address of the default gateway.

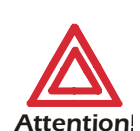

Never use the loopback address (127.0.0.1) as the default gateway address for the Network Management Card. Doing so will disable the card and will require you to reset TCP/IP settings to their defaults using a local serial login.

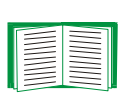

For instructions about how to configure the TCP/IP settings, see the *Uninterruptible Power Supply Quick Installation Guide*, provided in printed form and on the documentation CD as a PDF file.

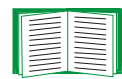

To use a DHCP server to configure the TCP/IP settings of the Network Management Card, see **["Boot Mode" on page 130](#page-132-2)**.

#### *Network management features*

Following are some of the network management applications and utilities that can work with an IBM uninterruptible power supply that connects to the network through the Network Management Card:

- Network management applications:
	- PowerChute Network Shutdown provides unattended remote graceful shutdown of computers that are connected to uninterruptible power supplies.
	- InfraStruXure® Manager provides enterprise-level power management and device management for uninterruptible power supplies.

- PowerChute Business Edition provides safe system shutdown and uninterruptible power supply management for workstations and servers operating in a small or medium business environment.
- Wizard utilities:
	- The Device IP Configuration Wizard discovers unconfigured Network Management Cards and enables you to configure their basic TCP/IP settings over the network.
	- The Security Wizard creates components needed for high security for the Network Management Card on the network when you are using Secure Sockets Layer (SSL) and related protocols and encryption routines.
- A Management Information Base (MIB) browser uses the Object Identifiers (OIDs) of a MIB to perform SNMP SETs and GETs on an uninterruptible power supply.

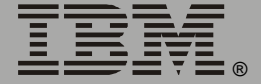

*Network Management Card*

letwork

Management

### <span id="page-6-0"></span>*Internal Management Features*

#### *Overview*

The Network Management Card has two internal interfaces (control console and Web interface), which provide menus with options that enable you to manage the uninterruptible power supply and the Network Management Card. The Network Management Card's SNMP interface also enables you to use an SNMP browser with the PowerNet<sup>®</sup> Management Information Base (MIB) to manage the uninterruptible power supply.

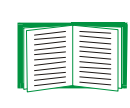

For more information about the internal user interfaces of the Network Management Card, see **["Control Console" on page 10](#page-12-2)** and **["Web Interface" on page 23](#page-25-2)**.

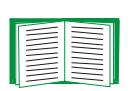

To use the MIB with an SNMP browser, see the *PowerNet® SNMP Management Information Base (MIB) Reference Guide*, which is provided on the Network Management Card CD.

#### *Access priority for logging on*

Only one user at a time can log on to the Network Management Card to use its internal user interface features. The priority for access is as follows:

- Local access to the control console from a computer with a direct serial connection to the Network Management Card always has the highest priority.
- Telnet or Secure SHell (SSH) access to the control console from a remote computer has priority over Web access.
- Web access has the lowest priority.

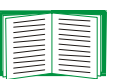

For information about how SNMP access to the Network Management Card is controlled, see **["SNMP" on page 50](#page-52-0)**.

#### *Types of user accounts*

The Network Management Card has three levels of access (Administrator, Device Manager, and Read-Only User), all of which are protected by user name and password requirements:

- An Administrator can use all of the management menus available in the control console and the Web interface. The Administrator's default user name and password are both **apc**.
- A Device Manager can use only the uninterruptible power supply menu and the **Log** option in the **Events** menu. The Device Manager's default user name is **device**, and the default password is **apc**.
- A Read-Only User has the following restricted access:
	- Access through the Web interface only.
	- Access to the same menus as a Device Manager, but without the capability to change configurations, control devices, delete data, or use FTP-related options. Links to configuration options are visible but disabled, and the event and data logs display no **Delete** button. The Read-Only User's default user name is **readonly**, and the default

password is **apc**.

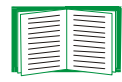

To set the user name and password for the three account types, see **["User Manager" on page 64](#page-66-1)**.

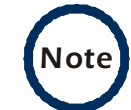

*Note* You must use the Web interface to configure values for the Read-Only User.

## <span id="page-8-0"></span>*Network Management Card Components*

#### *Face-plate and summary of components*

The following illustration shows the face-plate of the Network Management Card installed in the rear panel of the IBM UPS 7500XHV and IBM UPS 10000XHV.

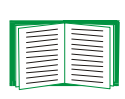

For an illustration of the entire back panel of the uninterruptible power supply and a description of its components, see the *Uninterruptible Power Supply Quick Installation Guide*, provided in printed form and on the documentation CD as a PDF file.

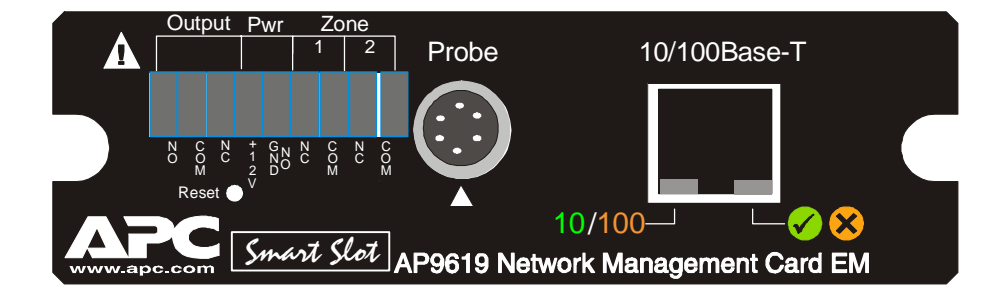

The Network Management Card components include Status LEDs, the Reset button, the 10/100 Base-T connector and the Integrated Environmental Monitor connections (for the probe, input contacts, and output relay).

#### *Features*

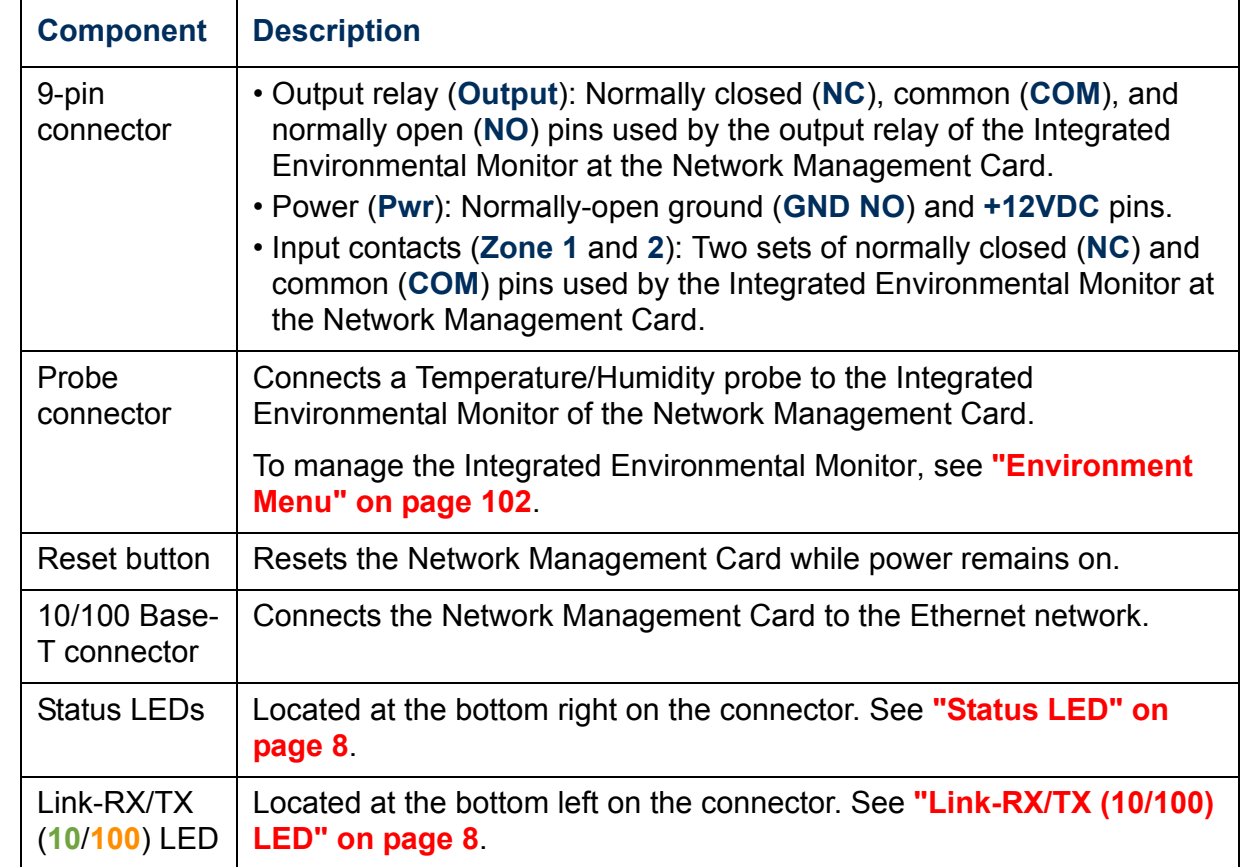

**Network Management Card** *Network Management Card*

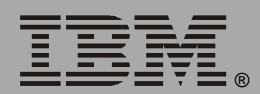

### <span id="page-10-1"></span>*Link-RX/TX (10/100) LED*

This LED indicates the network status.

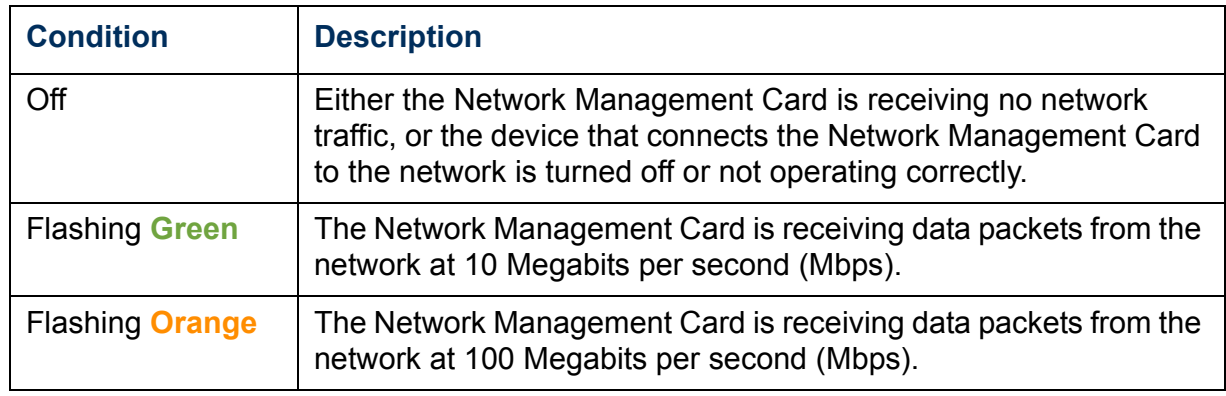

#### <span id="page-10-0"></span>*Status LED*

This LED indicates the status of the Network Management Card.

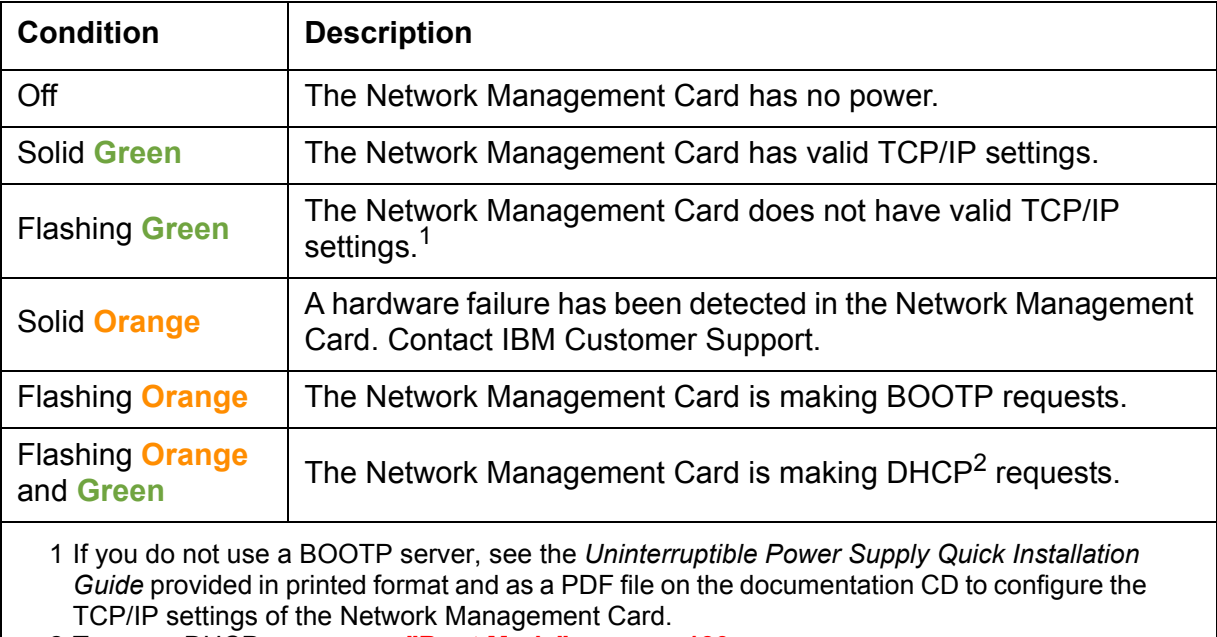

2 To use a DHCP server, see **["Boot Mode" on page 130](#page-132-2)**.

### <span id="page-11-0"></span>*Watchdog Features*

#### *Overview*

To detect internal problems and recover from unanticipated inputs, the Network Management Card uses internal, system-wide watchdog mechanisms. When it restarts to recover from an internal problem, a **System: Warmstart** event is recorded in the event log.

#### *Network interface watchdog mechanism*

The Network Management Card implements internal watchdog mechanisms to protect itself from becoming inaccessible over the network. For example, if the Network Management Card does not receive any network traffic for 9.5 minutes (either direct traffic, such as SNMP, or broadcast traffic, such as an Address Resolution Protocol [ARP] request), it assumes that there is a problem with its network interface and restarts.

#### *Resetting the network timer*

To ensure that the Network Management Card does not restart if the network is quiet for 9.5 minutes, the Network Management Card attempts to contact the Default Gateway every 4.5 minutes. If the gateway is present, it responds to the Network Management Card, and that response restarts the 9.5-minute timer. If your application does not require or have a gateway, specify the IP address of a computer that is running on the network most of the time and is on the same subnet. The network traffic of that computer will restart the 9.5-minute timer frequently enough to prevent the Network Management Card from restarting.

# <span id="page-12-2"></span><span id="page-12-0"></span>*Control Console*

# <span id="page-12-1"></span>*How To Log On*

#### *Overview*

You can use either a local (serial) connection, or a remote (Telnet or SSH) connection with a computer on the same subnet as the Network Management Card to access the control console.

Use case-sensitive user name and password entries to log on (by default, **apc** and **apc** for an Administrator, or **device** and **apc** for a Device Manager). A Read-Only User has no access to the control console.

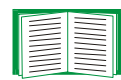

If you cannot remember your user name or password, see **["How to Recover from a Lost Password" on page 13](#page-15-0)**.

#### *Remote access to the control console*

You can access the control console through Telnet or Secure SHell (SSH), depending on which is enabled. (An Administrator can enable these access methods through the **Telnet/SSH** option of the **Network** menu.) By default, Telnet is enabled. Enabling SSH automatically disables Telnet.

*Telnet for basic access.* Telnet provides the basic security of authentication by user name and password, but not the high-security benefits of encryption. To use Telnet to access the control console from any computer on the same subnet:

1. At a command prompt, type telnet and the System IP address for the Network Management Card (when the Network Management Card uses the default Telnet port of 23), and press Enter. For example:

telnet 139.225.6.133

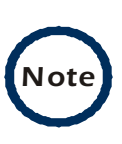

If the Network Management Card uses a non-default port number (between 5000 and 32767), you need to include a colon or a space (depending on your Telnet client) between the IP address and the port number.

2. Enter the user name and password (by default, **apc** and **apc** for an Administrator, or **device** and **apc** for a Device Manager).

*SSH for high-security access.* If you use the high security of SSL for the Web interface, use Secure SHell (SSH) for access to the control console. SSH encrypts user names, passwords and transmitted data.

The interface, user accounts, and user access rights are the same whether you access the control console through SSH or Telnet, but to use SSH, you must first configure SSH and have an SSH client program installed on your computer.

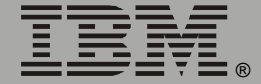

#### *Local access to the control console*

You can use a local computer that connects to the Network Management Card through the serial port at the uninterruptible power supply containing the Network Management Card to access the control console:

- 1. Select a serial port at the local computer and disable any service that uses that port.
- 2. Connect the smart-signaling cable that came with the uninterruptible power supply to the selected port and to the serial port of the uninterruptiple power supply.
- 3. Run a terminal program (such as HyperTerminal), and configure the selected port for 2400 bps, 8 data bits, no parity, 1 stop bit, and no flow control, and save the changes.
- 4. Press Enter to display the **User Name** prompt.
- 5. Enter your user name and password.

# <span id="page-15-0"></span>*How to Recover from a Lost Password*

You can use a local computer that connects to the Network Management Card through the serial port at the uninterruptible power supply to access the control console:

- 1. Select a serial port at the local computer, and disable any service that uses that port.
- 2. Connect the smart-signaling cable that came with the uninterruptible power supply to the selected port and to the serial port of the uninterruptible power supply.
- 3. Run a terminal program (such as HyperTerminal) and configure the selected port as follows:
	- $-2400$  bps.
	- 8 data bits.
	- no parity.
	- 1 stop bit.
	- no flow control.
- 4. Press Enter, repeatedly if necessary, to display the **User Name** prompt. If you are unable to display the **User Name** prompt, verify the following:
	- The serial port is not in use by another application.
	- The terminal settings are correct as specified in step 3.
	- The correct cable is being used as specified in step 2.
- 5. Immediately press the **Reset** button. The Status LED will flash alternately orange and green. Press the **Reset** button a second time while the LED is flashing to reset the user name and password to the defaults temporarily.
- 6. Press Enter as many times as necessary to redisplay the **User Name** prompt, then use the default, **apc**, for the user name and password. (If

you take longer than 30 seconds to log on after the **User Name** prompt is redisplayed, you must repeat step 5 and log on again.)

- 7. From the **Control Console** menu, select **System**, then **User Manager**.
- 8. Select **Administrator**, and change the user name and password settings, both of which are now defined as **apc**.
- 9. Press Ctrl+C, log off, reconnect any serial cable you disconnected, and restart any service you disabled.

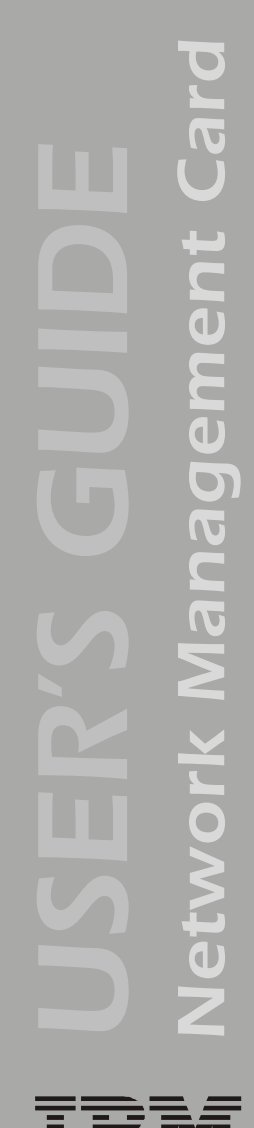

### <span id="page-17-0"></span>*Main Screen*

#### *Example main screen*

The following is an example of the screen that appears when you log on to the control console at the Network Management Card.

American Power Conversion Metwork Management Card AOS v2.5.3 <c> Copyright 2004 All Rights Reserved Smart-UPS & Matrix-UPS APP v2.5.3 ----------------------------------------------------------------------------- Name : Test Lab  $\overline{D}$  Date : 06/15/2004 Contact : Don Adams Time : 05:58:30 Location : Building 3 User : Administrator Up Time : 0 Days, 21 Hours, 21 Minutes Stat : P+ N+ A+ Thresholds OK, Contact Alarms OK, Relays OK IBM UPS 10000XHV named Tester 8 : On Line, No Alarms Present ------- Control Console ----------------------------------------------------- 1- Device Manager 2- Network 3- System 4- Logout <ESC>- Main Menu, <ENTER>- Refresh, <CTRL-L>- Event Log >

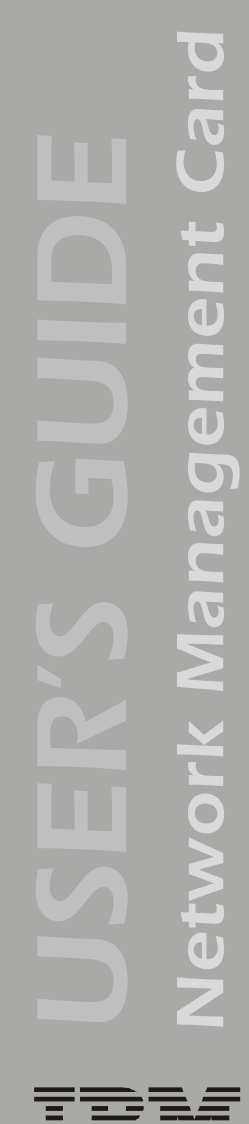

#### *Information and status fields*

#### *Main screen information fields.*

• Two fields identify the operating system (AOS) and application (APP) firmware versions.

Network Management Card AOS v2.5.3 APP v2.5.3

• Three fields identify the system **Name**, **Contact**, and **Location** values.

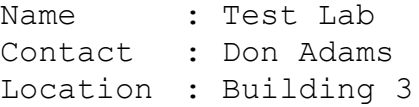

For information about how to set the **Name**, **Contact**, and EN **Location** values, see **["Identification" on page 65](#page-67-0)**.

• An **Up Time** field reports how long the Network Management Card has been running since it was last turned on or reset.

Up Time : 0 Days 21 Hours 21 Minutes

• Two fields identify when you logged in, by **Date** and **Time**.

```
Date : 06/15/2004
Time : 5:58:20
```
• A **User** field identifies whether you logged in as Administrator or Device Manager. (The Read-Only User account cannot access the Control Console.)

User : Administrator

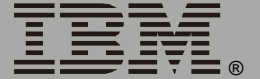

#### *Main screen status fields.*

• A **Stat** field reports the Network Management Card status.

Stat : P+ N+ A+

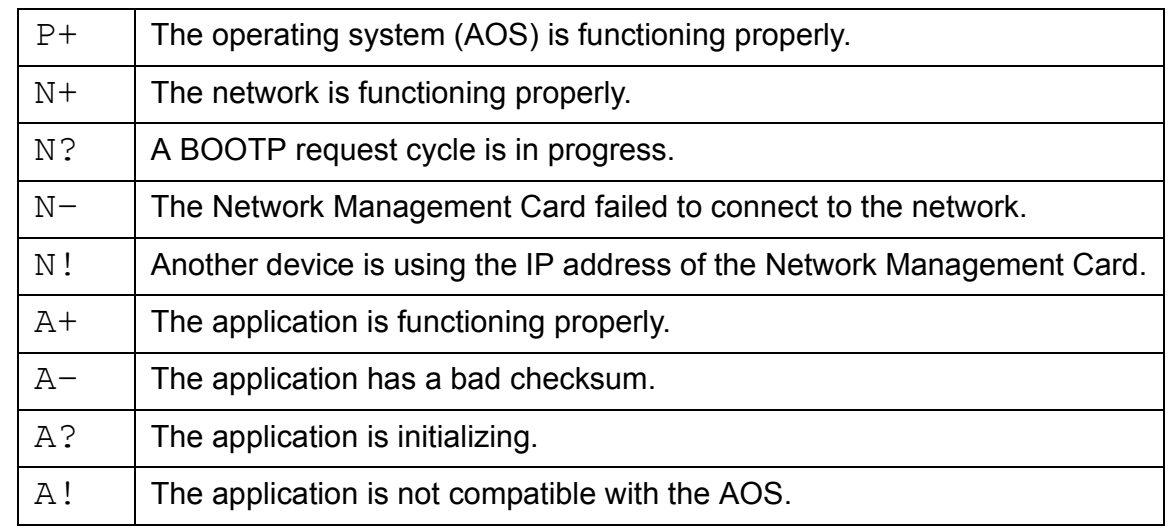

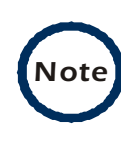

The AOS should always report that it is functioning properly (P+). If the AOS is not functioning properly, and you cannot access the Network Management Card, contact IBM® Customer Support.

• A **UPS model and name** field reports the status of the uninterruptible power supply.

IBM UPS 10000XHV named Tester 8 : On Line, No Alarms Present

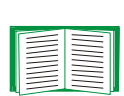

For more information about the status of the uninterruptible power supply, see **["Uninterruptible Power Supply Status"](#page-74-1)  [on page 72](#page-74-1)**.

• Above the uninterruptible power supply status field (**UPS model and name**), three fields report the status of components of the Integrated Environmental Monitor. The **Thresholds** field reports status of the temperature probe, the **Contact Alarms** field reports the status of the contacts, and the **Relay** field reports the status of the output relay. For example:

Thresholds OK, Contact Alarms OK, Relay OK

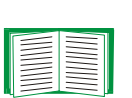

For more information about the status of the uninterruptible power supply, see **["Uninterruptible Power Supply Status"](#page-74-1)  [on page 72](#page-74-1)**; for more information about probe, contact, and output relay status, see **["Environment Menu" on page 102](#page-104-2)** .

# <span id="page-21-0"></span>*Control Console Menus*

#### *Overview*

The control console provides options to manage the Network Management Card (including the Integrated Environmental Monitor) and its uninterruptible power supply.

#### *Main menu*

The main **Control Console** menu has options that provide access to the management features of the control console:

- 1- Device Manager
- 2- Network
- 3- System
- 4- Logout

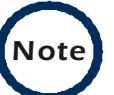

**Note** When you log on as Device Manager, you can access only the **Device Manager** menus and the **Logout** menu.

#### *Menu structure*

The menus in the control console list options by number and name. To use an option, type the number of the option and press Enter, then follow any on-screen instructions.

Options that enable you to change a setting have an **Accept Changes** option that you must use before you exit a menu to save the changes you made.

While in a menu, you can also do the following:

- Type ? and press Enter, to access brief menu option descriptions (if the menu has help available).
- Press Enter, to refresh the menu.
- Press Esc, to go back to the menu from which you accessed the current menu.
- Press Ctrl+C, to return to the main (**Control Console**) menu.
- Press Ctrl+D, to toggle between the uninterruptible power supply and the **Environment** menus.
- Press Ctrl+L, to access the event log.

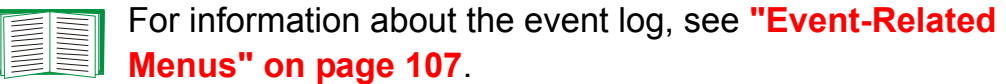

*Network Management Card*

**DICIVALE** 

lanageme

E

#### *Device Manager option*

This option accesses the **Device Manager** menu. The options on this menu enable you to select the device that you want to manage.

- 1- IBM UPS 7500XHV or IBM UPS 10000XHV
- 2- Environment

The **Environment** option accesses menu options used to configure the Integrated Environmental Monitor of the Network Management Card.

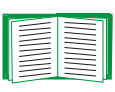

For information about the menu options that are available for managing the uninterruptible power supply, see **["Uninterruptible](#page-73-2)  [Power Supply Menu" on page 71](#page-73-2)**. For information about the menu options that are available for managing the Integrated Environmental Monitor, see **["Environment Menu" on page 102](#page-104-2)**.

#### *Network option*

To do any of the following tasks, see **["Network Menu" on page 34](#page-36-2)**:

- Configure the TCP/IP settings of the Network Management Card, or, if the Network Management Card will obtain its TCP/IP settings from a server, configure the settings for the type of server (DHCP or BOOTP) to be used.
- Use the Ping utility.
- Define settings that affect the FTP, Telnet, Web interface and SSL, SNMP, e-mail, DNS, Syslog, and WAP (Wireless Application Protocol) features of the Network Management Card.

#### *System option*

To do any of the following tasks, see **["System Menu" on page 62](#page-64-2)**:

- Control Administrator and Device Manager access. (You can control Read-Only User access by using the Web interface only.)
- Define system values for the **Name**, **Contact**, and **Location** fields.
- Set the date and time used by the Network Management Card.
- Through the **Tools** menu:
	- Restart the Network Management Card.
	- Reset parameters to their default values.
	- Delete SSH host keys and SSL certificates.
- Access system information about the Network Management Card.

# <span id="page-25-2"></span><span id="page-25-0"></span>*Web Interface*

### <span id="page-25-1"></span>*Introduction*

#### *Overview*

The Web interface provides options that you use to manage the Network Management Card (including its Integrated Environmental Monitor) and the uninterruptible power supply.

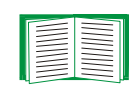

See **["Web/SSL" on page 55](#page-57-0)** for information on the menu options you can use to select, enable, and disable the protocols that control access to the Web interface and to define the Web-server ports for the protocols.

#### *Supported Web Browsers*

You can use Microsoft® Internet Explorer (IE) 5.0 (or later) or Netscape 4.0.8 (or later, except Netscape 6.*x*) to access the Network Management Card through its Web interface. Other commonly available browsers also might work but have not been fully tested.

Data verification, the event log, the data log, and Message Digest 5 (MD5) authentication require that you enable the following for your Web browser:

- JavaScript
- Java<sup>®</sup>
- Cookies

In addition, the Network Management Card cannot work with a proxy server. Therefore, before you can use a Web browser to access its Web interface, you must do one of the following:

- Configure the Web browser to disable the use of a proxy server for the Network Management Card.
- Configure the proxy server so that it does not proxy the specific IP address of the Network Management Card.

# <span id="page-27-0"></span>*How to Log On*

#### *Overview*

You can use the DNS name or System IP address of the Network Management Card for the URL address of the Web interface. Use your case-sensitive user name and password to log on. The default user name differs by account type:

- **apc** for an Administrator.
- **device** for a Device Manager.
- **readonly** for a Read-Only User.

The default password is **apc** for all three account types.

If you are using HTTPS (SSL/TSL) as your access protocol, your login credentials are compared with information in a server certificate. If the certificate was created with the Security Wizard:

- You must use an IP address to log on to the Network Management Card if an IP address was specified as the common name in the certificate.
- You must use a DNS name to log on if a DNS name was specified as the common name in the certificate.

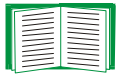

For information about the Web page that is displayed when you log on to the Web interface, see **["Summary Page" on page 27](#page-29-0)**.

#### *URL address formats*

Type the DNS name or IP address of the Network Management Card in the URL address field of the Web browser, and press Enter. Except when you specify a non-default Web server port in Internet Explorer, http:// or https:// is automatically added by the browser.

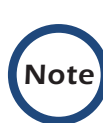

If the error message You are not authorized to view this page is displayed (Internet Explorer only), another user is logged onto the Web interface or control console. If the error message No Response (Netscape) or This page cannot be displayed (Internet Explorer) is displayed, Web access might be disabled, or the Network Management Card might use a non-default Web-server port that you did not specify correctly in the address. (For Internet Explorer, you must type  $http://as$ part of the address when any port other than 80 is used.)

- For a DNS name of Web1, the entry would be one of the following:
	- http://Web1 if HTTP is your access mode.
	- https://Web1 if HTTPS (SSL/TLS) is your access mode.
- For a System IP address of 139.225.6.133, when the Network Management Card uses the default port (80) at the Web server, the entry would be one of the following:
	- $-$  http://139.225.6.133 if HTTP is your access mode.
	- https://139.225.6.133 if HTTPS (SSL/TLS) is your access mode.
- For a System IP address of 139.225.6.133, when the Network Management Card uses a non-default port (5000, in this example) at the Web server, the entry would be one of the following:
	- $-$  http://139.225.6.133:5000 if HTTP is your access mode.
	- https://139.225.6.133:5000 if HTTPS (SSL/TLS) is your access mode.

# <span id="page-29-0"></span>*Summary Page*

#### <span id="page-29-1"></span>*Example Web page*

A navigation menu (see **["Navigation Menu" on page 30](#page-32-0)**) and summary page are displayed when you log on to the Web interface of the Network Management Card of an IBM UPS 7500XHV or IBM UPS 10000XHV model.

After the Network Management Card connects with an uninterruptible power supply, you can click the battery status icon on any Web interface page to access the summary page.

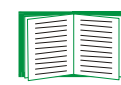

For more information about the help and status icons in the Web interface pages, see **["Quick status tab" on page 29](#page-31-0)**.

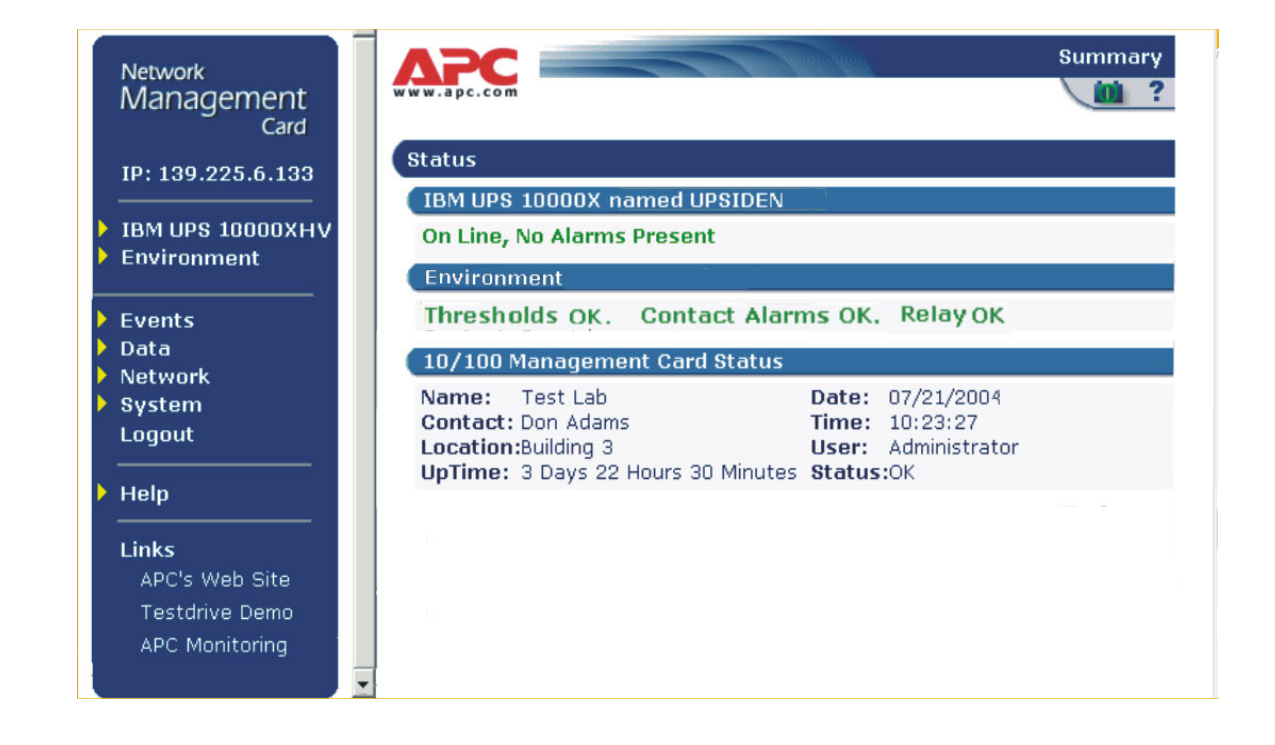

#### *Summary page fields*

The summary page has two sections:

- The uninterruptible power supply section reports the status of a connected uninterruptible power supply.
- The Network Management Card section reports the following information:
	- The name, contact, and location information for the Network Management Card.
	- The login date and time.
	- Type of user (Administrator, Device Manager, or Read-Only User).
	- How long (**Up Time**) the Network Management Card has been continuously running since it was turned on or reset.
	- The status of the Network Management Card.

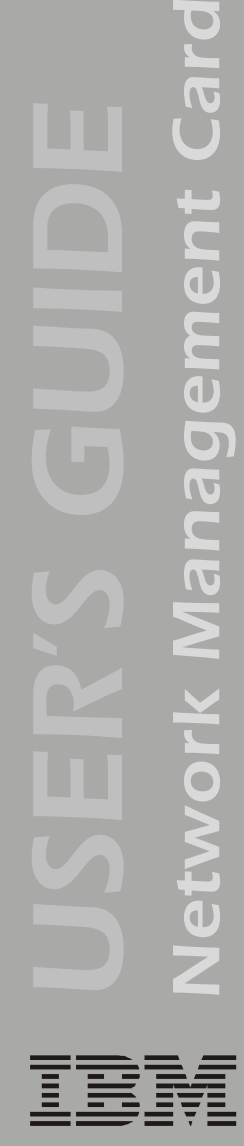

®

E

lanagement

etwork

#### <span id="page-31-0"></span>*Quick status tab*

The quick status tab in the upper-right corner of every Web interface page can display two icons:

• A question mark (?) provides access to the online help for that page:

• A battery icon identifies the current status of the uninterruptible power supply and accesses the summary page from any other page:

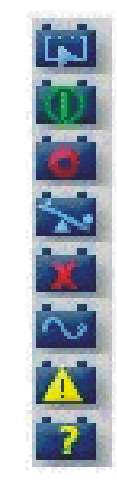

- The uninterruptible power supply is switched to bypass mode.
- The uninterruptible power supply is operating normally.
- The uninterruptible power supply is turned off.
- The uninterruptible power supply is overloaded.
- The uninterruptible power supply has a bad battery.
- The uninterruptible power supply is switched to battery operation.
- A fault exists at the uninterruptible power supply.
- Communication with the uninterruptible power supply has been lost, or the uninterruptible power supply is unsupported.
- For the Integrated Environmental Monitor of the Network Management Card, icons identify any fault conditions:

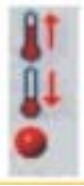

A high-temperature threshold violation exists.

A low-temperature threshold violation exists.

States which contact device has a fault: either an input contact or the output relay at the Integrated Environmental Monitor.

# <span id="page-32-0"></span>*Navigation Menu*

#### *Overview*

When you log on to the Web interface as an Administrator, the navigation menu (left frame) contains the following elements:

- The IP address of the Network Management Card.
- The uninterruptible power supply menu which uses the uninterruptible power supply model for its name (**IBM UPS 10000XHV** in the example on **["Example Web page" on page 27](#page-29-1)**).
- The **Environment** menu.
- The **Events** menu.
- The **Data** menu.
- The **Network** menu.
- The **System** menu.

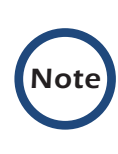

When you log on as a Device Manager or Read-Only User, the **Network** and **System** menus are not displayed in the navigation menu. Options are not available for the Read-Only User to make any changes.

- The **Logout** option.
- The **Help** menu.
- The **Links** menu.

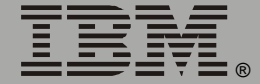

#### *Selecting a menu to perform a task*

Use the menus to perform tasks as follows:

- To manage an uninterruptible power supply, and to set up and manage Synchronized Control Groups, see **["Uninterruptible Power Supply](#page-73-2)  [Menu" on page 71](#page-73-2)**.
- To manage the Integrated Environmental Monitor of the Network Management Card, see **["Environment Menu" on page 102](#page-104-2)**.
- To do the following, see **["Event-Related Menus" on page 107](#page-109-2)**:
	- Access the event log.
	- Configure the actions to be taken based on the severity level of an event.
	- Configure SNMP Trap Receiver settings to send event-based traps.
	- Define who will receive e-mail notifications of events.
- To do the following, see **["Data Menu \(Web Interface Only\)" on](#page-130-2)  [page 128](#page-130-2)**:
	- Access the data log.
	- Define the log interval (how often data will be sampled and recorded) for the data log.
- To do the following, see **["Network Menu" on page 34](#page-36-2)**:
	- Configure new TCP/IP settings for the Network Management Card.
	- Identify the Domain Name System (DNS) server, test its network connection, and enable or disable DNS Reverse Lookup Event Logging (which logs the domain name of the device associated with each event).
	- Define settings for FTP, Telnet, SSH, the Web interface, SNMP, e-mail, and SSL/TLS.
	- Configure the Syslog message feature of the Network Management Card.
	- Enable or disable access to the Network Management Card by users of the Wireless Application Protocol (WAP).

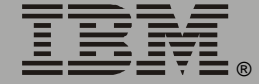

®

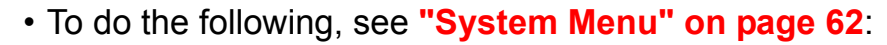

- Control Administrator, Device Manager, and Read-Only User access.
- Define the system name, contact, and location.
- Set the date and time used by the Network Management Card.
- Through the **Tools** menu:
	- Restart the user interface of the Network Management Card.
	- Reset parameters to their default values.
	- Delete SSH host keys and SSL certificates
	- Upload an initialization file (.ini file) that has been downloaded from another Network Management Card. The current Network Management Card then uses the values in that .ini file to configure its own settings.
- Select Fahrenheit or Celsius for temperature displays.
- Define the URL addresses used by the user links and logo link of the Web interface, as described in **["Links menu" on page 33](#page-35-0)**.

#### *Help menu*

When you click **Help**, the contents page for the online help is displayed to provide for easy navigation to a specific online help topic. However, from any of the Web interface pages, you can use the question mark (**?**) in the quick status bar to link to the section of the online help for the content of that page.

Use the **About System** option of the **Help** menu to view information about the Network Management Card model number, serial number, hardware revision, date of manufacture, MAC address, application module and AOS module, including the date and time these modules were created.

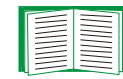

For help on the type of flash memory used, see Flash Type in the **About System** option of the **System** menu in the control console.

#### <span id="page-35-0"></span>*Links menu*

This menu provides three user-definable URL link options. By default, these links access the following Web pages:

- **APC's Web Site** accesses the APC home page.
- **Testdrive Demo** accesses a demonstration page where you can use samples of APC web-enabled products.
- **APC Monitoring** option is not used with the IBM UPS 7500XHV and IBM UPS 10000XHV models.

You can use the following procedure to redefine these links so that they point to other URLs:

- 1. Click on **Links** in the **System** menu.
- 2. Define any new names for the user links.
- 3. Define any new valid URL addresses that you want the user links to access.
- 4. Click **Apply**.
# *Network Menu*

## *Introduction*

## *Overview*

The **Network** menu has the options that you use to do the following tasks:

- Define TCP/IP settings, including DHCP or BOOTP server settings, when one of those types of servers is used to provide the required TCP/IP values.
- Use the Ping utility.
- Define and display settings that affect the Network Management Card settings for DNS, FTP, Telnet, SSH, SNMP, E-mail, Syslog, the Web interface (SSL/TLS), and WAP.

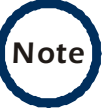

**Note** Only an Administrator has access to the **Network** menu.

#### *Menu options*

Unless noted, the following menu options are available in the control console and Web interface:

- **["TCP/IP" on page 36](#page-38-0)**.
- **["DNS" on page 39](#page-41-0)**.
- **["Send DNS Query \(Web interface\)" on page 40](#page-42-0)**.
- **["Ping utility \(control console\)" on page 41](#page-43-0)**.
- **["FTP Server" on page 42](#page-44-0)**.
- **["Telnet/SSH" on page 43](#page-45-0)**.
- **["SNMP" on page 50](#page-52-0)**.
- **["Email" on page 51](#page-53-0)**.
- **["Syslog" on page 52](#page-54-0)**.
- **["Web/SSL" on page 55](#page-57-0)**.
- **["WAP" on page 61](#page-63-0)**.

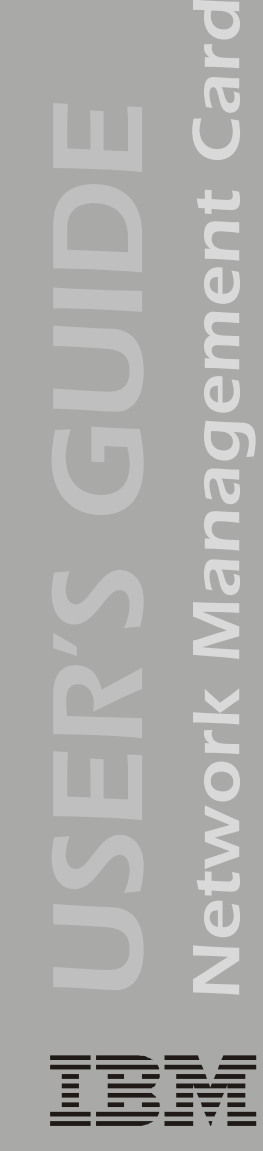

E

# *Option Settings*

## <span id="page-38-1"></span><span id="page-38-0"></span>*TCP/IP*

This option accesses the following settings:

- A Boot Mode setting selects the method used to define the TCP/IP values that the Network Management Card needs to operate on the network:
	- **System IP**: The IP address of the Network Management Card.
	- **Subnet Mask**: The subnet mask value.
	- **Default Gateway**: The IP address of the default gateway.

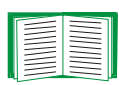

For information about the watchdog role of the default gateway, see **["Resetting the network timer" on page 9](#page-11-0)**.

• Advanced Settings define the Network Management Card host and domain names, as well as Ethernet port speed, BOOTP, and DHCP settings used by the Network Management Card.

*Current TCP/IP settings fields.* The current values for **System IP**, **Subnet Mask**, and **Default Gateway**, and the Network Management Card **MAC Address**, **Host Name**, **Domain Name**, and **Ethernet Port Speed**  values are displayed above the TCP/IP settings in the control console and the Web interface.

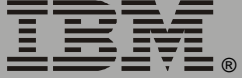

*Boot mode setting.* This setting selects which method will be used to define the TCP/IP settings of the Network Management Card whenever the Network Management Card turns on, resets, or restarts:

- **Manual**: Three settings (**System IP**, **Subnet Mask**, and **Default Gateway**) which are available only when **Manual** is used to define the needed TCP/IP settings.
- **BOOTP only**: A BOOTP server provides the TCP/IP settings.
- **DHCP only**: A DHCP server provides the TCP/IP settings.
- **DHCP & BOOTP**: The Network Management Card will attempt to get its TCP/IP settings from a BOOTP server first, and then, if it cannot discover a BOOTP server, from a DHCP server.

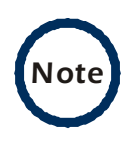

An **After IP Assignment** setting, by default, will switch **Boot mode** from its default **DHCP & BOOTP** setting to **BOOTP only** or **DHCP only**, depending on the type of server that supplied the TCP/IP settings to the Network Management Card.

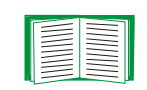

For information about the **After IP Assignment** setting, and other settings that affect how the Network Management Card uses BOOTP and DHCP, see **["Advanced settings" on page 38](#page-40-0)**. For more information about how to use DHCP, see **["Boot Mode" on](#page-132-0)  [page 130](#page-132-0)**.

*Network Management Card* Management Network

®

<span id="page-40-0"></span>*Advanced settings.* The boot mode affects which settings are available:

- Two settings are available for all **Boot mode** selections to define the Network Management Card **Host Name** and **Domain Name** values:
	- **Host Name:** When an Administrator configures a host name here and a domain name in the **Domain Name** field, users can then enter a host name in any field in the Network Management Card interface (except e-mail addresses) that accepts a domain name as input.
	- **Domain Name**: An Administrator needs to configure the domain name here only. In all other fields in the Network Management Card interface (except e-mail addresses) that accept domain names, the Network Management Card will add this domain name when only a host name is entered.

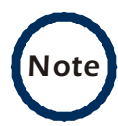

To override the expansion of a specified host name by the addition of the domain name, do one of the following:

- To override the behavior in all instances, set the **Domain Name** field in **Configure General Settings** to its default somedomain.com or to 0.0.0.0.
- To override the behavior for a particular host name entry (for example, when defining a trap receiver), include a trailing period. The Network Management Card recognizes a host name with a trailing period (such as *mySnmpServer.*) as if it were a fully qualified domain name and therefore does not append the domain name.
- A **Port Speed** setting is available for all **Boot mode** selections to define communication speed of the TCP/IP port (**Auto-negotiate**, by default).
- Three settings are available for all **Boot mode** selections, except **Manual**, to identify the Network Management Card in BOOTP or DHCP communication:
	- **Vendor Class**: Uses **APC**, by default.
	- **Client ID**: Uses the Network Management Card MAC address, by default.

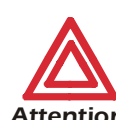

*Attention!* LAN. Otherwise, the DHCP or BOOTP server might act If the Client ID is changed from the Network Management Card MAC address, the new value must be unique on the incorrectly.

- **User Class**: Uses the application firmware module type for the Network Management Card (**SUMX**, by default).
- Two settings are available if **BOOTP only** is the Boot mode selection:
	- **Retry Then Fail**: Defines how many times the Network Management Card will attempt to discover a BOOTP server before it stops (4, by default).
	- **On Retry Failure**: Defines what TCP/IP settings will be used by the Network Management Card when it fails to discover a BOOTP server (**Use Prior Settings**, by default).

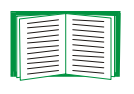

For information about the **Advanced** settings (**DHCP Cookie Is** and **Retry Then Stop**) that directly affect how DHCP is used, see **["Boot Mode" on page 130](#page-132-0)**.

#### <span id="page-41-0"></span>*DNS*

Use the **DNS** option to define the IP addresses of the primary and secondary Domain Name System (DNS) servers used by the e-mail feature of the Network Management Card. The primary DNS server will always be tried first.

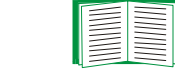

®

For more information, see **["E-mail Feature" on page 120](#page-122-0)**  and **["DNS servers" on page 121](#page-123-0)**.

<span id="page-42-0"></span>*Send DNS Query (Web interface).* Use this option, available only through the **DNS** menu in the Web interface, to send a DNS query that tests the setup of your DNS servers.

Use the following settings to define the parameters for the test DNS request; you view the result of the test DNS request in the **Last Query Response** field (which displays No last query or text describing the query result of the last test).

- Use the **Query Type** setting to select the method to use for the DNS query:
	- The URL name of the server (**Host**).
	- The IP address of the server (**IP**).
	- The fully qualified domain name (**FQDN**).
	- The Mail Exchange used by the server (**MX**).
- Use the **Query Question** field to identify the value to be used for the selected **Query Type**:
	- For **Host**, identify the URL.
	- For **IP**, identify the IP address.
	- For **FQDN**, identify the fully qualified domain name, formatted as *myserver*.*mydomain*.com.
	- For **MX**, identify the Mail Exchange address.
- Enable or disable **Reverse DNS Lookup**, which is disabled by default. Enable this feature unless you have no DNS server configured or have poor network performance because of heavy network traffic. With **Reverse DNS Lookup** enabled, when a network-related event occurs, reverse DNS lookup logs in the event log both the IP address and the domain name for the networked device associated with the event. If no domain name entry exists for the device, only its IP address is logged with the event. Since domain names generally change much less frequently than IP addresses, enabling reverse DNS lookup can improve the ability to identify addresses of networked devices that are causing events to occur.

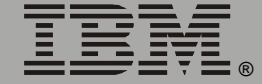

## <span id="page-43-0"></span>*Ping utility (control console)*

Select this option, available only in the control console, to check the network connection of the Network Management Card by testing whether a defined IP address or domain name responds to the Ping network utility. By default, the default gateway IP address (see **["TCP/IP" on page 36](#page-38-0)**) is used. However, you can use the IP address or domain name of any device known to be running on the network.

#### <span id="page-44-0"></span>*FTP Server*

Use the **Access** setting to enable or disable the FTP server. The server is enabled by default.

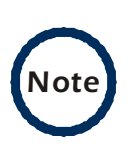

FTP transfers files without using encryption. For higher security, use Secure CoPy (SCP) for file transfers. When you select and configure Secure SHell (SSH), SCP is enabled automatically. If you decide to use SCP for file transfer, be sure to disable the FTP server.

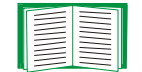

To configure SSH, see **["Telnet/SSH" on page 43](#page-45-0)**.

Use the **Port** setting to identify the TCP/IP port that the FTP server uses for communications with the Network Management Card. The default **Port** setting is **21**.

You can change the **Port** setting to any unused port from **5000** to **32768** to enhance the protection provided by **User Name** and **Password** settings. You must then use a colon (:) in the command line to specify the non-default port. For example, for a port number of 5000 and the Network Management Card IP address of 152.214.12.114, you would type this command:

ftp 152.214.12.114:5000

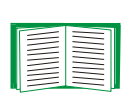

To access a text version of the Network Management Card event or data log, see **["How to use FTP or SCP to retrieve log files"](#page-114-0)  [on page 112](#page-114-0)**.

To use FTP to download configuration files:

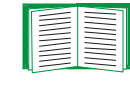

- See **["File Transfer \(control console only\)" on page 68](#page-70-0)** if the files are on an FTP server of your company or agency.
- See **["Firmware file transfer methods" on page 190](#page-192-0)** if you are downloading files from the IBM Web site.

## <span id="page-45-0"></span>*Telnet/SSH*

Use the **Telnet/SSH** option to perform the following tasks:

- Enable or disable Telnet or the Secure SHell (SSH) protocol for remote control console access:
	- While SSH is enabled, you cannot use Telnet to access the control console.
	- Enabling SSH enables SCP automatically.

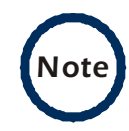

 When SSH is enabled and its port and encryption ciphers are configured, no further configuration is required to use SCP. (SCP uses the same configuration as SSH.)

– Do not enable both versions of SSH unless you require that both be activated at the same time. (Security protocols use extensive processing power.)

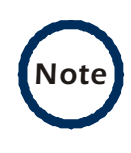

To use SSH, you must have an SSH client installed. Most Linux<sup>®</sup> and other UNIX<sup>®</sup> platforms include an SSH client as part of their installation, but Microsoft Windows® operating systems do not. SSH clients are available from various vendors.

- Configure the port settings for Telnet and SSH.
- Select one or more data encryption algorithms for SSH version 1, SSH version 2, or both.
- In the Web interface, specify a host key file previously created with the Security Wizard and load it to the Network Management Card.

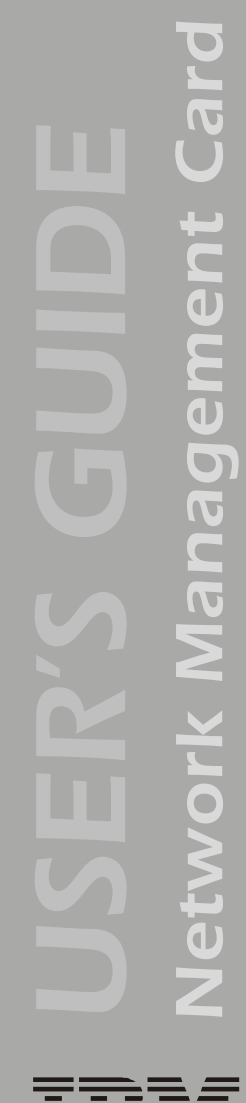

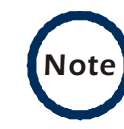

From a command line interface, such as the command prompt on Windows operating systems, you can use FTP or Secure CoPy (SCP) to transfer the host key file. You must transfer the file to the /sec folder on the Network Management Card.

If you do not specify a host key file, the Network Management Card generates an RSA host key of 768 bits, instead of the 1024-bit RSA host key that the Wizard creates. *The Network Management Card can take up to 5 minutes to create this host key, and SSH is not accessible during that time.*

• Display the fingerprint of the SSH host key for SSH versions 1 and 2. Most SSH clients display the fingerprint at the start of a session. Compare the fingerprint displayed by the client to the fingerprint that you recorded from the Web interface or control console of the Network Management Card.

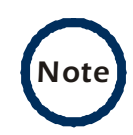

If you are using SSH version 2, expect a noticeable delay when logging on to the control console of the Network Management Card. Although the delay is not long, it can be mistaken for a problem because there is no explanatory message.

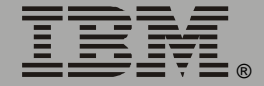

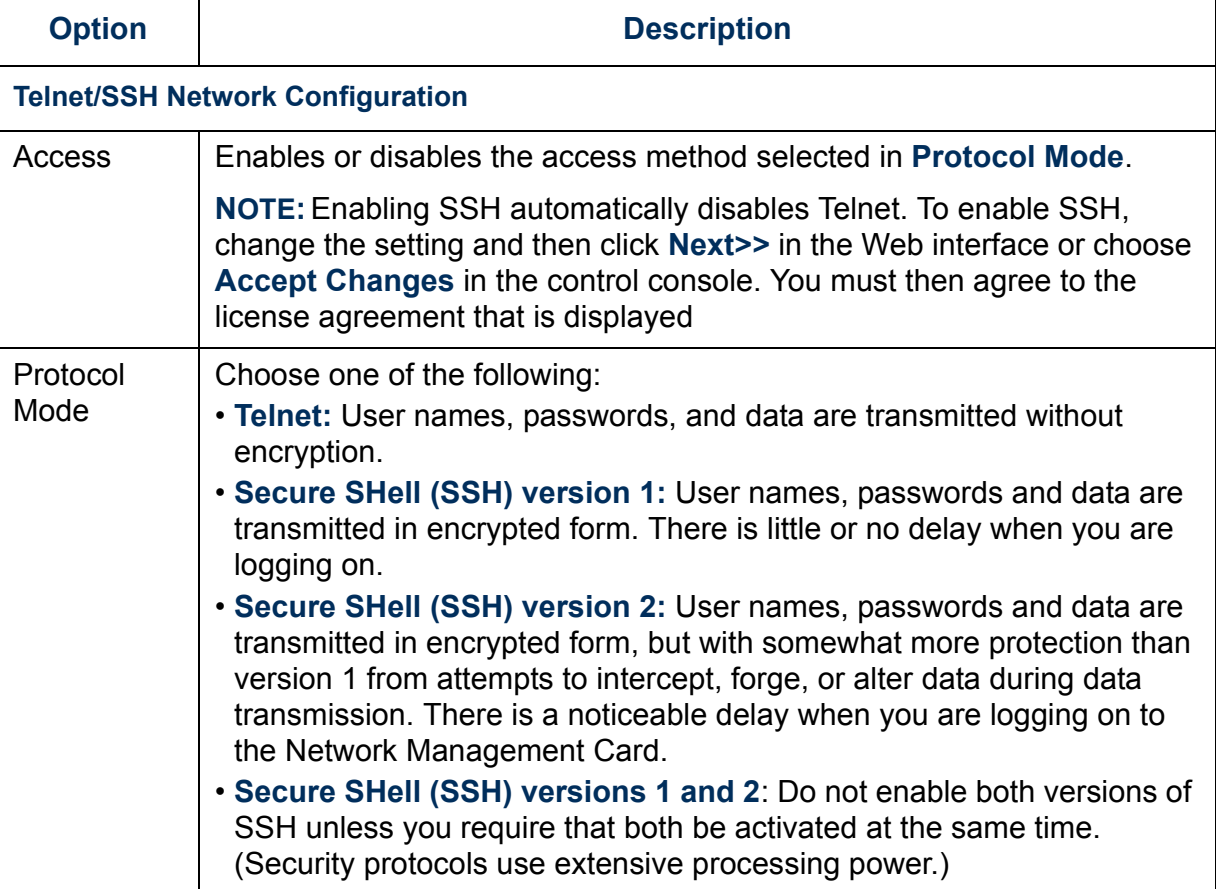

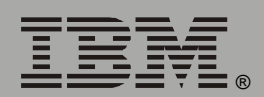

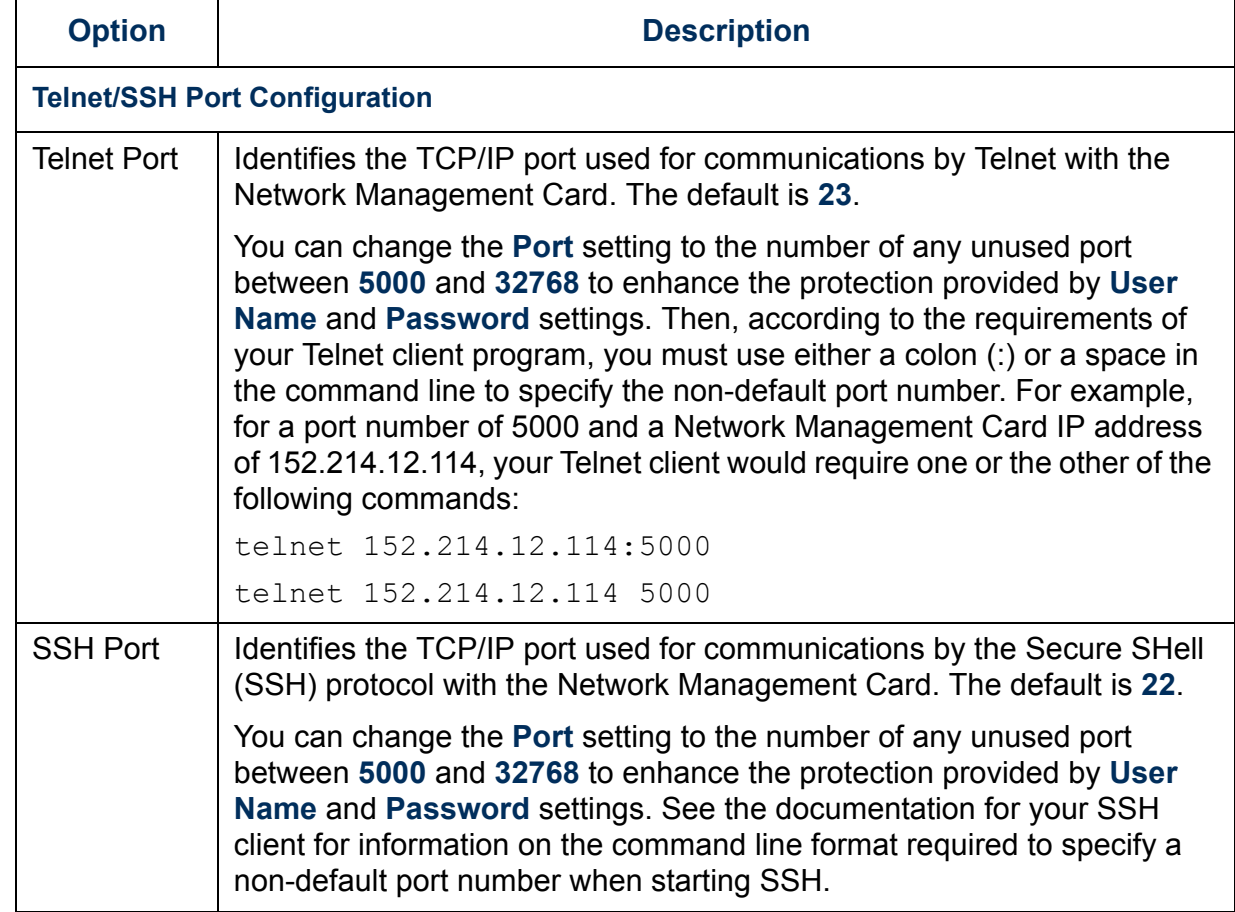

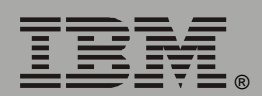

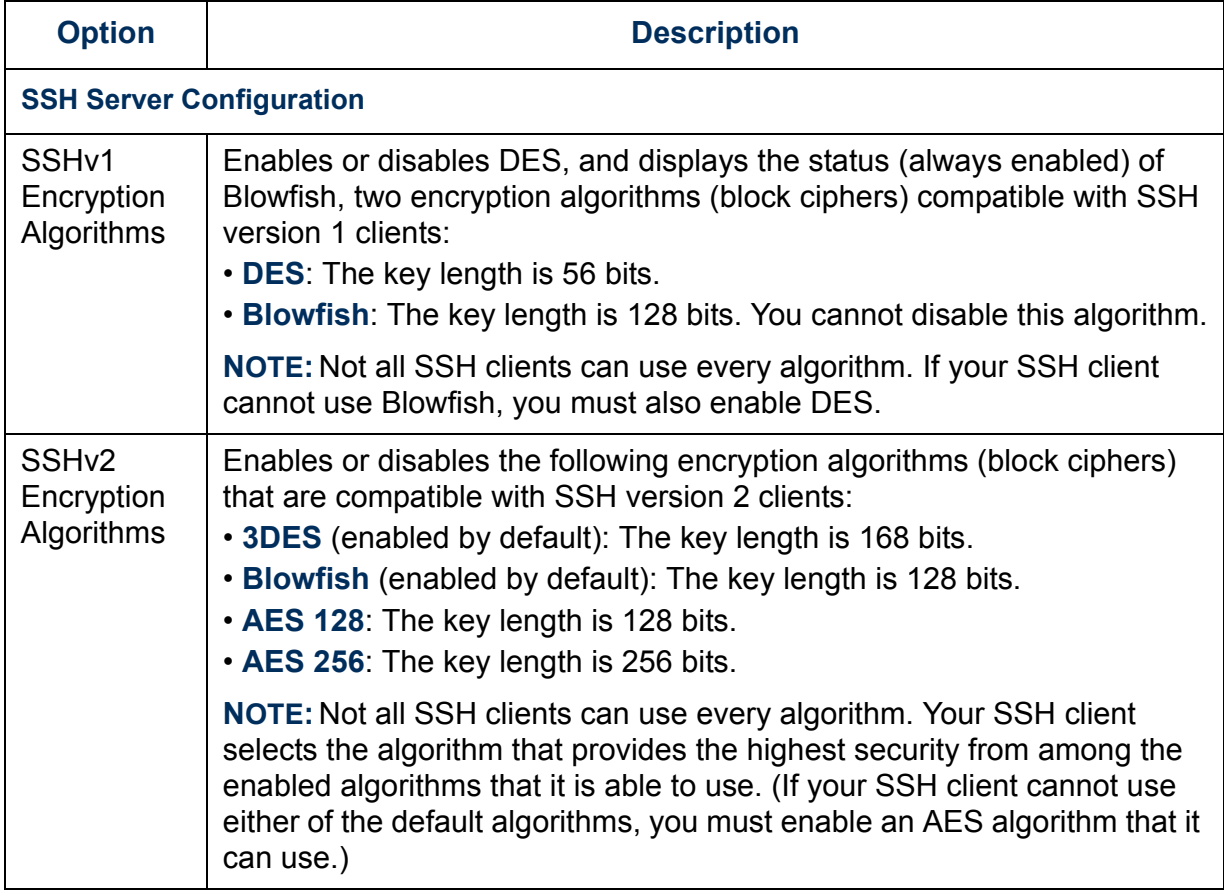

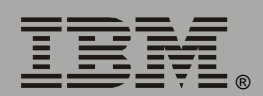

IBM.

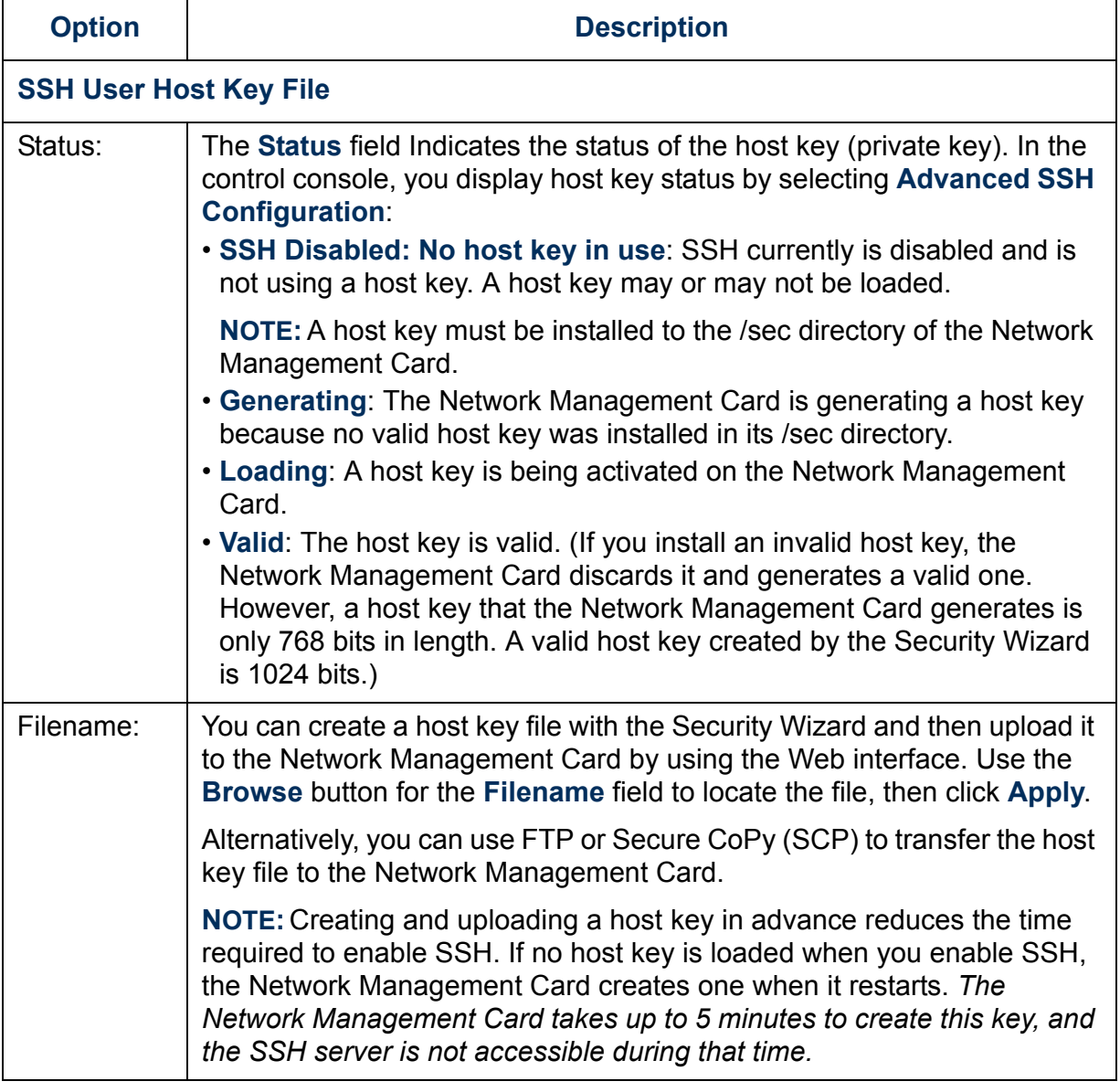

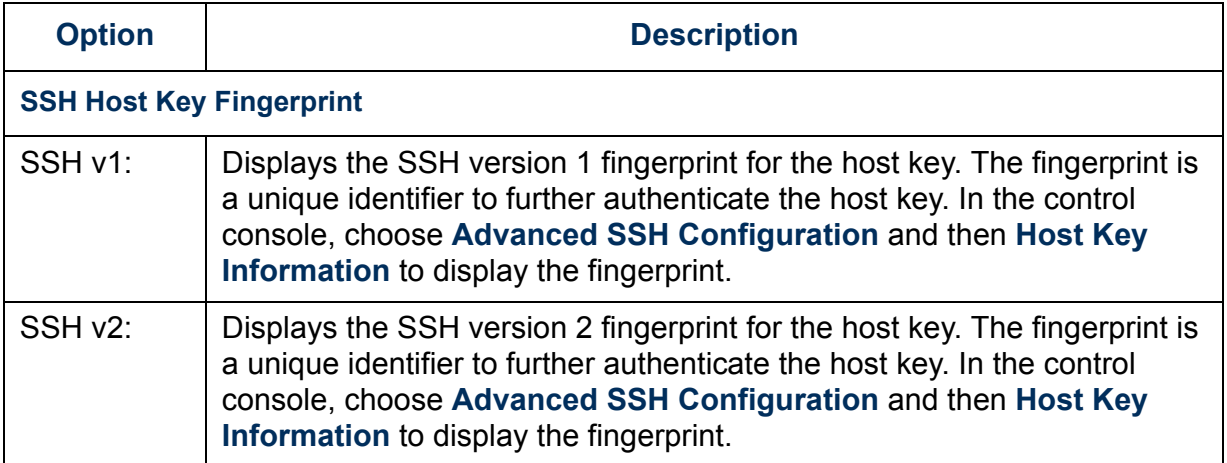

#### <span id="page-52-0"></span>*SNMP*

An **Access** option (**Settings** in the control console) enables (by default) or disables SNMP. When SNMP is enabled, the **Access Control** settings enable you to control how each of the four available SNMP channels is used.

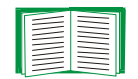

To define up to four Network Management Stations as trap receivers, see **["Trap Receivers" on page 119](#page-121-0)**.

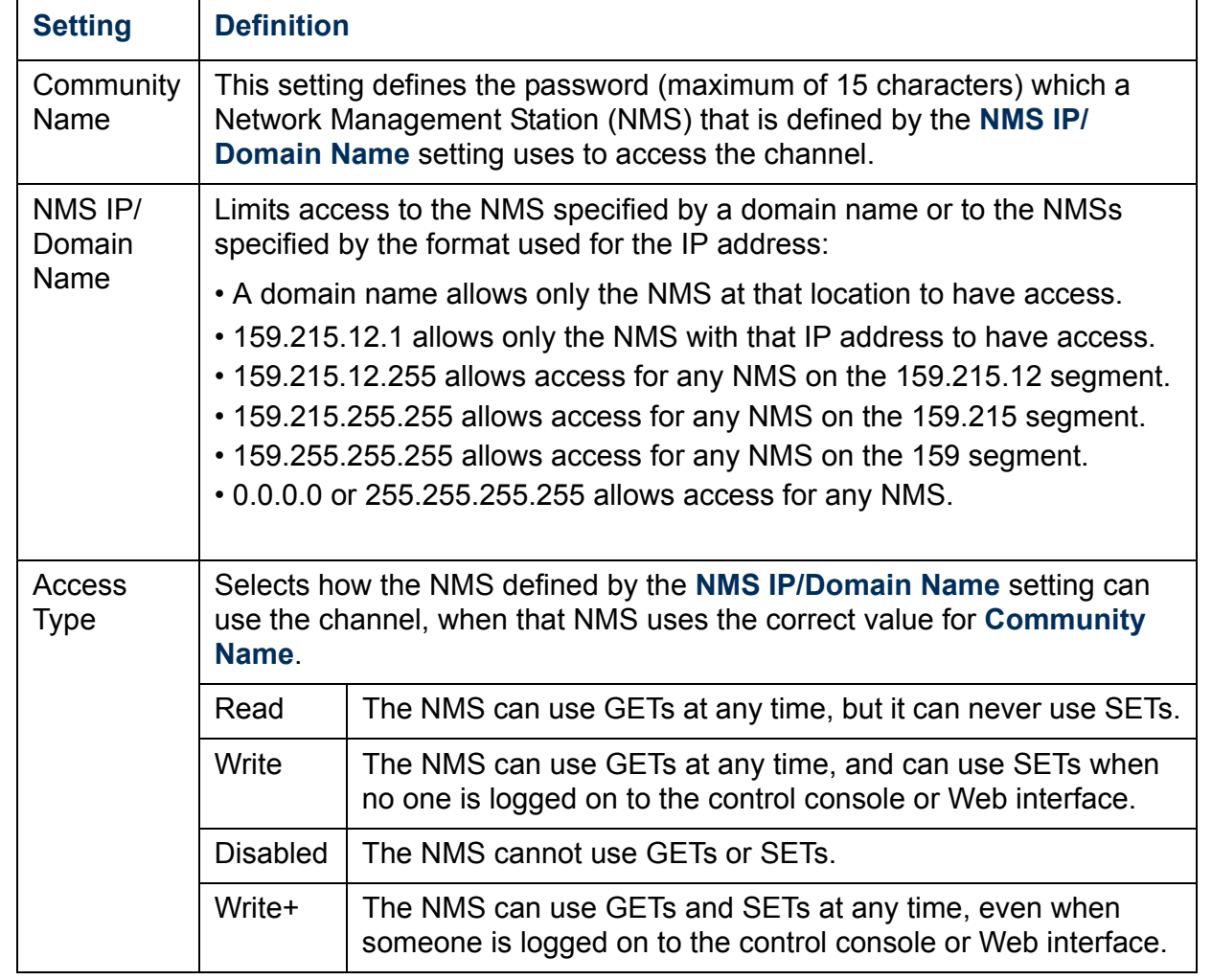

## <span id="page-53-0"></span>*Email*

You use this option to define two SMTP settings (**SMTP Server** and **From Address**) used by the e-mail feature of the Network Management Card.

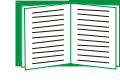

For more information, see **["SMTP settings" on page 122](#page-124-0)** and **["E-mail Feature" on page 120](#page-122-0)**.

<span id="page-54-0"></span>By default, the Network Management Card can send messages to up to four Syslog servers whenever Network Management Card or uninterruptible power supply events occur. The Syslog servers, which must be specifically identified by their IP addresses or domain names, record the events in a log that provides a centralized record of events that occur at network devices.

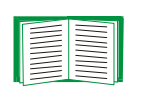

This user's guide does not describe Syslog or its configuration values in detail. For more information about Syslog, see RFC3164, at **[www.ietf.org/rfc/rfc3164](http://www.ietf.org/rfc/rfc3164)**.

*Syslog settings.* Leave the Syslog settings, except the **Server IP** settings, set to their defaults unless otherwise specified by the Syslog network or system administrator.

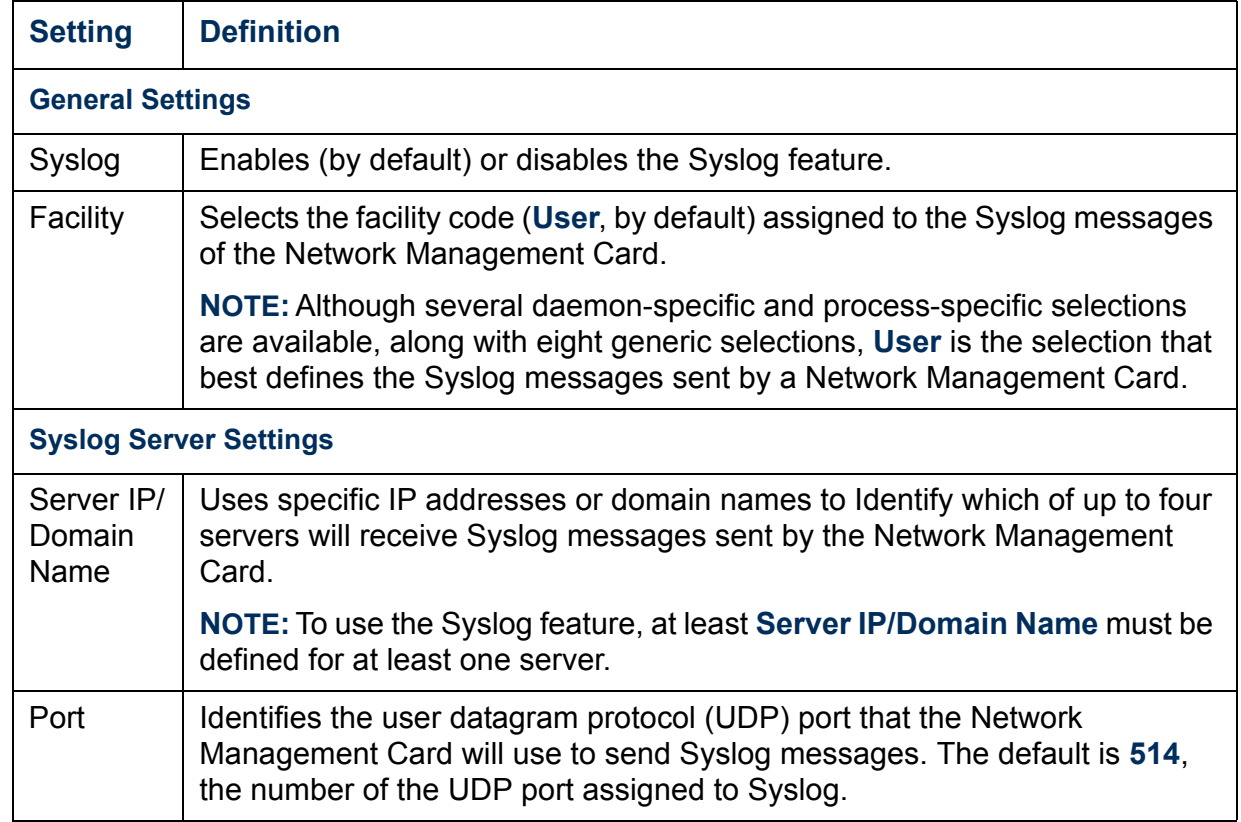

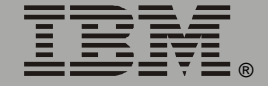

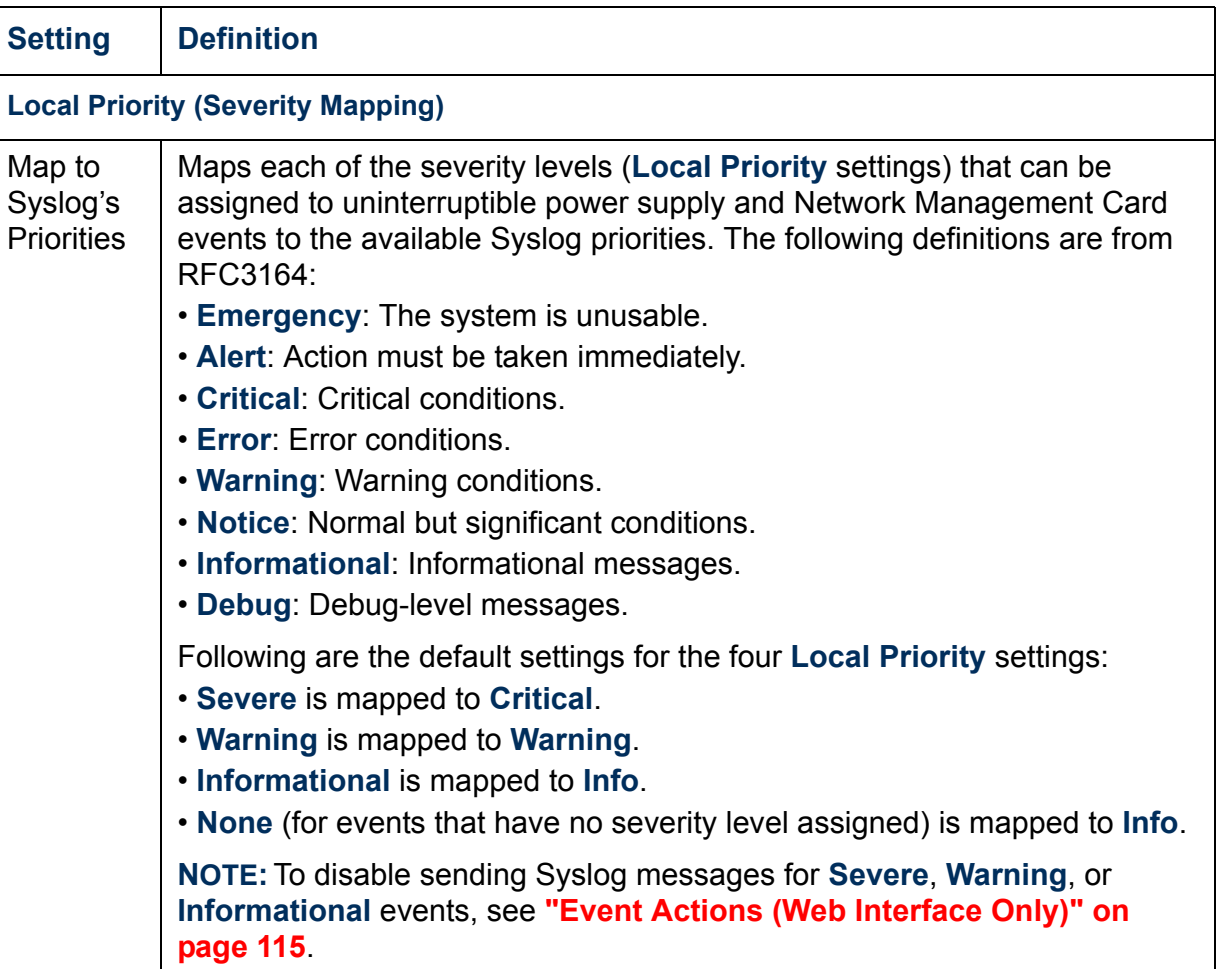

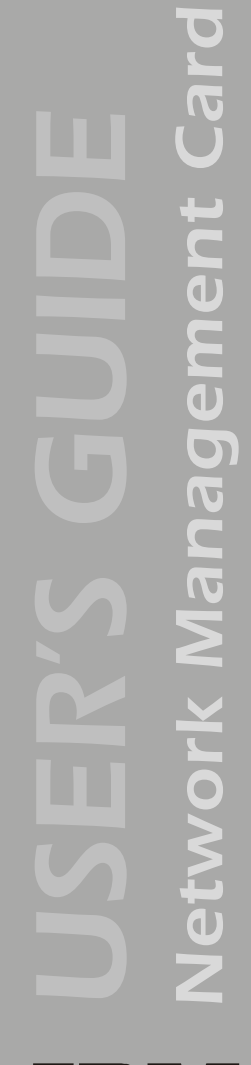

*Syslog test (Web interface).* This option enables you to send a test message to the Syslog servers configured in the Syslog Server section:

- 1. Select the priority you want to assign to the test message.
- 2. Define the test message, using any text that is formatted as described in **["Syslog message format" on this page](#page-56-0)**. For example, APC: Test message, meets the required message format.
- 3. Click **Apply** to have the Network Management Card send a Syslog message that uses the defined **Priority** and **Test Message** settings.

<span id="page-56-0"></span>*Syslog message format.* A Syslog message has three parts:

- The priority (PRI) part identifies the Syslog priority assigned to the event associated with the message and identifies the facility code assigned to messages sent by the Network Management Card.
- The Header includes a time stamp and the IP address of the Network Management Card.
- The message (MSG) part has two fields:
	- A TAG field, which is followed by a colon and a space, identifies the event type.
	- A CONTENT field provides the event text, followed by a space and the event code.

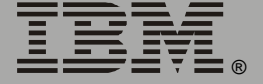

*Network Management Card*

Network Management

## <span id="page-57-0"></span>*Web/SSL*

Use the **Web/SSL** menu to perform the following tasks:

- Enable or disable the two protocols that provide access to the Web interface of the Network Management Card:
	- Hypertext Transfer Protocol (HTTP) provides access by user name and password, but does not encrypt user names, passwords, and data during transmission.
	- Hypertext Transfer Protocol over Secure Sockets Layer (HTTPS). Secure Sockets Layer (SSL) encrypts user names, passwords, and data during transmission and provides authentication of the Network Management Card by means of digital certificates.

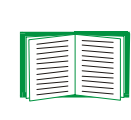

See**["Creating and Installing Digital Certificates" on](#page-152-0)  [page 150](#page-152-0)** to choose among the several methods for using digital certificates.

- Configure the ports that each of the two protocols will use.
- Select the encryption ciphers that SSL will use.
- Identify whether a server certificate is installed on the Network Management Card. If a certificate has been created with the Security Wizard but is not installed:
	- In the Web interface, browse to the certificate file and upload it to the Network Management Card.
	- Alternatively, use the Secure CoPy (SCP) protocol or FTP to upload it to the /sec directory on the Network Management Card.

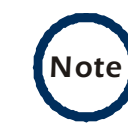

Creating and uploading a server certificate in advance reduces the time required to enable HTTPS (SSL/TLS). If no server certificate is loaded when you enable HTTPS (SSL/TLS), the Network Management Card creates one when it restarts. *The Network Management Card can take up to 5 minutes to create this certificate, and the SSL/TLS server is not available during that time.*

• Display the configured parameters of a digital server certificate, if one is installed.

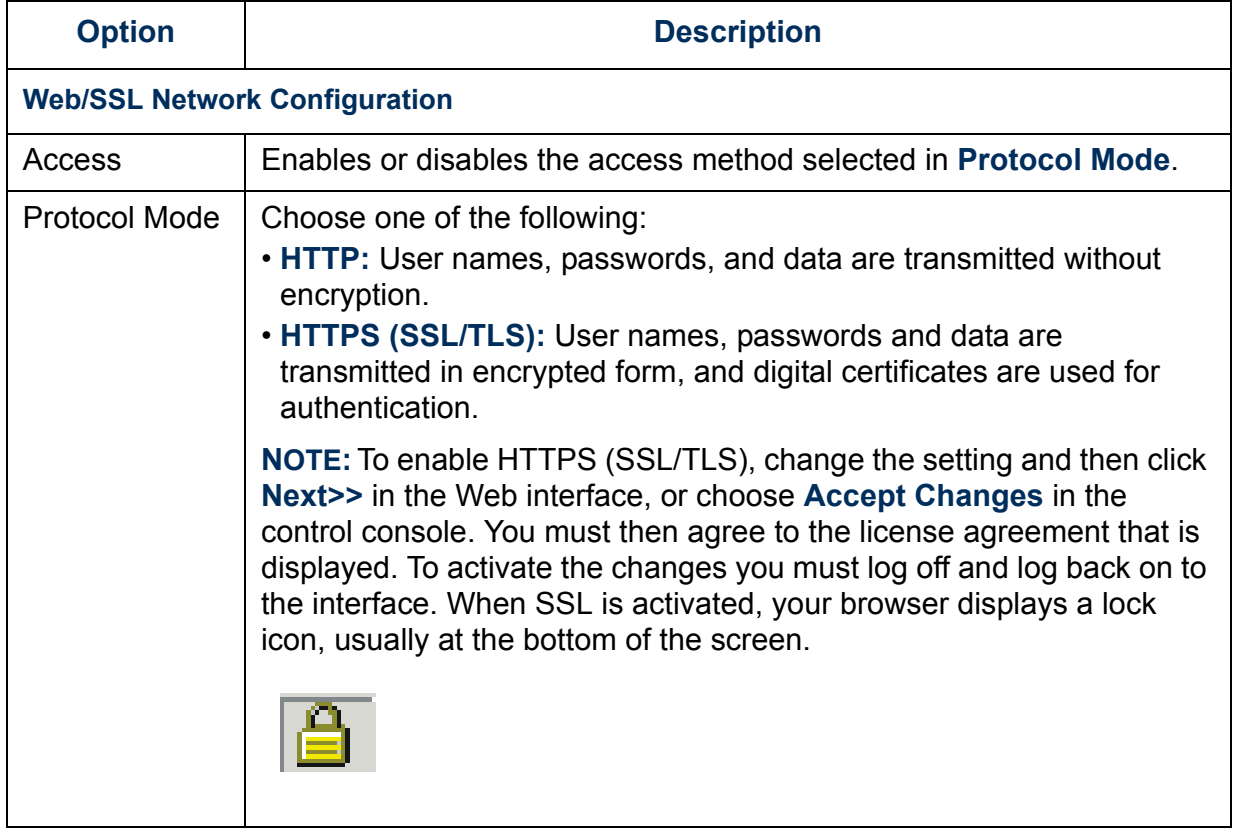

*Network Management Card* C  $\mathbf{U}$ Ianagem  $\overline{\bullet}$ **SHIP** 

 $\blacksquare$ 

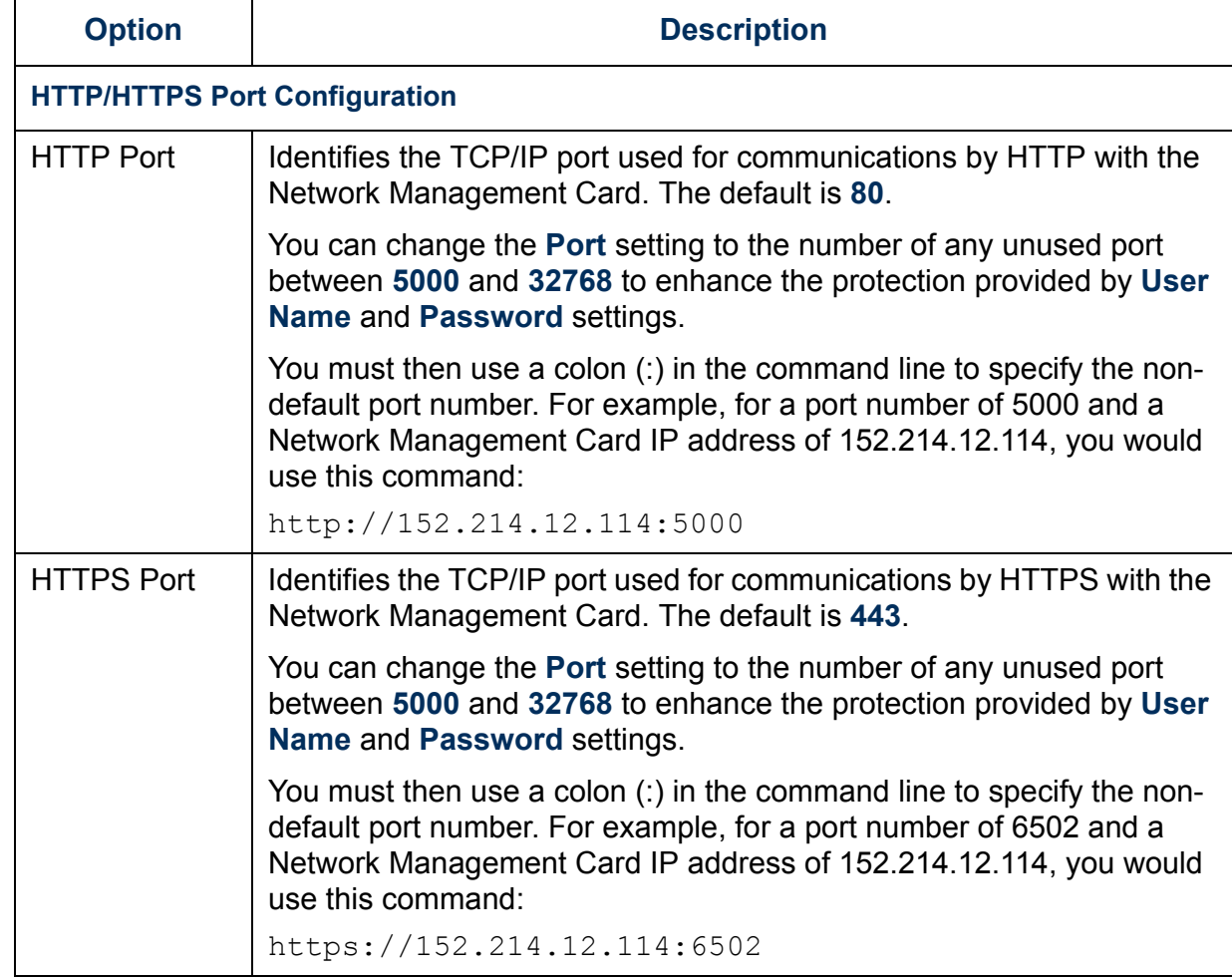

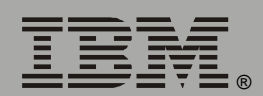

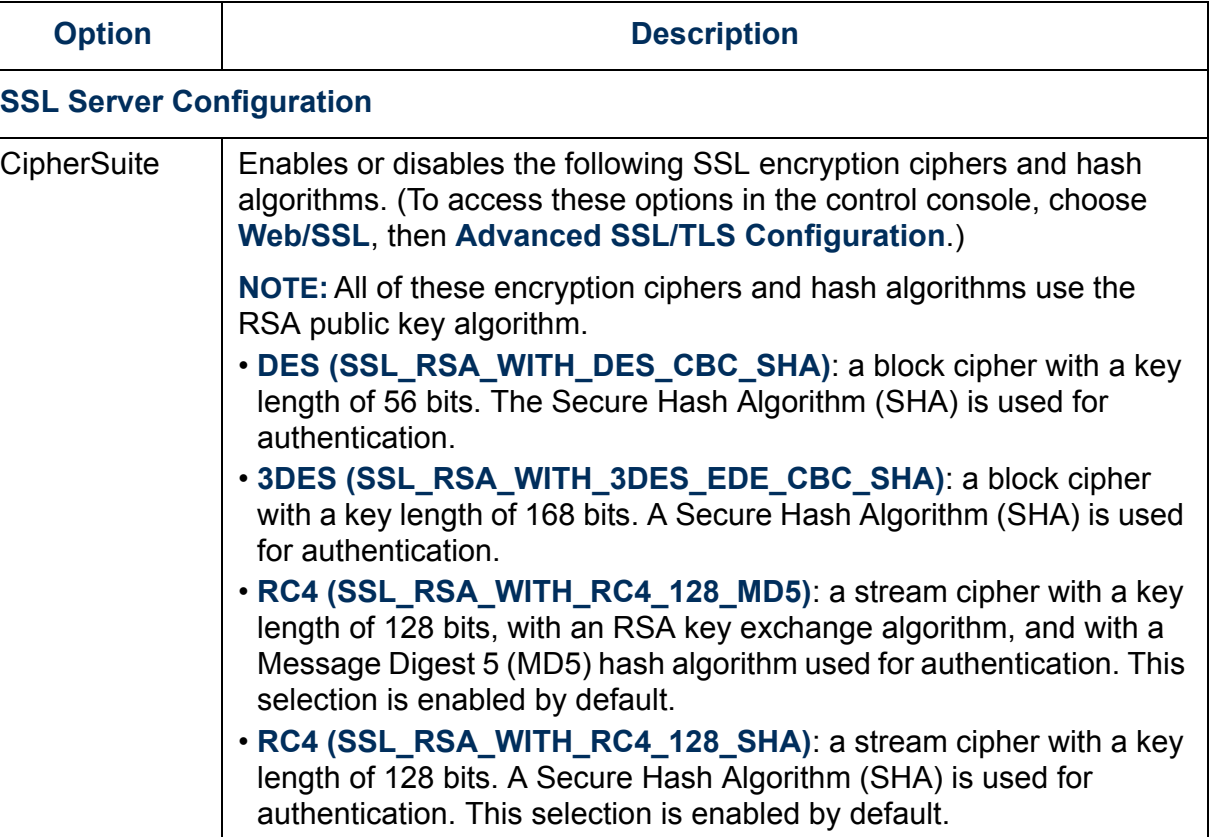

IBM.

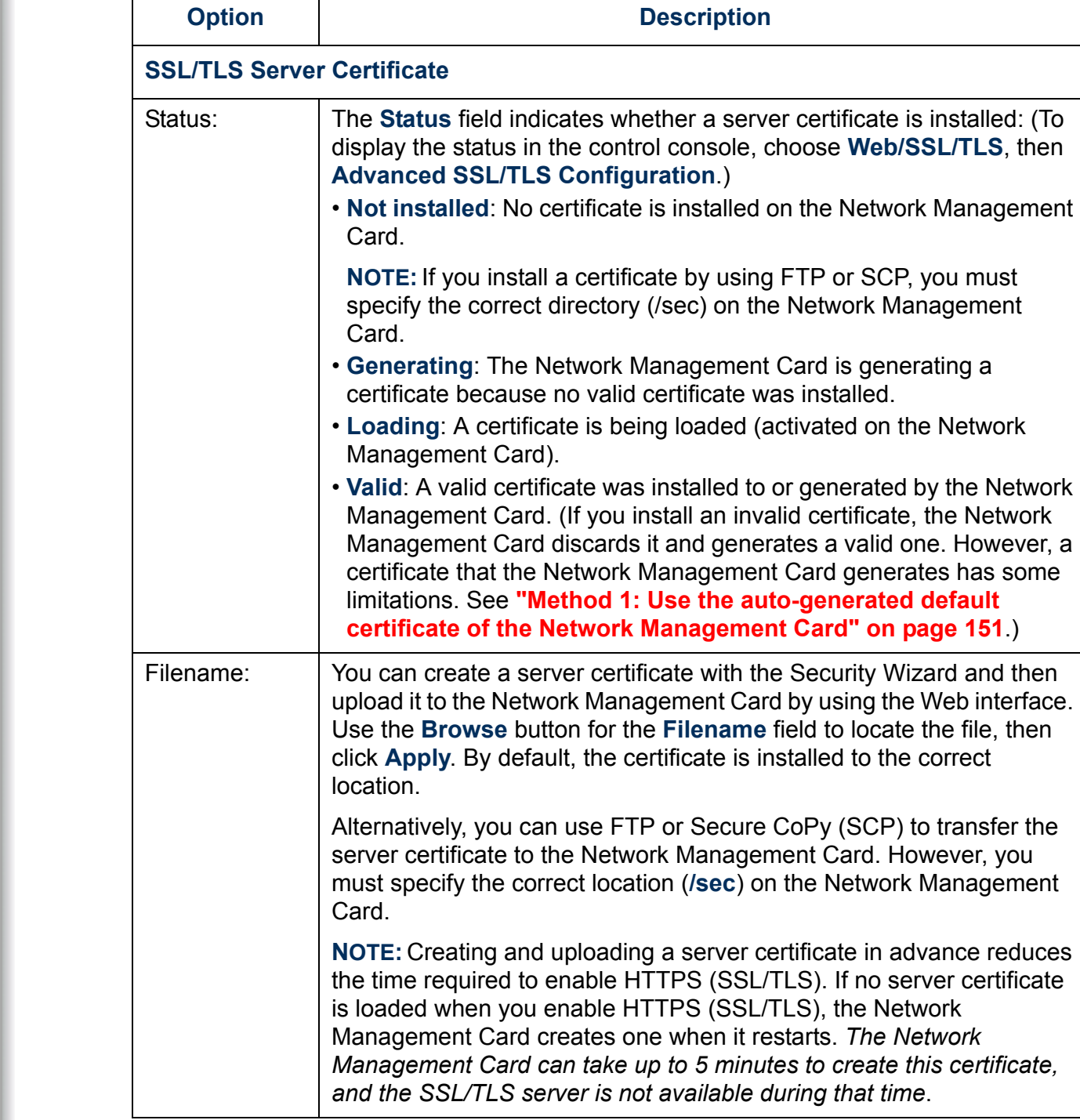

IBM.

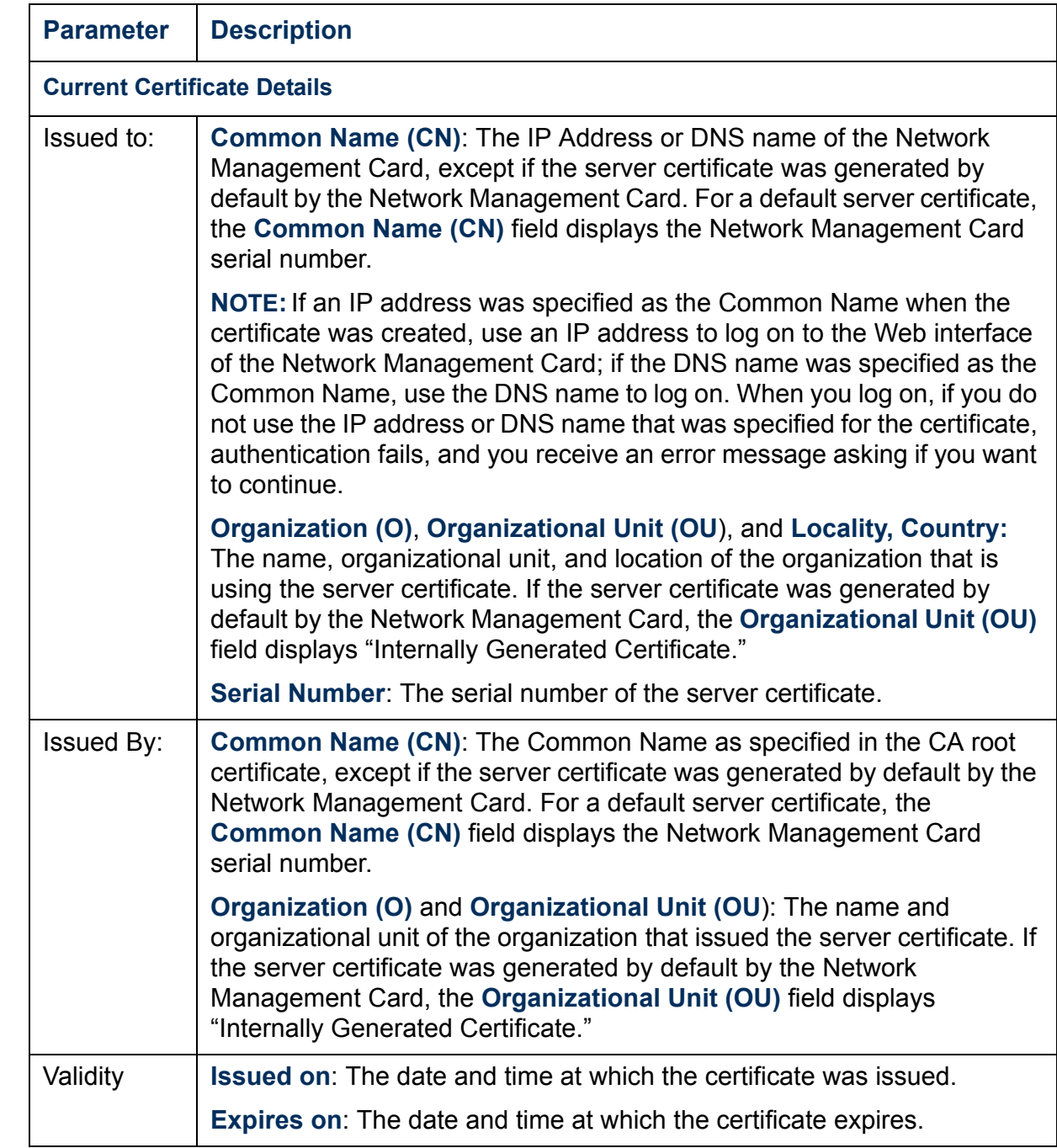

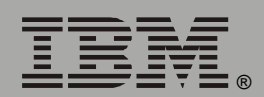

®

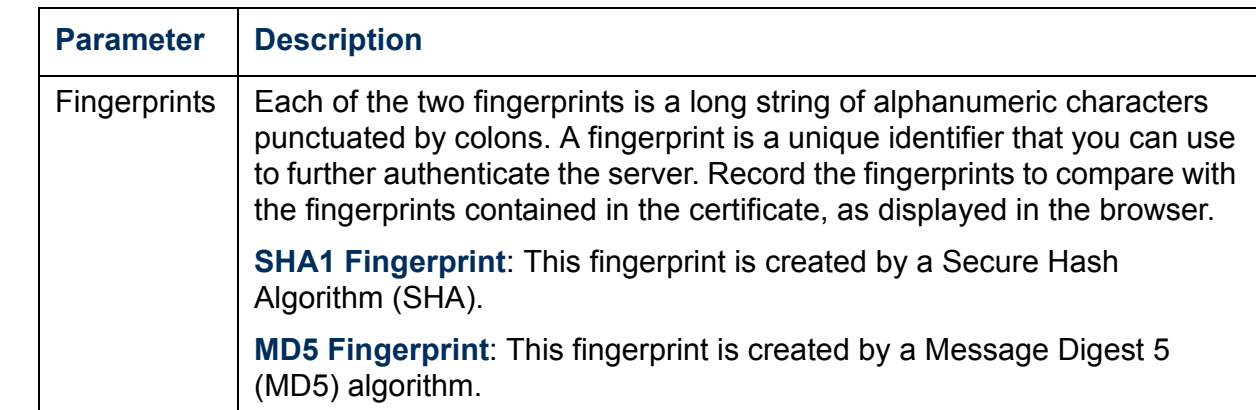

#### <span id="page-63-0"></span>*WAP*

Use this option to enable (the default) or disable the Wireless Application Protocol (WAP). WAP is a standard for providing cellular phones, pagers and other handheld devices with secure access to e-mail and text-based Web pages. WAP runs on all major wireless networks and is deviceindependent, so that it can be used with many phones and handheld devices.

# *System Menu*

## *Introduction*

## *Overview*

Use the **System** menu to do the following tasks:

- Configure system identification, date and time settings, and access parameters for the Administrator, Device Manager, and Read-Only User accounts.
- Synchronize the Network Management Card real-time clock with a Network Time Protocol (NTP) server.
- Reset or restart the Network Management Card.
- Define the URL links available in the Web interface.
- Access hardware and firmware information about the Network Management Card.
- Set the units (Fahrenheit or Celsius) used for temperature displays.

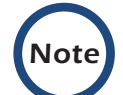

**Note** Only an Administrator has access to the **System** menu.

#### *Menu options*

Unless noted, the following menu options are available in the control console and Web interface:

- **["User Manager" on page 64](#page-66-0)**.
- **["Identification" on page 65](#page-67-0)**.
- **["Date & Time" on page 65](#page-67-1)**.
- **["Tools" on page 67](#page-69-0)**.
- **["Preferences \(Web interface\)" on page 69](#page-71-0)**.
- **["Links \(Web interface\)" on page 69](#page-71-1)**.
- **["About System" on page 70](#page-72-0)**.

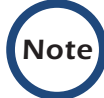

*Note* **About System** is an option of the **Help** menu in the Web interface.

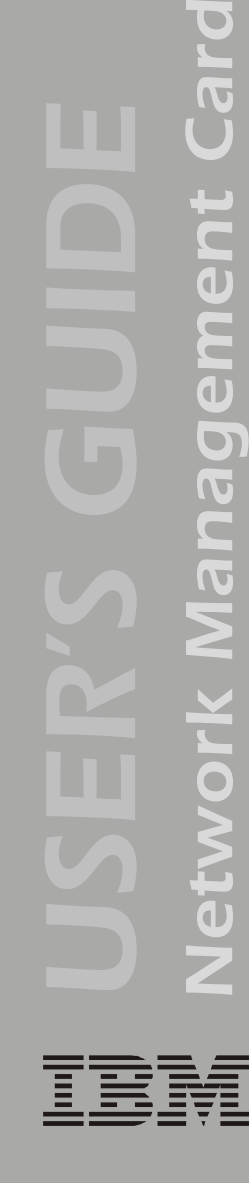

®

P

Management

# *Option Settings*

## <span id="page-66-0"></span>*User Manager*

Use this option to define the access values shared by the control console and the Web interface, and the authentication used to access the Web interface.

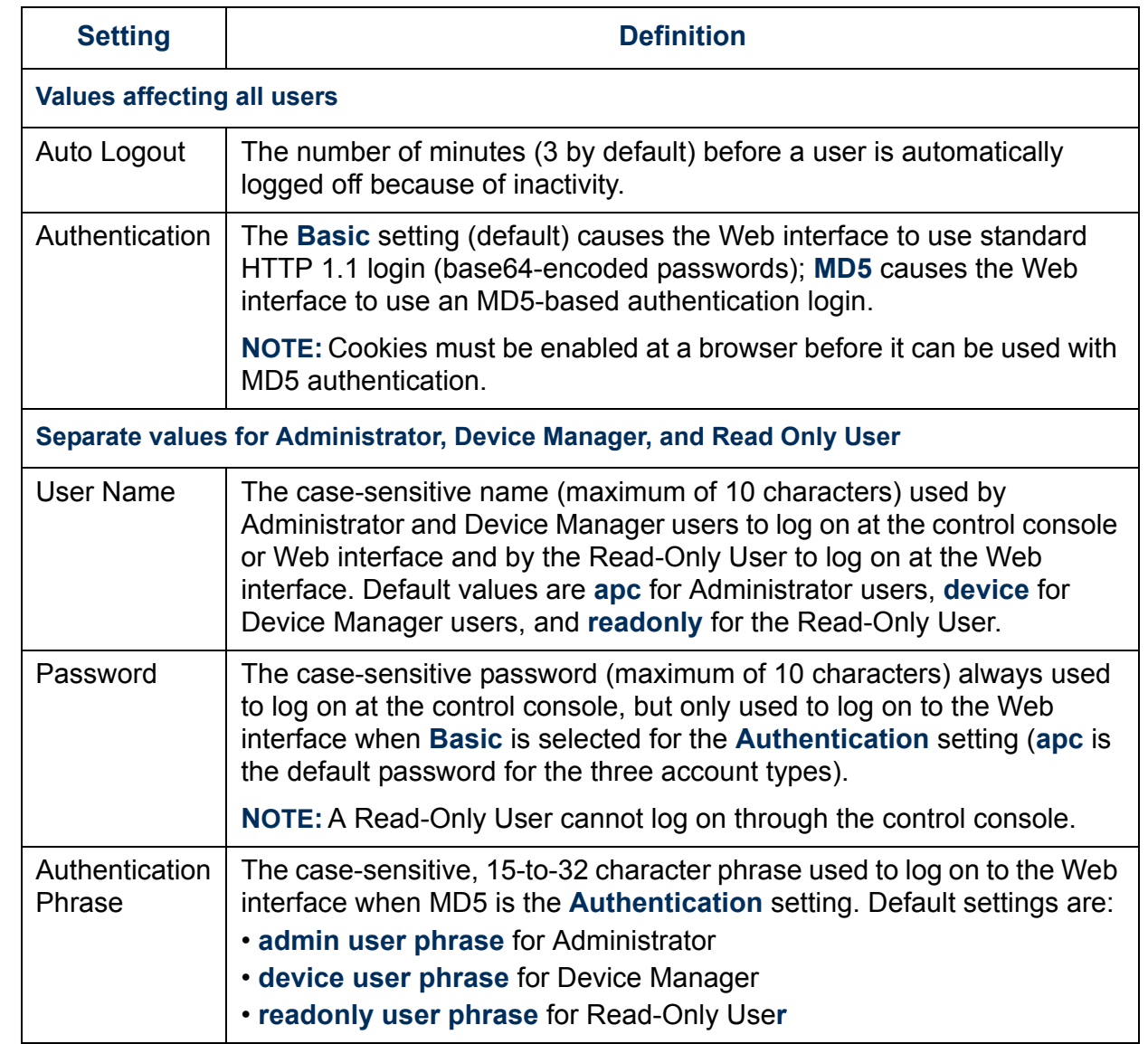

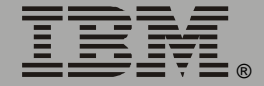

#### <span id="page-67-0"></span>*Identification*

Use this option to define the System **Name**, **Location**, and **Contact** values used by the SNMP agent of the Network Management Card. The settings for this option provide the values used for the MIB-II **sysName**, **sysContact**, and **sysLocation** OIDs.

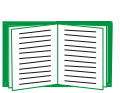

For more information about the MIB-II OIDs, see the *PowerNet® SNMP Management Information Base (MIB) Reference Guide* provided on the Network Management Card CD.

#### <span id="page-67-1"></span>*Date & Time*

Use this option to set the time and date used by the Network Management Card. The option displays the current settings, and enables you to change those settings manually, or through a Network Time Protocol (NTP) Server.

*Set Manually.* Use this option in the Web interface, or **Manual** in the control console, to define the date and time for the Network Management Card.

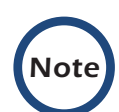

An **Apply Local Computer Time to Network Management Card** option, which is available in the Web interface only, sets these values to match the date and time settings of the computer you are using to access the Web interface.

**Synchronize with Network Time Protocol (NTP) Server***.* Use this option, or **Network Time Protocol (NTP)** in the control console, to have an NTP Server update the date and time for the Network Management Card automatically.

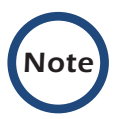

In the control console, use the **NTP Client** option to enable or disable (the default) the NTP Server updates. In the Web interface, use the **Set Manually** option to disable the updates.

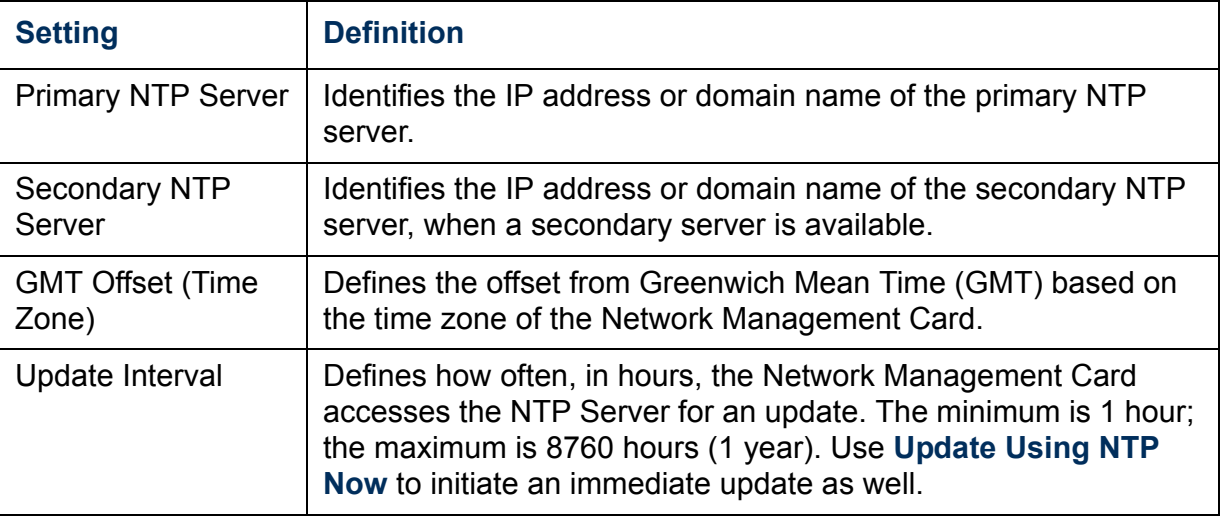

P *Network Management Card* E lanageme **DICIVALE** 

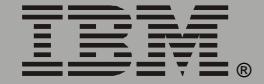

## <span id="page-69-0"></span>*Tools*

*Initiating an action.* Use this drop-down list in the Web interface or the equivalent menu options in the control console to restart the interface of the Network Management Card, to reset some or all of its configuration settings to their default values, or to delete SSH Host Keys and SSL Certificates.

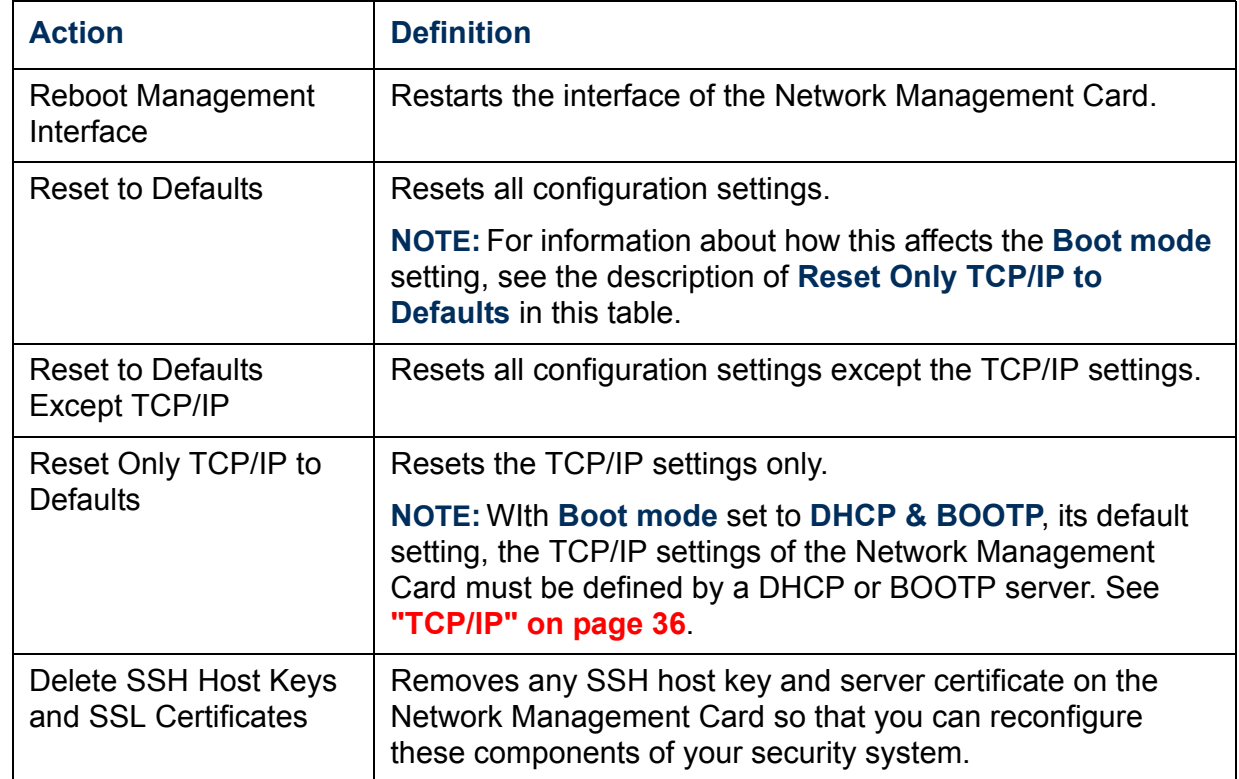

*Uploading an initialization file (Web interface only).* To transfer configuration settings from a configured Network Management Card to the current Network Management Card, export the .ini file from the configured Network Management Card, select the **Tools** menu on the current Network Management Card, browse to the file, and click **Upload**. The current Network Management Card imports the file and uses it to set its own configuration. The **Status** field reports the progress of the upload.

See **["How to Export Configuration Settings" on page 175](#page-177-0)** for

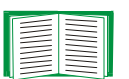

information on the content of the .ini file, how to preserve comments you add to the file, and how to export settings to multiple Network Management Cards.

<span id="page-70-0"></span>*File Transfer (control console only).* The **File Transfer** option of the **Tools** menu provides two methods for file transfer over the network and one for file transfer through a serial connection to the Network Management Card.

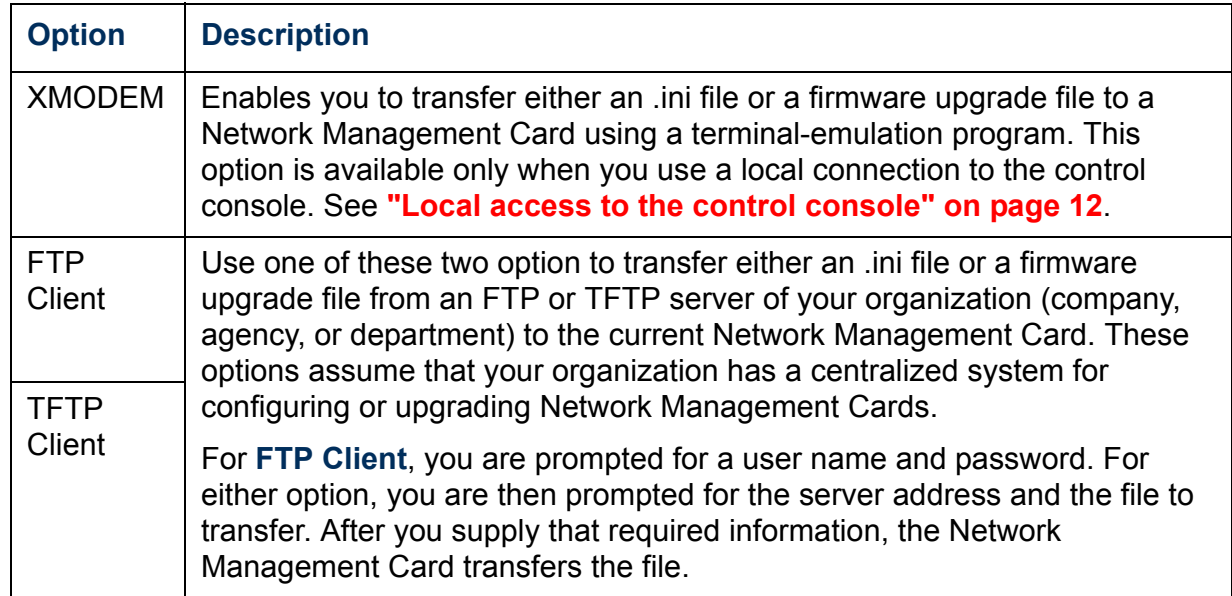

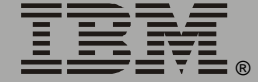

®

## <span id="page-71-0"></span>*Preferences (Web interface)*

Use this option to define whether temperature values are displayed as Fahrenheit or Celsius in the Web interface and the control console.

#### <span id="page-71-1"></span>*Links (Web interface)*

Use this option to modify the links to APC Web pages.

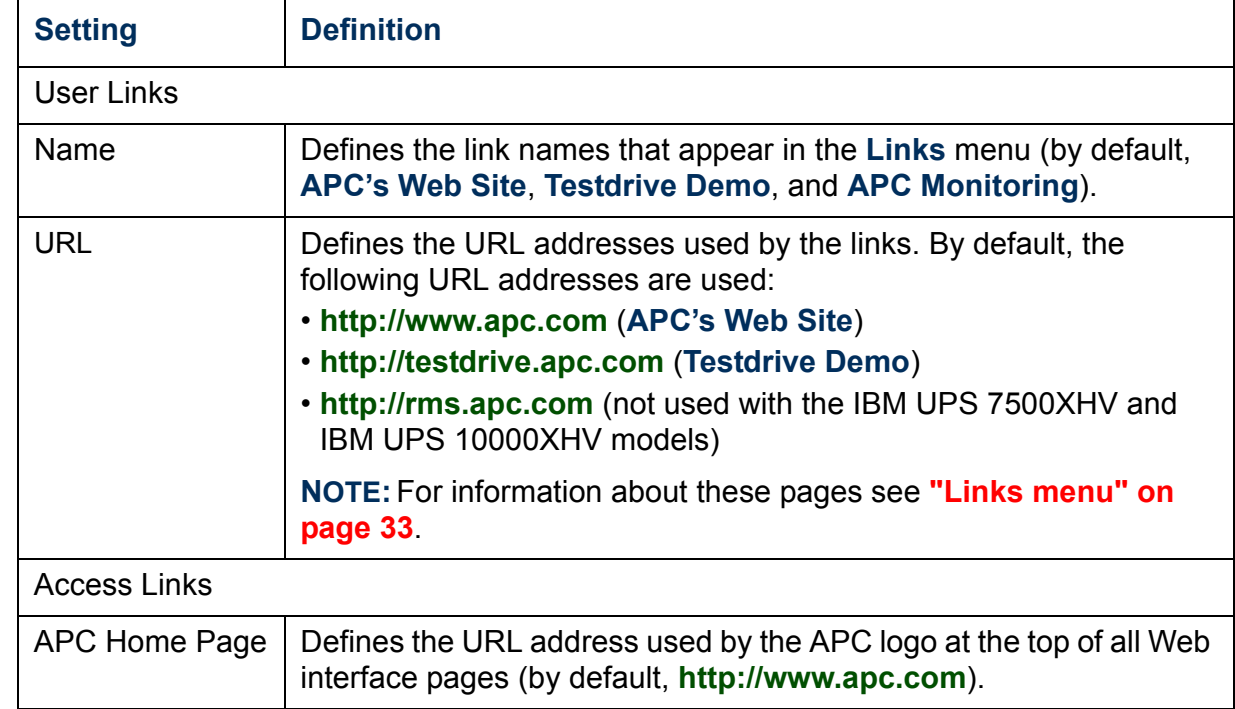
#### *About System*

This option identifies hardware information for the Network Management Card, including model number, serial number, date of manufacture, hardware revision, MAC address, and flash type**.**

This information is set at the factory and cannot be changed.

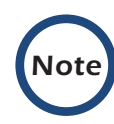

In the Web interface, except for flash type, this hardware information is reported by the **About System** option in the **Help** menu.

# *Uninterruptible Power Supply Menu*

# *Introduction*

### *Overview*

In the Web interface, the uninterruptible power supply menu is in the navigation menu; in the control console, you access the uninterruptible power supply menu through the **Device Manager** option in the **Control Console** menu. The menu is named with the model name of the uninterruptible power supply you are using, such as **IBM UPS 7500XHV**.

#### *Uninterruptible power supply menu options*

The uninterruptible power supply menu options and the information they provide vary by uninterruptible power supply model.

For information about the uninterruptible power supply menu options available in both the control console and the Web interface, see the following:

- **["Uninterruptible Power Supply Status" on page 72](#page-74-0)**.
- **["Diagnostics" on page 77](#page-79-0)**.
- **["Control" on page 80](#page-82-0)**.
- **["Configuration" on page 87](#page-89-0)**.
- **["PowerChute \(PowerChute Network Shutdown\)" on page 90](#page-92-0)**.
- **["Scheduling Uninterruptible Power Supply Shutdown" on](#page-96-0)  [page 94](#page-96-0)**.
- **["Sync Control" on page 99](#page-101-0)**.

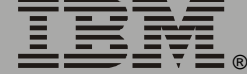

# <span id="page-74-0"></span>*Uninterruptible Power Supply Status*

### *Overview*

The **Status** options provide access to the information described in the following sections:

- **["Detailed uninterruptible power supply status" on page 73](#page-75-0)**.
- **["Utility Power Status" on page 74](#page-76-0)**.
- **["Output Power Status" on page 75](#page-77-0)**.
- **["Battery Status" on page 76](#page-78-0)**.

®

### <span id="page-75-0"></span>*Detailed uninterruptible power supply status*

The uninterruptible power supply menu provides an option to display uninterruptible power supply status:

- In the Web interface, use the **Status** option.
- In the control console, use the **Detailed Status** option.

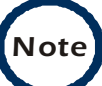

*Note* In the control console, the **Detailed Status** option accesses expanded descriptions of the uninterruptible power supply status.

The following information is displayed:

- The current status of the uninterruptible power supply:
	- Whether the uninterruptible power supply is online, and whether any alarms are present.

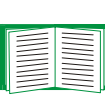

For a list of the uninterruptible power supply events that can be reported as part of the uninterruptible power supply status, see **["Event List page" on page 126](#page-128-0)**.

- The reason for the last transfer to battery power at the uninterruptible power supply.
- The internal temperature of the uninterruptible power supply.
- The runtime that is available currently to the uninterruptible power supply.
- The values described in **["Utility Power Status" on page 74](#page-76-0)**, **["Output](#page-77-0)  [Power Status" on page 75](#page-77-0)**, and **["Battery Status" on page 76](#page-78-0)**.

# <span id="page-76-0"></span>*Utility Power Status*

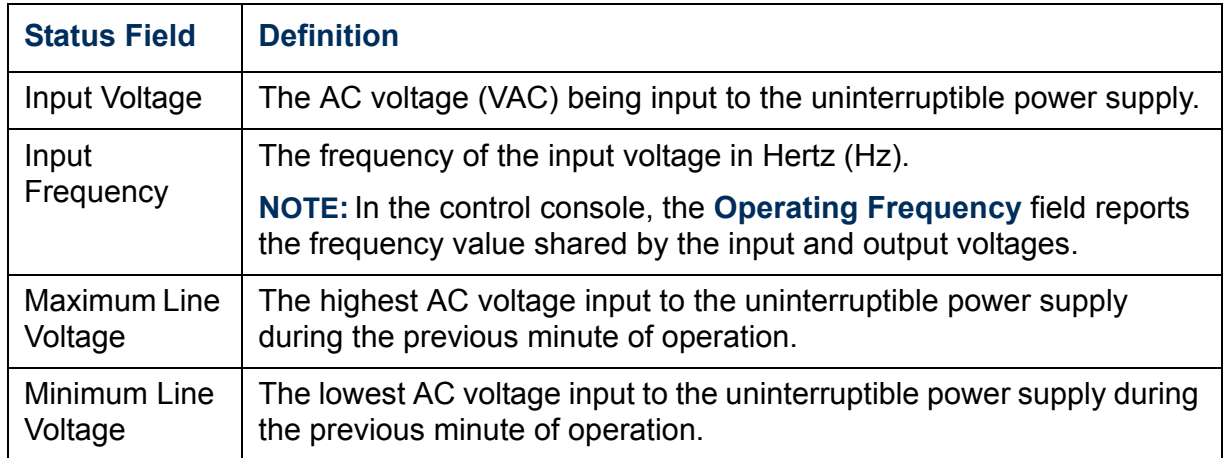

# <span id="page-77-0"></span>*Output Power Status*

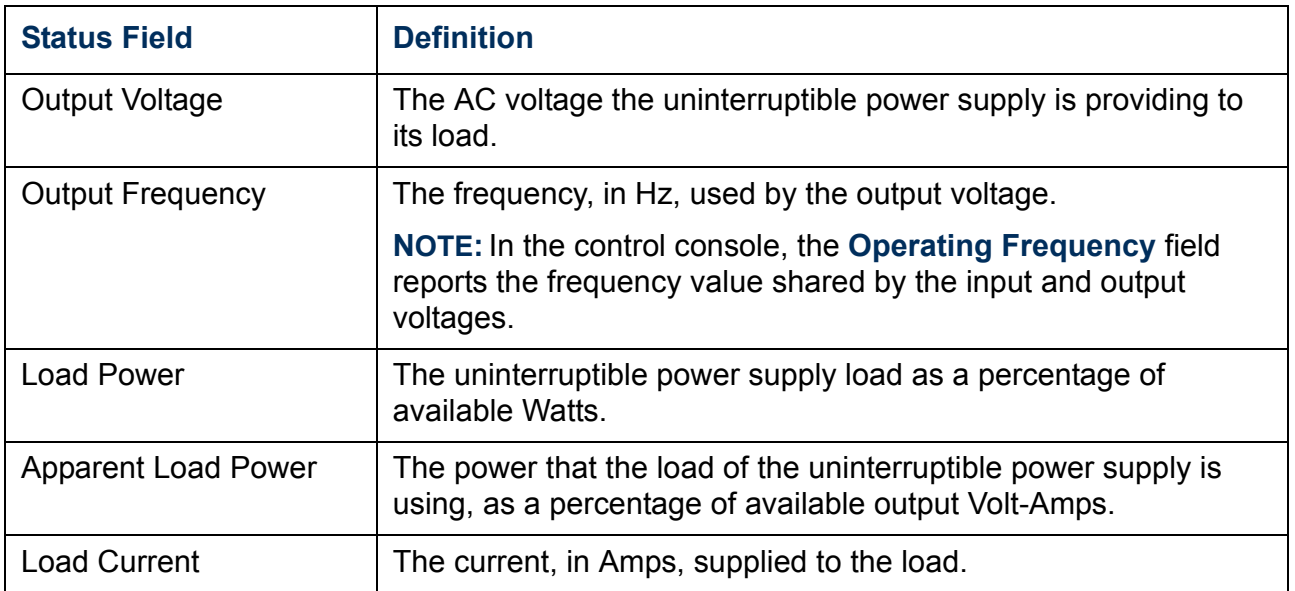

# <span id="page-78-0"></span>*Battery Status*

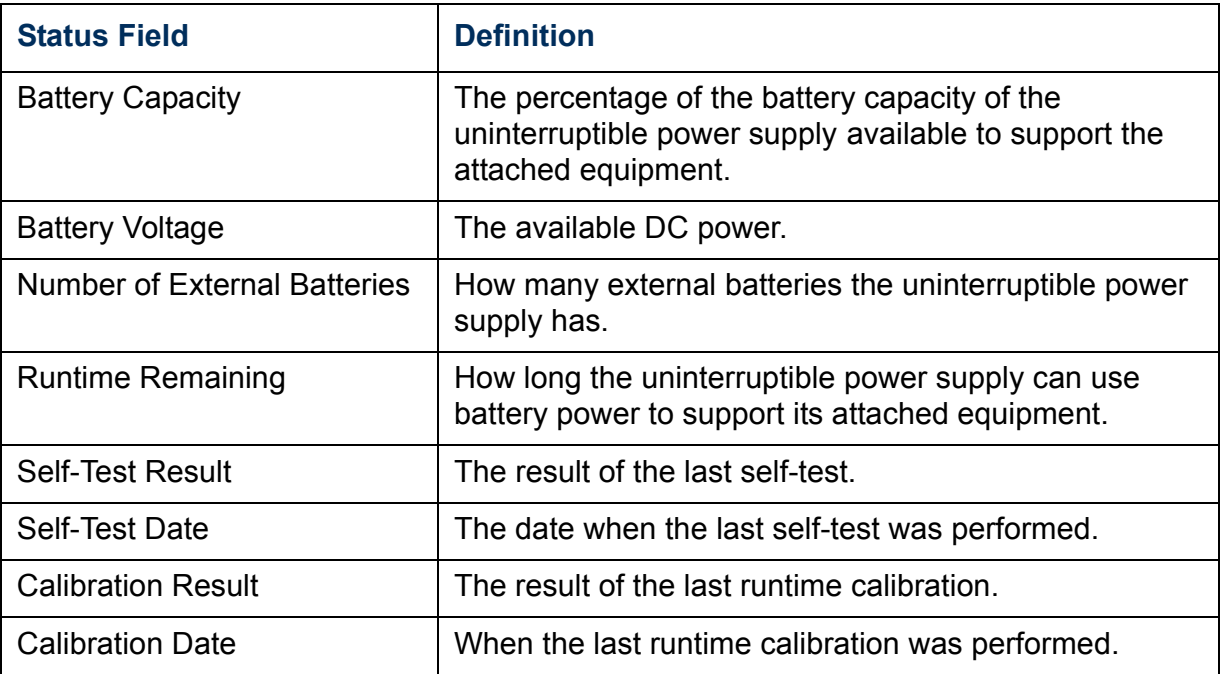

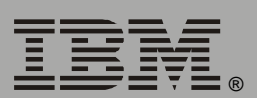

# <span id="page-79-0"></span>*Diagnostics*

## *Overview*

There are two types of diagnostics options you can use with the uninterruptible power supply:

- Options that cause a specified test to occur immediately.
- A scheduling option that controls when an uninterruptible power supply self-test occurs.

## <span id="page-79-1"></span>*Diagnostic tests*

To perform diagnostic tests on the uninterruptible power supply or to display the results of the last self-test and runtime calibration:

- In the Web interface, use the **Diagnostics** option of the uninterruptible power supply menu.
- In the control console, use the diagnostics options of the **Control** menu to perform the test. For the results of the last self-test and runtime calibration, use the option **Detailed Status**.

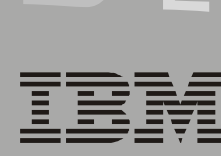

You can use diagnostics options to perform the following tests.

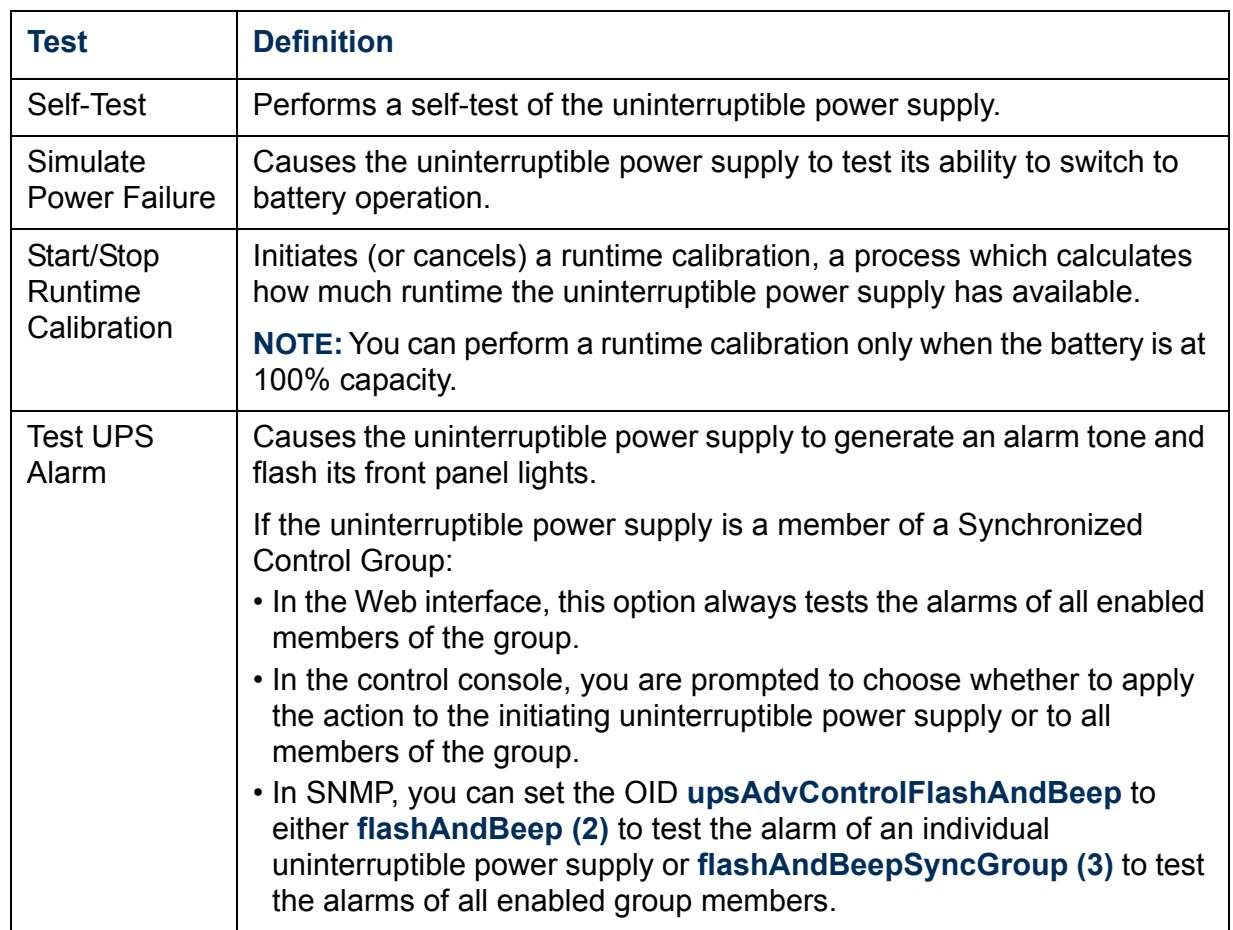

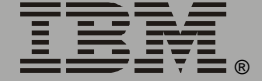

### <span id="page-81-0"></span>*Scheduled self-tests of the uninterruptible power supply*

To schedule a self-test:

- In the Web interface, select **Diagnostics** on the uninterruptible power supply menu, then use the **Auto Self-Test** option.
- In the control console, from the uninterruptible power supply menu, select in order **Configuration**, **General**, and **Self-Test Schedule**.

The scheduling option enables you to control when an uninterruptible power supply self-test occurs. The available selections are **Never**, **UPS Startup**, **Every 7 Days**, or **Every 14 Days**.

# <span id="page-82-0"></span>*Control*

## *Initiating an uninterruptible power supply control option*

You can initiate an uninterruptible power supply control option in either of these ways:

- For the uninterruptible power supply of the initiating Network Management Card only:
	- In the Web interface, select **No** for "Apply to Sync Group?"
	- $-$  In the control console, type  $NO$  (in uppercase) in response to the question "Apply command to all SCG members?"
- For all members of the Synchronized Control Group to which this Network Management Card belongs (if the option is supported for Synchronized Control Groups):
	- In the Web interface, select **Yes** for "Apply to Sync Group?"
	- In the control console, press Enter in response to the question "Apply command to all SCG members?"

# *Guidelines for Synchronized Control Groups*

The option to apply an action to a Synchronized Control Group is displayed only if this Network Management Card is an active (enabled) member of a Synchronized Control Group.

All Network Management Cards in a Synchronized Control Group must belong to uninterruptible power supplies of the same model.

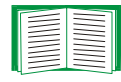

To configure a Network Management Card to be a member of a Synchronized Control Group, see **["Sync Control" on page 99](#page-101-0)**.

*The synchronization process.* If you apply an action to the Synchronization Control Group, the uninterruptible power supplies with Network Management Cards that are enabled group members behave as follows:

- Each uninterruptible power supply receives the command regardless of its output status, even if it is in a low-battery state.
- The action uses the delay periods (such as **Shutdown Delay**, **Sleep Time**, and **Return Delay)** that are configured for the initiating uninterruptible power supply.
- When the action begins, any uninterruptible power supply that is unable to participate retains its present output status while the other uninterruptible power supplies in the group perform the action. If an uninterruptible power supply is already in the output state that the action requires (for example, an uninterruptible power supply is already off when the **Reboot UPS** action starts), that uninterruptible power supply logs an event, but performs the rest of the action, if any.
- All uninterruptible power supplies participating in the action synchronize their performance of the action (within a one-second time period under ideal conditions).
- In restart and sleep actions:
	- Immediately before the initiating uninterruptible power supply begins its **Return Delay**, by default it waits up to 120 seconds (its configurable **Power Synchronized Delay**) for any uninterruptible power supply that does not have input power to regain that power. Any uninterruptible power supply that fails to regain input power within the **Power Synchronized Delay** does not participate in the synchronized restart, but instead waits until its own input power returns before restarting.

- *Network Management Card* letwork Management
- ®
- The LEDs on the front of the uninterruptible power supply do not sequence their lights as they do for a normal (not synchronized) restart or sleep action.
- Uninterruptible power supply status and events are reported in the same way for synchronized actions as for actions on individual uninterruptible power supplies.

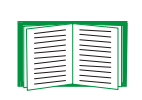

For more information about the delays and required battery capacity settings in the following table, see **["Configuration" on](#page-89-1)  [page 87](#page-89-1)** and **["Sync Control" on page 99](#page-101-0)**.

*Actions (for a single uninterruptible power supply and Synchronized Control Groups).* Use the actions described in the table on the next several pages for individual uninterruptible power supplies and for Synchronized Control Groups.

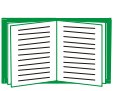

For descriptions of the uninterruptible power supply control options **Self-Test**, **Simulate Power Failure**, **Start/Stop Runtime Calibration**, and **Test UPS Alarm**, see **["Diagnostic tests" on](#page-79-1)  [page 77](#page-79-1)**.

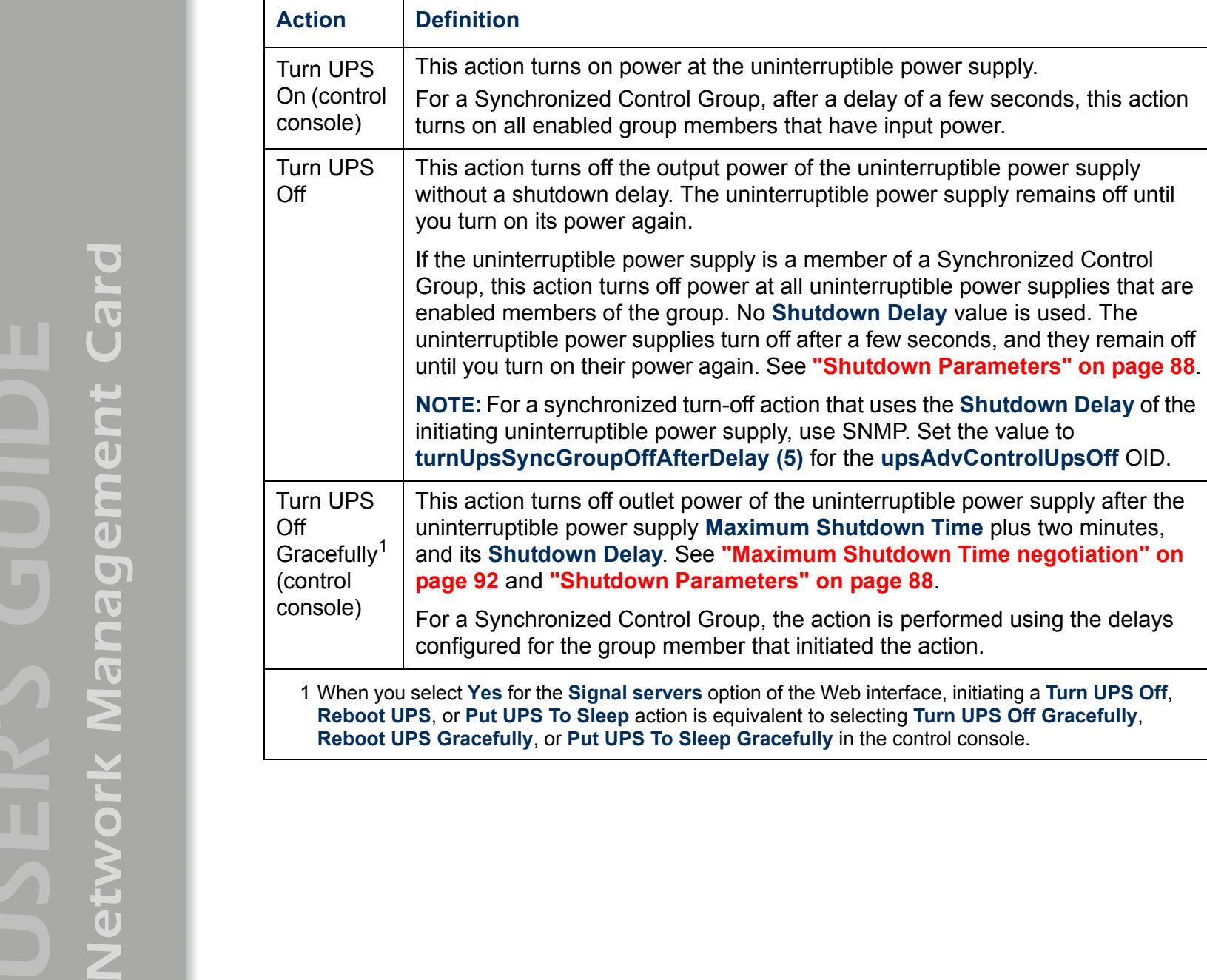

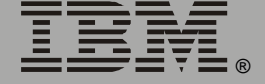

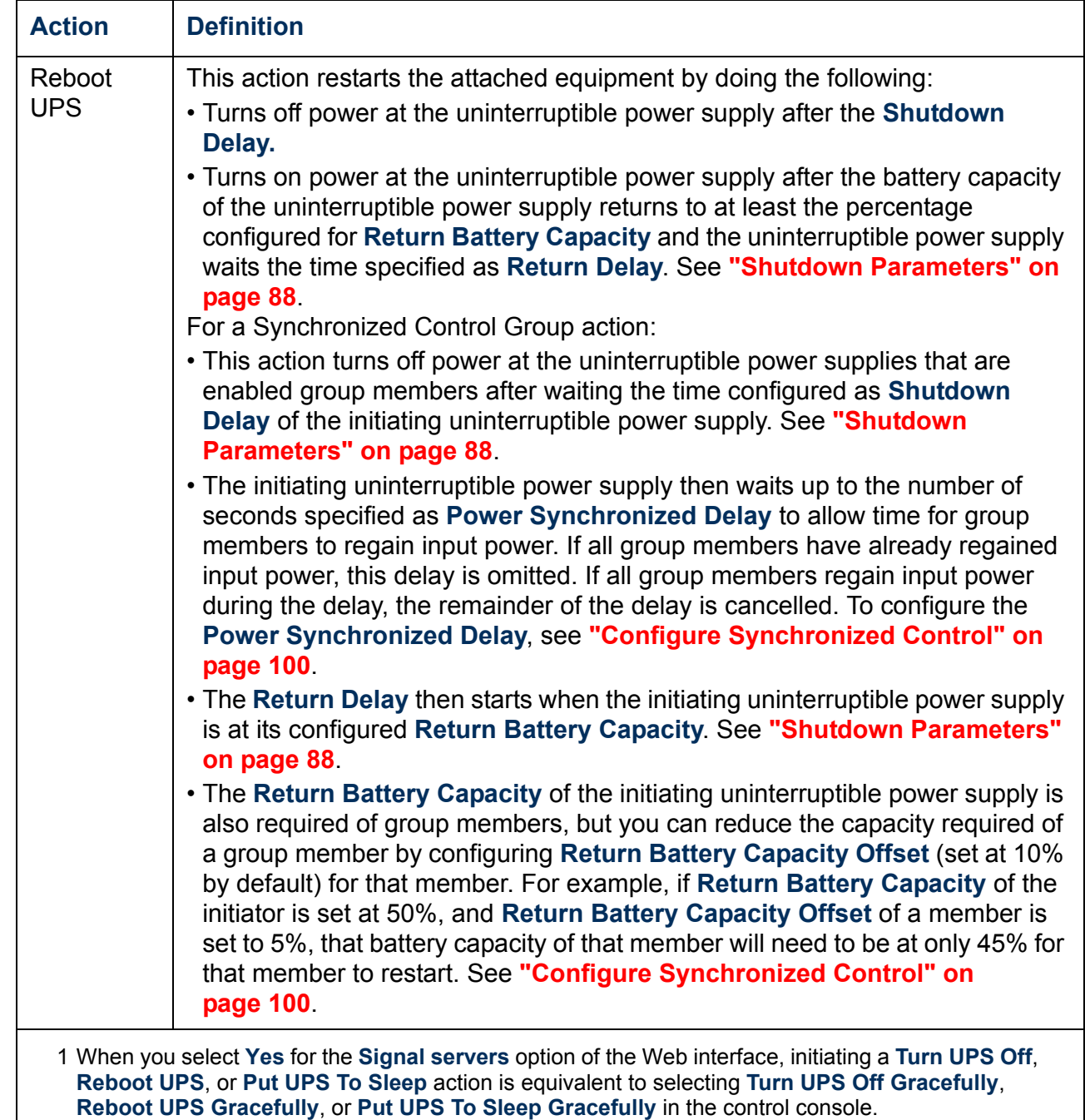

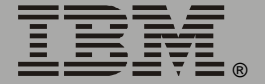

IBM.

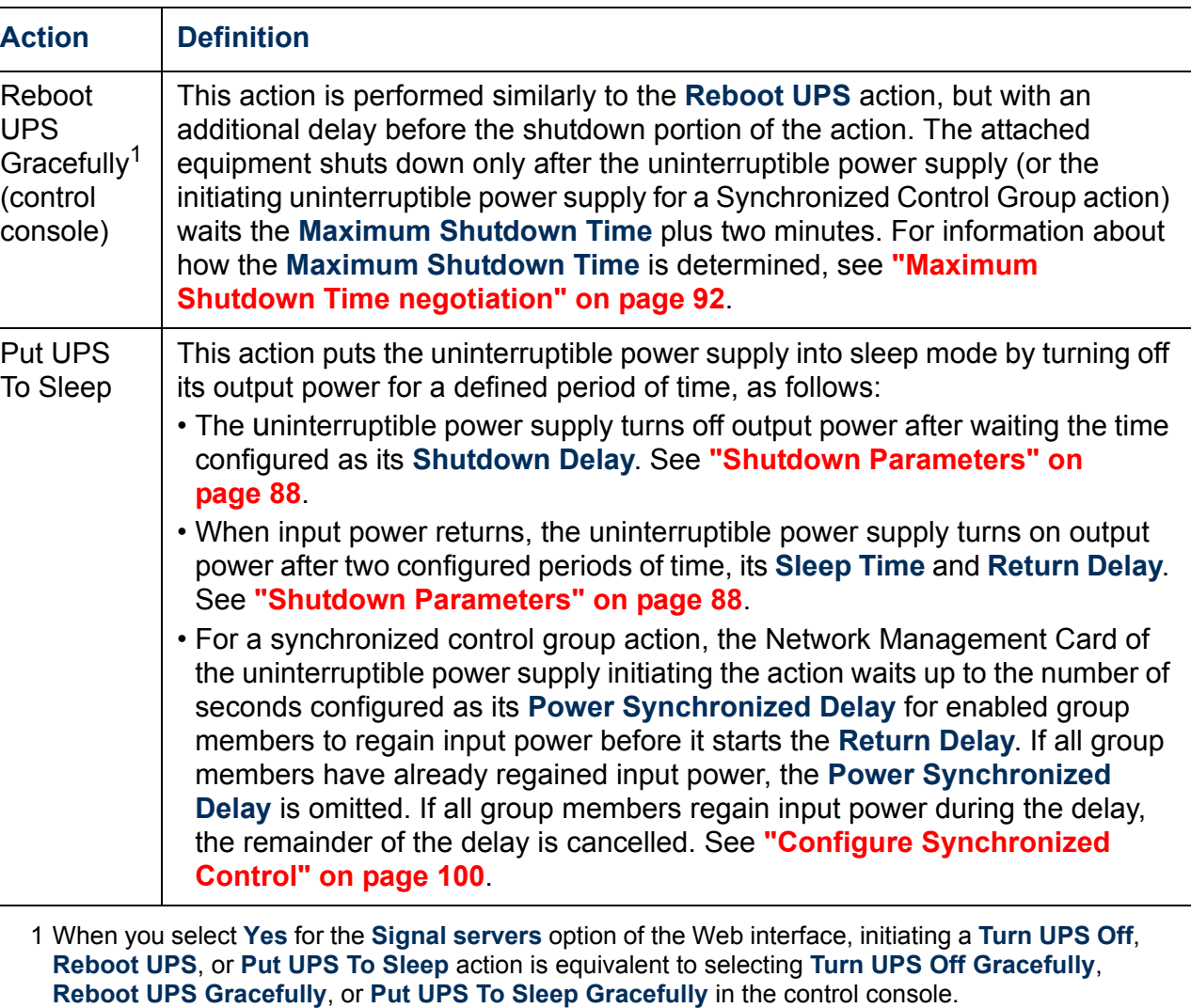

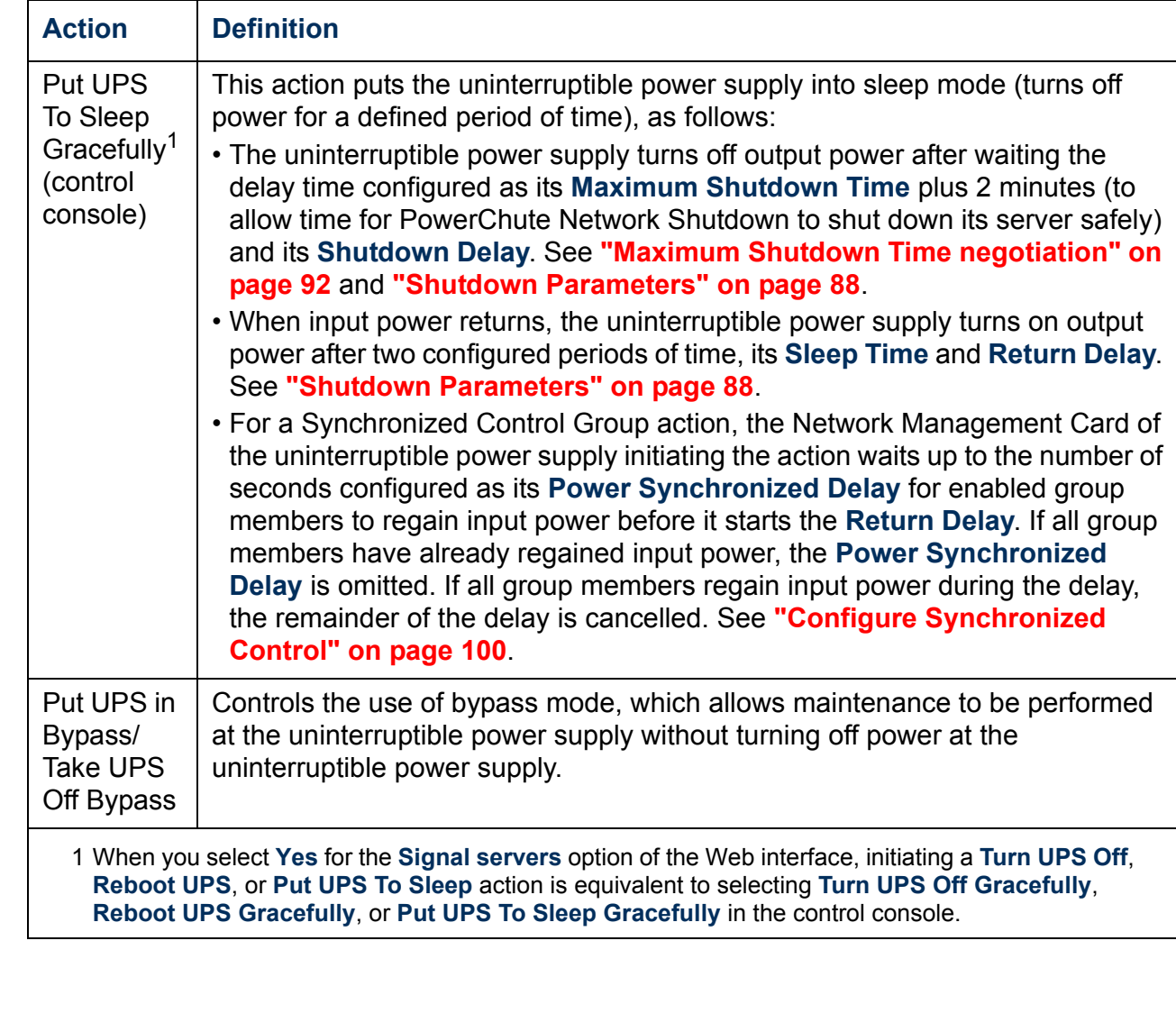

IBM.

# <span id="page-89-1"></span><span id="page-89-0"></span>*Configuration*

## *Overview*

The **Configuration** option of the uninterruptible power supply menu provides access to the configurable parameters described in the following sections:

- **["Utility Line Settings" on this page](#page-89-2)**.
- **["Shutdown Parameters" on page 88](#page-90-0)**.
- **["General Settings \(Configuration\)" on page 89](#page-91-0)**.
- **["Reset UPS Defaults" on page 89](#page-91-1)**.

## <span id="page-89-2"></span>*Utility Line Settings*

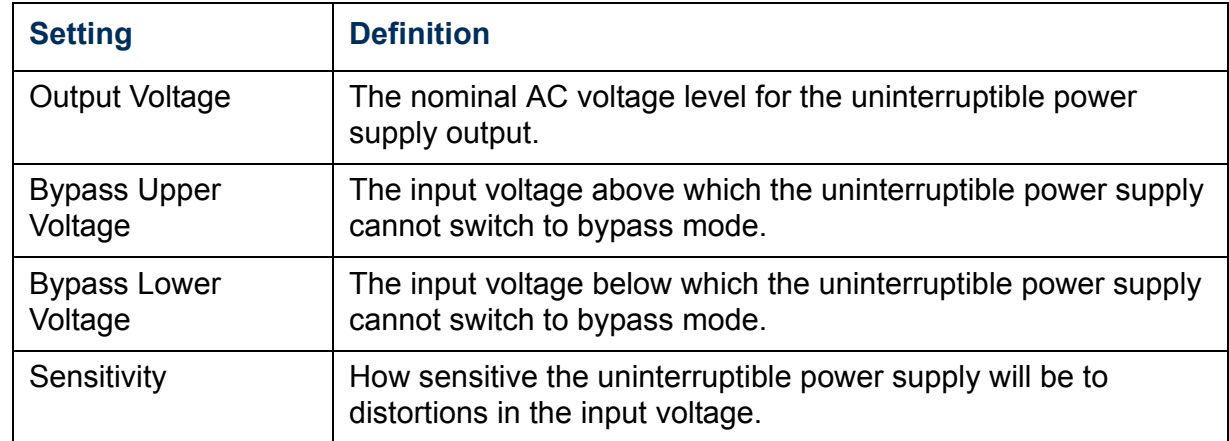

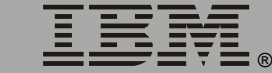

### <span id="page-90-1"></span><span id="page-90-0"></span>*Shutdown Parameters*

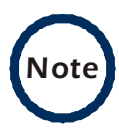

In the control console, use the **Battery** option in the **Configuration** menu to access the **Return Battery Capacity** setting.

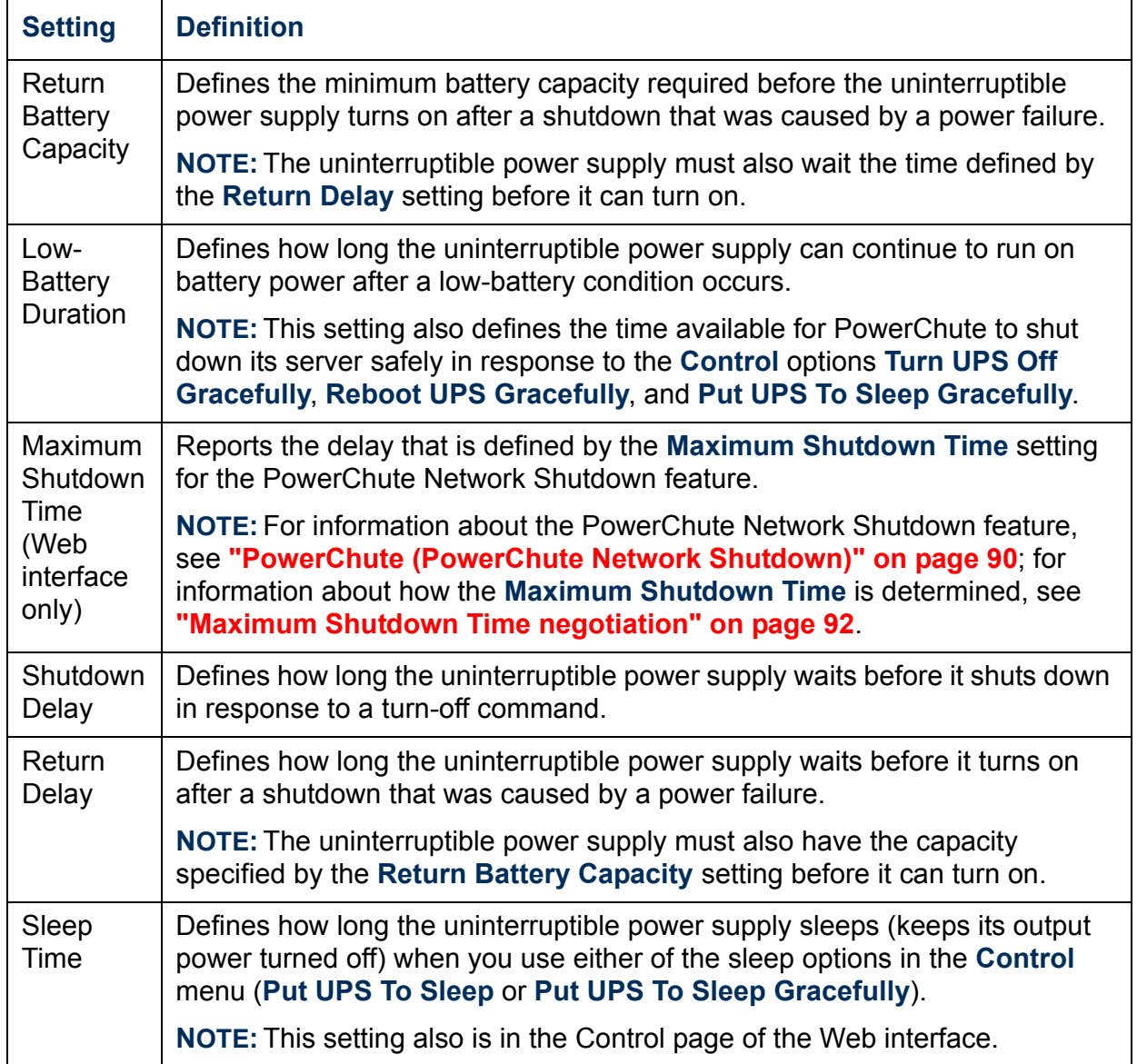

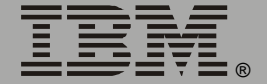

## <span id="page-91-0"></span>*General Settings (Configuration)*

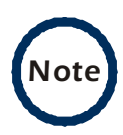

In the control console, use the **Battery** option in the **Configuration** menu to access the **Last Battery Replacement** and **External Batteries** settings.

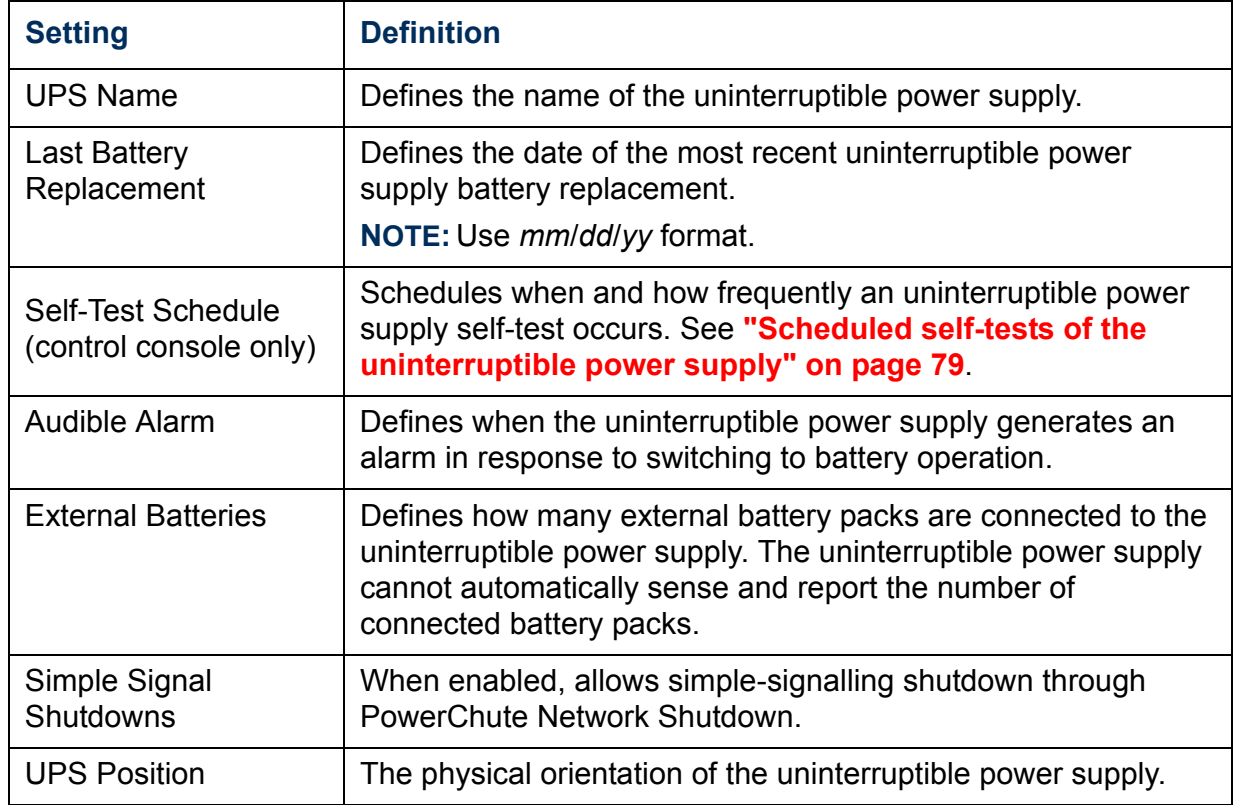

## <span id="page-91-1"></span>*Reset UPS Defaults*

This option resets the uninterruptible power supply to use the default EEPROM values.

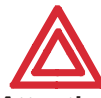

*Attention!* shutdown sequence. Before you use this option, make sure that resetting the EEPROM values will not adversely affect the load equipment or any

# <span id="page-92-0"></span>*PowerChute (PowerChute Network Shutdown)*

## *Overview*

The **PowerChute** option of the uninterruptible power supply menu in the Web interface enables you to use the PowerChute Network Shutdown utility to shut down as many as 50 servers on your network that are using any client version of PowerChute Network Shutdown.

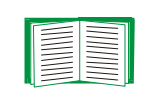

For more information about PowerChute Network Shutdown, see the *PowerChute Network Shutdown Installation Guide* and the *PowerChute Network Shutdown Release Notes*, provided on the Network Management Card CD.

#### *PowerChute Network Shutdown Parameters*

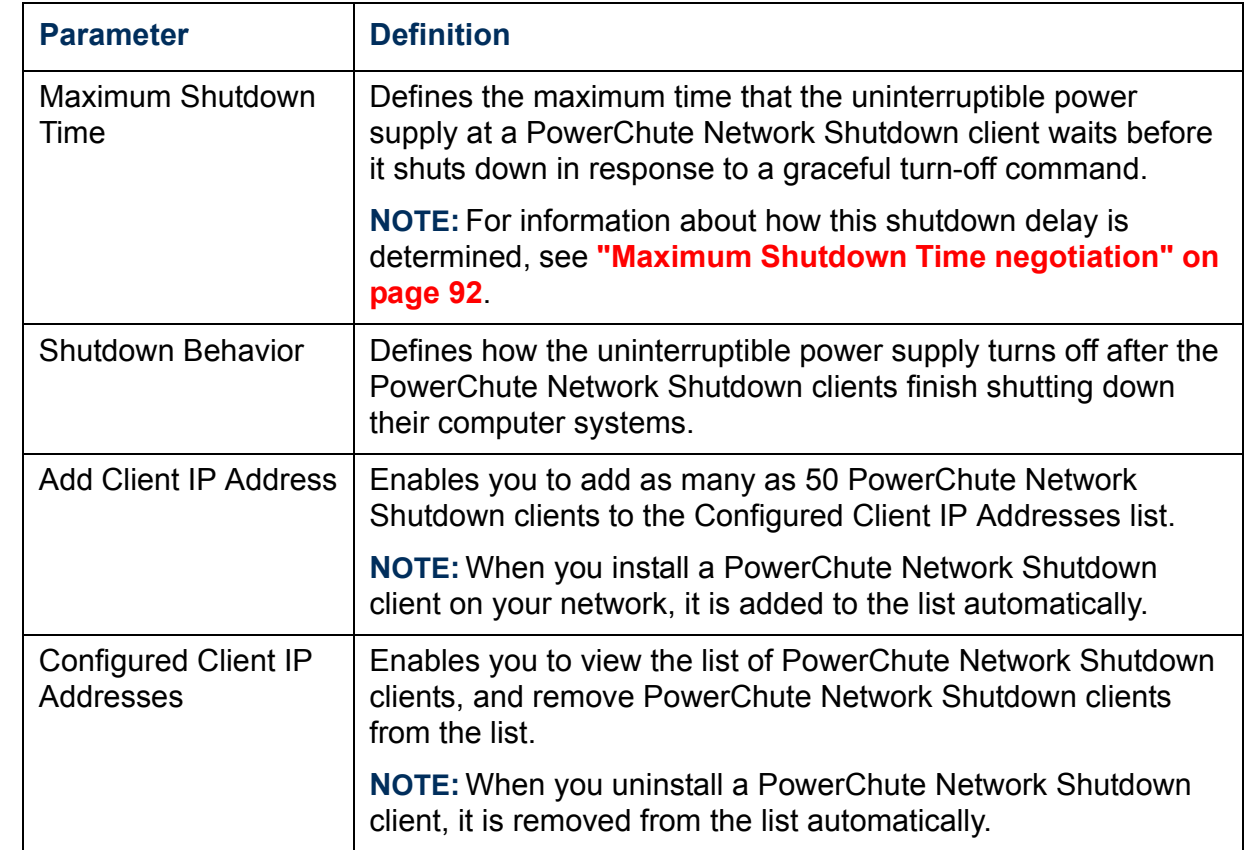

P *Network Management Card* Cal Network Management

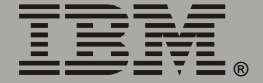

®

#### <span id="page-94-1"></span><span id="page-94-0"></span>*Maximum Shutdown Time negotiation*

The **Maximum Shutdown Time** setting provides the delay needed to make sure that a server has enough time to shut down safely when the Network Management Card or PowerChute Network Shutdown client initiates a graceful shutdown at that server.

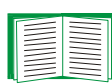

For information about the **Turn UPS Off Gracefully**, **Reboot UPS Gracefully**, and **Put UPS To Sleep Gracefully** options that use this delay for uninterruptible power supplies and Synchronized Control Groups, see **["Control" on page 80](#page-82-0)**.

The time reported in the **Maximum Shutdown Time** field represents the maximum delay needed by at least one of the servers listed in the Configured Client IP Addresses list. This time is determined by a negotiation process that is initiated when any of the following occurs:

- The Network Management Card turns on (a **System: Coldstart** event).
- The Network Management Card is reset (a **System: Warmstart** event).
- You select **Force negotiation** from the drop-down list for the **Maximum Shutdown Time** field, and click **Apply**.

During the negotiation process, which can take up to 10 minutes, each server listed in the Configured Client IP Addresses is contacted to determine the shutdown delay needed by that server. The delay time defined by the **Maximum Shutdown Time** setting will be changed, if necessary, to the highest delay time reported by the servers.

For example:

• If **3 minutes** was the result of the last negotiation process, and a new server that requires a 4-minute shutdown delay has been added to the Configured Client IP Addresses list, **4 minutes** will be the new **Maximum Shutdown Time**.

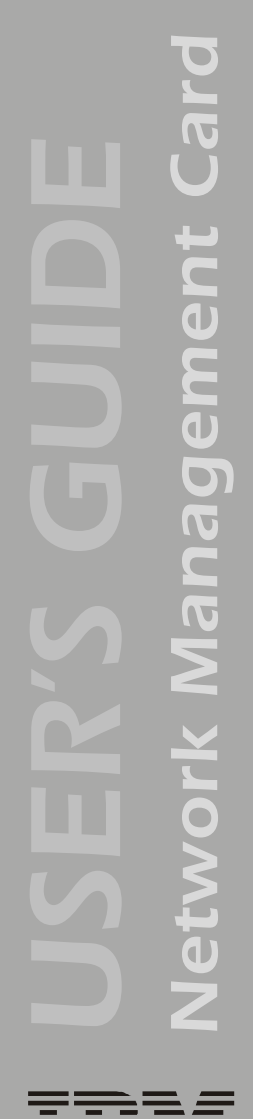

®

• If none of the servers needs more than a 2-minute delay, **2 minutes** will be the **Maximum Shutdown Time** setting.

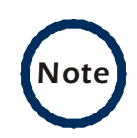

At the end of the negotiation process, the two-minute time period is added to the calculated total for **Maximum Shutdown Time** to allow for any unusual delays that might occur in notifying servers to shut down.

# <span id="page-96-0"></span>*Scheduling Uninterruptible Power Supply Shutdown*

### *Overview*

#### **This option is available in the Web interface only.**

You can schedule shutdowns on a daily, weekly or one-time basis, and you can schedule them for a single uninterruptible power supply or for all uninterruptible power supplies in a Synchronized Control Group.

For more information about how to use this option, see the following sections:

- **["Examples" on page 95](#page-97-0)**.
- **["How to schedule a shutdown" on page 96](#page-98-0)**.
- **["How to schedule a synchronized shutdown" on page 97](#page-99-0)**.
- **["How to edit, disable, or delete a shutdown" on page 98](#page-100-0)**.

### <span id="page-97-0"></span>*Examples*

The following Web page provides examples of **Daily**, **Weekly**, and **One-Time** shutdowns that were scheduled using the **Scheduling** option, which is available in the Web interface only.

P *Network Management Card* in Manageme etworl

®

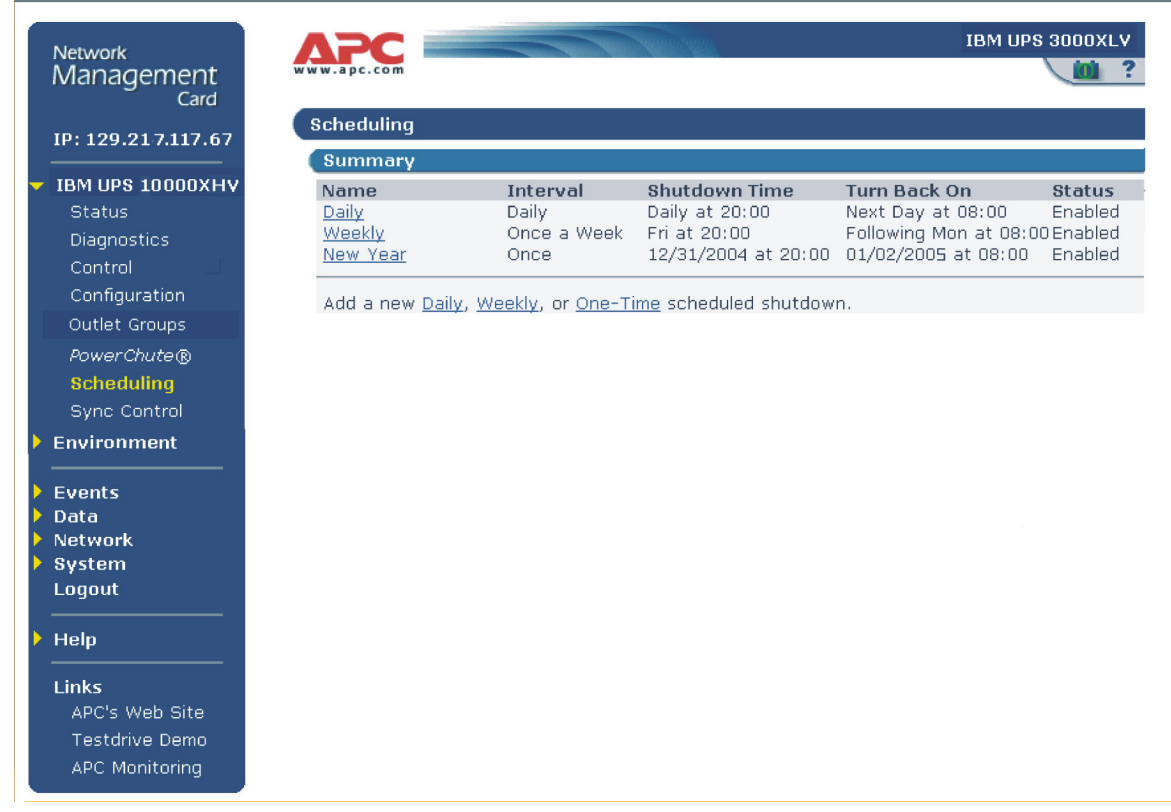

*95*

### <span id="page-98-0"></span>*How to schedule a shutdown*

Click the **Daily**, **Weekly**, or **One-Time** option to choose the type of shutdown, and then use the following fields:

- 1. Use **Name of Scheduled Shutdown** to define a name for the shutdown.
- 2. Use **Shutdown** to define when the shutdown will begin.
- 3. Use **Turn back on** to define whether the uninterruptible power supply will turn on at a specific day and time, **Never** (the uninterruptible power supply will be turned on manually), or **Immediately** (the uninterruptible power supply will turn on after a six-minute delay).
- 4. Select whether PowerChute servers will be warned before the shutdown begins.
- 5. Click **Apply**.

®

### <span id="page-99-0"></span>*How to schedule a synchronized shutdown*

To use the Web interface of the Network Management Card to schedule shutdowns within a Synchronized Control Group, always schedule all shutdowns through the same member of the group.

The following guidelines apply to Synchronized Control Groups:

- All Network Management Cards in a Synchronized Control Group must be of the same uninterruptible power supply model.
- For a scheduled uninterruptible power supply shutdown to occur, a network connection to the uninterruptible power supply must exist at the time at which the action is scheduled to occur.

*Attention!* results. Scheduled shutdowns through more than one group member is not a supported configuration and may cause unpredictable

All scheduled shutdowns will be synchronized when the Network Management Card that initiates the shutdown is a member of a Synchronized Control Group and its status as a group member is enabled.

### <span id="page-100-0"></span>*How to edit, disable, or delete a shutdown*

Click a listed shutdown to display the Daily Shutdown Detail page. Use this page to do the following:

- View a summary of the shutdown, including information about the values for settings that can affect how the uninterruptible power supply shuts down and turns on again:
	- For information about **Maximum Shutdown Time**, a **PowerChute** option, see **["Maximum Shutdown Time negotiation" on page 92](#page-94-1)**.
	- For information about **Shutdown Delay** and **Return Delay**, see **["Shutdown Parameters" on page 88](#page-90-1)**.
- Change any shutdown parameter.
- Use **Status of Scheduled Shutdown** to enable, disable or delete the shutdown.

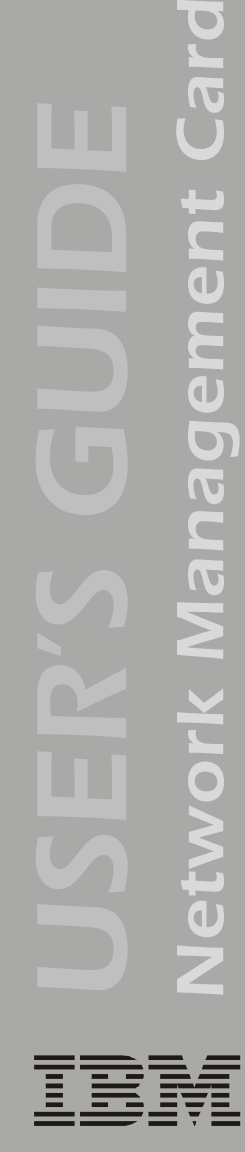

®

Management

# <span id="page-101-0"></span>*Sync Control*

### *Overview*

The **Sync Control** option of the uninterruptible power supply menu displays the status of each member of the Synchronized Control Group, if any, in which the Network Management Card is a member and the parameters necessary for the Network Management Card to be identified and operate as a member of the group.

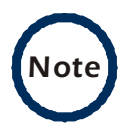

All Network Management Cards in a Synchronized Control Group must be of the same uninterruptible power supply model.

## *Sync Control Group Status*

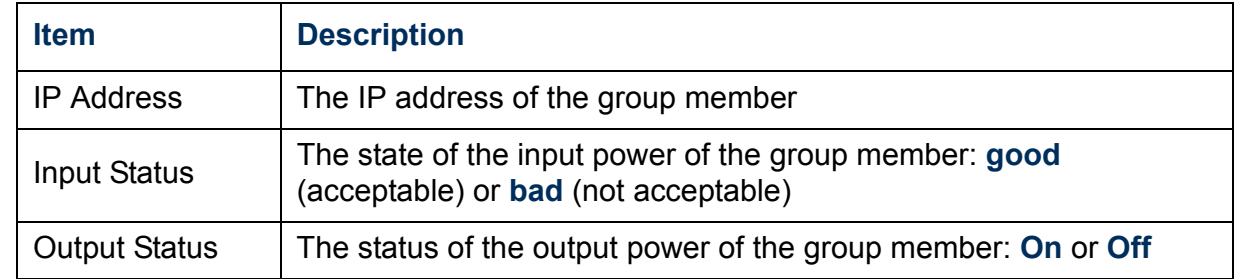

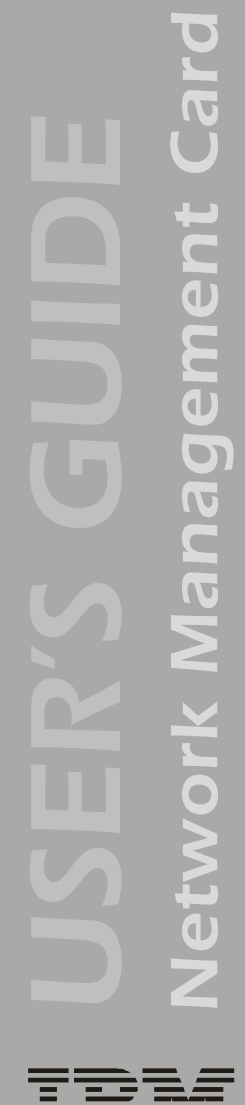

# <span id="page-102-0"></span>*Configure Synchronized Control*

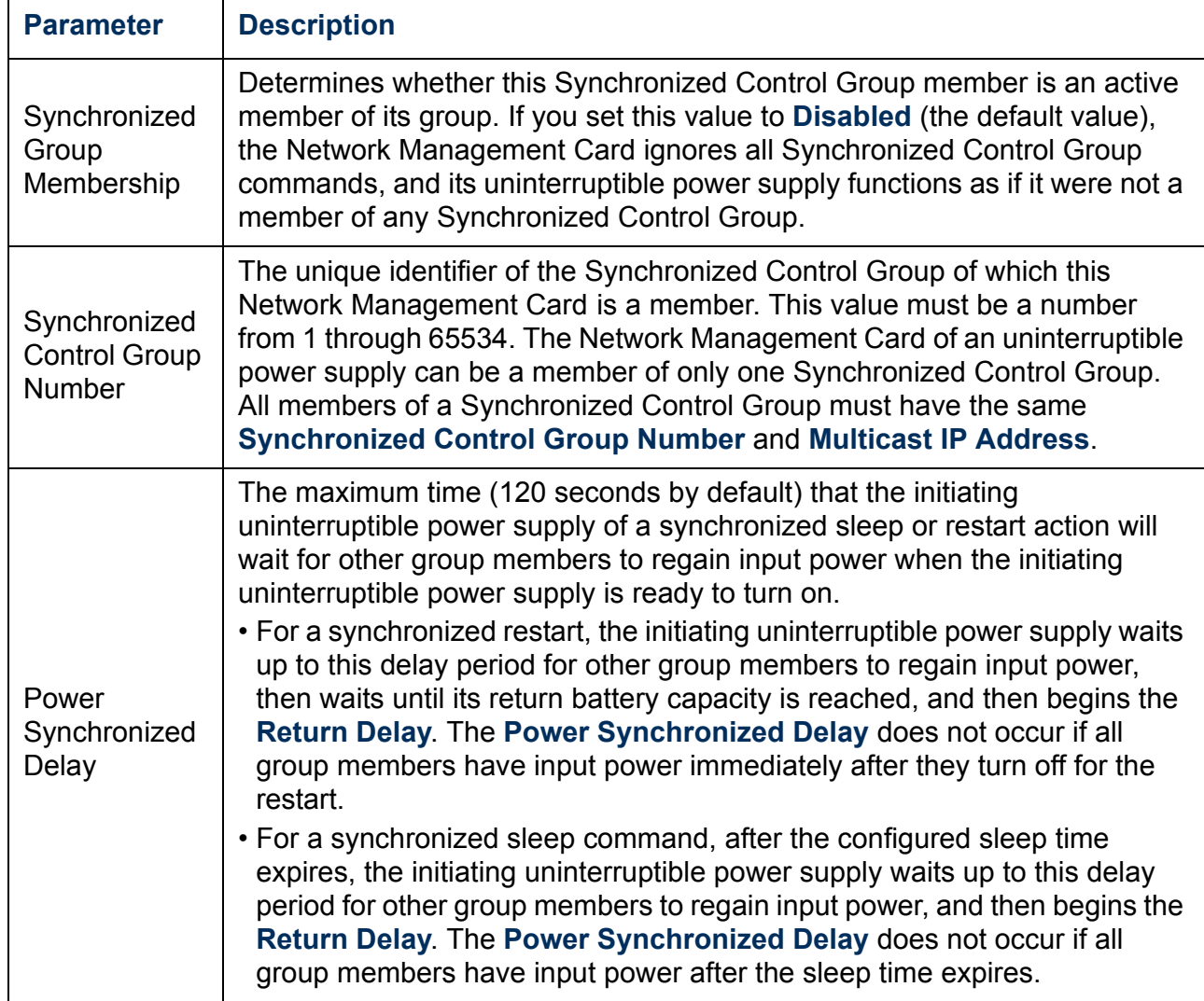

P *Network Management Card* Cal Network Management

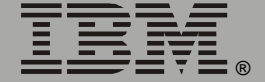

IBM.

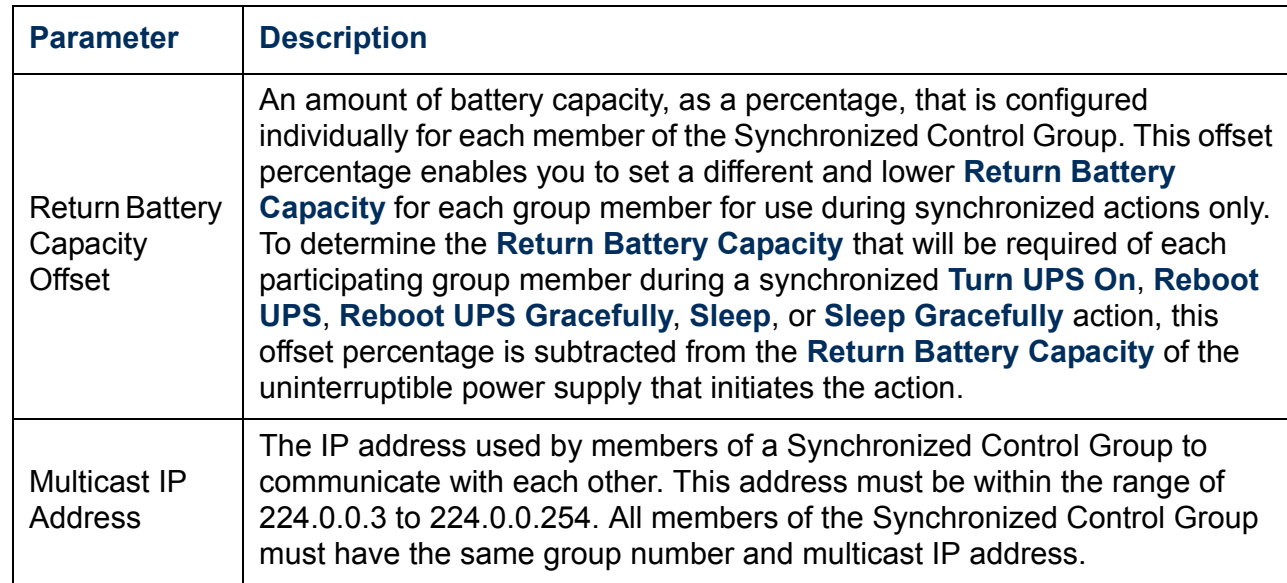

# *Introduction*

### *Overview*

Use the **Environment** menu in the Web interface or control console to manage the Integrated Environmental Monitor of a Network Management Card. (In the control console, the **Environment** menu is an option of the **Device Manager** menu.) When you select the **Environment** option in the control console, two options are displayed:

1- Integrated Environmental Monitor Settings

2- External Environmental Monitor Settings

Only option 1, for the Integrated Environmental Monitor, is supported for the IBM UPS 7500XHV and the IBM UPS 10000XHV.

#### *Environment menu options*

Two basic types of options are available:

- **["Status Options" on page 103](#page-105-0)**.
- **["Settings Options" on page 105](#page-107-0)**.

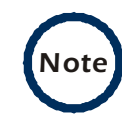

In the control console, the **Integrated Environmental Monitor Settings** menu has an **About Environmental Monitor** option that accesses firmware information for the Integrated Environmental Monitor of the Network Management Card.

The Web interface provides this firmware information on the Environmental Monitor Status page.

# <span id="page-105-0"></span>*Status Options*

#### *Overview*

The summary page of the Web interface displays basic status information about the thresholds, contacts, and output relay of the Integrated Environmental Monitor of the Network Management Card.

Use the **Status** option in the **Environment** menu to access detailed status about these environmental monitor components, including how the current temperature readings relate to their high and low thresholds.

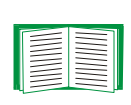

The Web interface uses icons to identify faults that exist at the Integrated Environmental Monitor. For information about these status icons, see **["Quick status tab" on page 29](#page-31-0)**.

In the control console, basic status information is displayed above the **Control Console** and **Environmental Monitor Settings** menus. Use **Detailed Status** in the **Integrated Environmental Monitor Settings** menu for detailed status of the Integrated Environmental Monitor components.

#### *Probe status*

The Web interface uses a temperature graph to identify whether the reported value exceeds a low (blue) or high (red) threshold for the Integrated Environmental Monitor probe.

In the control console, the status options in the **Integrated Environmental Monitor Settings** menus report the high and low thresholds for the temperature probe of the Integrated Environmental Monitor and report any violations of those thresholds.

#### *Contact status*

The Web interface reports the current state (**Disabled**, **No Fault**, or **Fault Present**) for each identified input contact. The Integrated Environmental Monitor of the Network Management Card supports two contacts.

In the control console, the status options in the **Integrated Environmental Monitor Settings** menu reports the current fault condition for the contacts of the Integrated Environmental Monitor.

### *Output relay status*

The Web interface reports the current state of the output relay of the Integrated Environmental Monitor of the Network Management Card.

In the control console, the **Output Relay** option in the **Integrated Environmental Monitor** menu reports the current condition.

# <span id="page-107-0"></span>*Settings Options*

## *Probe settings*

In the Web interface, use the **Probes** option in the **Environment** menu to access the following fields:

- **Setting** fields that define a name (16-character maximum) and high and low temperature thresholds, for the temperature probe of the Integrated Environmental Monitor.
- **Event Generation** fields that enable or disable the generation of an event when a selected threshold violation occurs.

In the control console, use the **Probe Settings** option in the **Integrated Environmental Monitor Settings** menu to define the probe name, temperature thresholds, and event generation settings for the Integrated Environmental Monitor.

## *Contact settings*

In the Web interface, use the **Input Contacts** option in the **Environment** menu to access the following fields:

- **Name** fields to define the name for each contact alarm (16-character maximum).
- **Event Generation** fields to enable or disable each alarm.

In the control console, use the **Contact Settings** options in the **Integrated Environmental Monitor Settings** menu to access these settings.
®

# *Output relay settings*

To access the following settings:

- In the Web interface, use the **Output Relay** option in the **Environment** menu.
- In the control console, use the **Output Relay Settings** option in the **Integrated Environmental Monitor** menu.

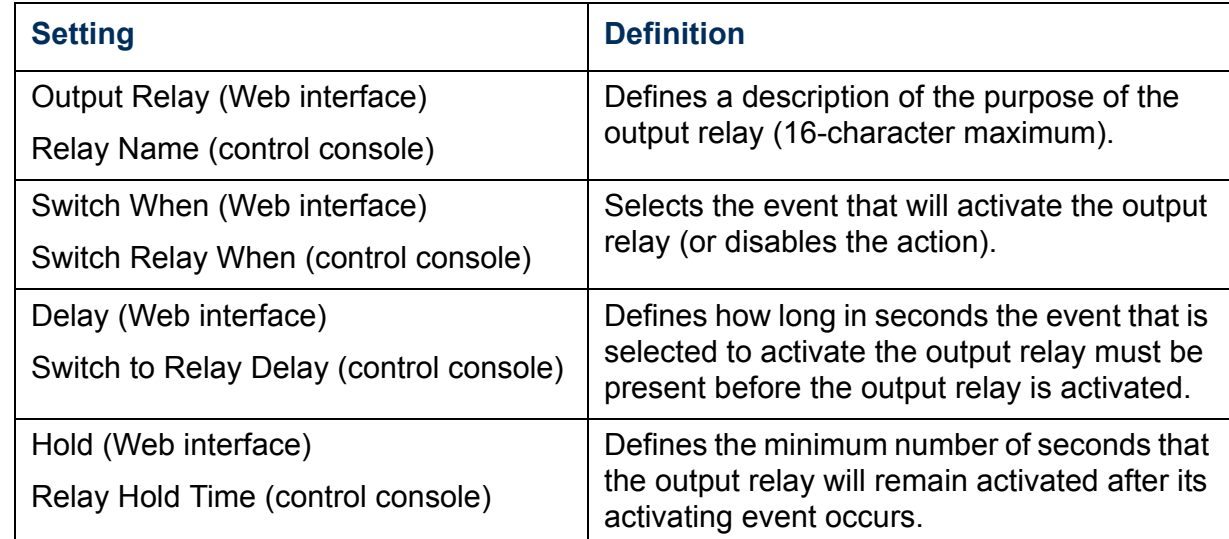

# *Event-Related Menus*

# *Introduction*

## *Overview*

Use the options of the **Events** menu to do the following tasks:

- Access the event log.
- Define the actions to be taken when an event occurs, based on the severity level of that event: (You must use the Web interface to define which events will use which actions.)
	- Event logging.
	- Syslog messages.
	- SNMP trap notification.
	- E-mail notification.

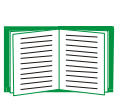

To define which events will use which actions, see **["Event](#page-111-0)  [Log" on page 109](#page-111-0)** and **["How to Configure Individual](#page-128-0)  [Events" on page 126](#page-128-0)**.

- Define up to four SNMP trap receivers, by NMS-specific IP address or domain name, for event notifications by SNMP traps.
- Define up to four recipients for event notifications by e-mail.

### *Menu options*

To access the event-related options:

- In the Web interface, use the **Events** menu.
- In the control console:
	- Use the **Email** option in the **Network** menu to define the SMTP server and e-mail recipients.
	- Use the **SNMP** option in the **Network** menu to define the SNMP trap receivers.
	- Press Ctrl+L to access the event log from any menu.

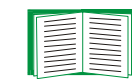

For information about event-related settings and about the e-mail feature, see the following descriptions:

- **["Event Log" on page 109](#page-111-0)**.
- **["Event Actions \(Web Interface Only\)" on page 115](#page-117-0)**.
- **["Event Recipients" on page 118](#page-120-0)**.
- **["E-mail Feature" on page 120](#page-122-0)**.
- **["How to Configure Individual Events" on page 126](#page-128-0)**.

# <span id="page-111-0"></span>*Event Log*

#### *Overview*

The Network Management Card supports event logging for all uninterruptible power supply application firmware modules. You can record and view uninterruptible power supply and Network Management Card events.

Use any of the following to view the event log:

- Web interface
- Control console
- FTP
- SCP

E

ht

®

### *Logged events*

By default, the following events are logged:

- Any event that causes an SNMP trap, except for SNMP authentication failures.
- The abnormal internal system events of the Network Management Card.

To disable the logging of events based on their assigned severity level, use the **Actions** option in the **Events** menu of the Web interface.

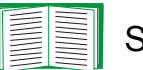

#### See **["Event Actions \(Web Interface Only\)" on page 115](#page-117-0)**.

Even if you disable the event log for all severity levels, some System (Network Management Card) events will still be logged because some of those events have no severity level.

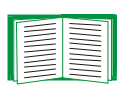

See **["Event List page" on page 126](#page-128-1)** to access a list of all configurable events (uninterruptible power supply and Network Management Card) that indicates which events and how many events have been configured individually.

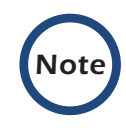

The event log will log a graceful shutdown of the uninterruptible power supply, even when that shutdown was not initiated by the Network Management Card; a graceful shutdown from Serial Port 1 typically indicates that PowerChute performed the shutdown.

#### *Web interface*

The **Log** option in the **Events** menu accesses the event log, which displays all of the events that have been recorded since the log was last deleted, in reverse chronological order. The **Delete Log** button clears all events from the log.

# *Control console*

In the control console, press Ctrl+L to display all the events that have been recorded since the log was last deleted, in reverse chronological order. Use the Space Bar to scroll through the recorded events.

While viewing the log, type  $d$  and press Enter to clear all events from the log.

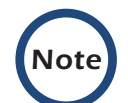

*Note* Deleted events cannot be retrieved.

®

# <span id="page-114-0"></span>*How to use FTP or SCP to retrieve log files*

If you are an Administrator or Device Manager, you can use FTP or SCP to retrieve a tab-delineated event log file (*event.txt*) or data log file (*data.txt*) that you can import into a spreadsheet application:

- The file reports all of the events or data recorded since the log was last deleted.
- The file includes information that the event log or data log does not display:
	- The version of the file format (first field).
	- The date and time the file was retrieved.
	- The **Name**, **Contact**, and **Location** values and IP address of the Network Management Card.
	- The unique **Event Code** for each recorded event (*event.txt* file only).

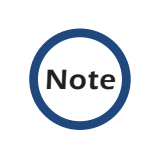

The Network Management Card uses a four-digit year for log entries. You may need to select a four-digit date format in your spreadsheet application to display all four digits of the year.

If you are using the encryption-based security protocols for your system, use Secure CoPy (SCP) to retrieve the log file. (You should have FTP disabled.)

If you are using unencrypted authentication methods for the security of your system, use FTP to retrieve the log file.

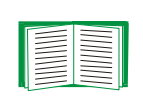

See **["Security" on page 139](#page-141-0)** for information on the available protocols and methods for setting up the type of security appropriate for your needs.

*To use SCP to retrieve the files.* To use SCP to retrieve the *event.txt* file, use the following command:

```
scp username@hostname_or_ip_address:event.txt ./event.txt
```
To use SCP to retrieve the *data.txt* file, use the following command:

```
scp username@hostname_or_ip_address:data.txt ./data.txt
```
*To use FTP to retrieve the files.* To use FTP to retrieve the *event.txt* or *data.txt* file:

1. At a command prompt, type  $ftp$  and the IP address of the Network Management Card, and press Enter.

If the **Port** setting for **FTP Server** in the **Network** menu has changed from its default value (**21**), you must use the non-default value in the FTP command. For Windows FTP clients, use the following command, including spaces. (For some FTP clients, you must use a colon instead of a space between the IP address and the port number.)

ftp>open *ip\_address port\_number*

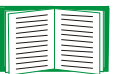

To use non-default port values to enhance security, see **["Port assignments" on page 141](#page-143-0)**.

- 2. Use the case-sensitive user name and password for either an Administrator or a Device Manager user to log on:
	- For Administrator, **apc** is the default user name and password.
	- For Device Manager, **device** is the default user name, and **apc** is the default password.
- 3. Use the **get** command to transmit the text-version of the event log or data log to your local drive.

ftp>get event.txt

or

ftp>get data.txt

P *Network Management Card* E lanageme COL eitw

4. You can use the **del** command to clear the contents of the event log or data log.

ftp>del event.txt

or

ftp>del data.txt

You will not be asked to confirm the deletion:

- If you clear the data log, the event log records a deleted-log event.
- If you clear the event log, a new *event.txt* file is created to record the deleted-log event.
- 5. Type quit at the **ftp>** prompt to exit from FTP.

# <span id="page-117-0"></span>*Event Actions (Web Interface Only)*

### *Overview*

Use the **Actions** option in the **Events** menu to do the following:

- Select which actions will occur for events that have a severity level:
	- **Event Log** selects which severity levels cause an event to be logged.

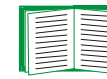

# See **["Event Log action" on page 116](#page-118-0)**.

– **Syslog** selects which severity levels cause messages to be sent to Syslog servers to log events.

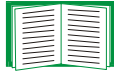

# **See ["Syslog action" on page 117](#page-119-1).**

– **SNMP Traps** selects which severity levels generate SNMP traps, and which trap receivers are notified for events of each severity level.

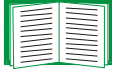

# See **["SNMP Traps action" on page 117](#page-119-0)**.

– **Email** selects which severity levels cause e-mail notifications and which e-mail recipients receive e-mail for events of each severity level.

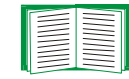

# See **["Email action" on page 117](#page-119-2)**.

• Click **Details** for a complete list of Network Management Card (System) and uninterruptible power supply events that can occur, and then edit the actions that will occur for an individual event. Click **Hide Details** to return to the **Actions** option.

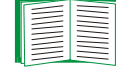

See **["How to Configure Individual Events" on page 126](#page-128-0)**.

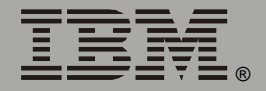

# *Severity levels*

Except for some System (Network Management Card) events that do not have a severity level, events are assigned a default severity level:

- **Informational**: Indicates an event that requires no action, such as a notification of a return from an abnormal condition.
- **Warning**: Indicates an event that may need to be addressed if the condition continues, but which does not require immediate attention.
- **Severe**: Indicates an event that requires immediate attention. Unless resolved, severe uninterruptible power supply and Network Management Card events can cause incorrect operation of the uninterruptible power supply or its supported equipment, or can result in the loss of uninterruptible power supply protection during a power failure.

## <span id="page-118-0"></span>*Event Log action*

To stop logging events that have a severity level, disable the **Event Log** action. System (Network Management Card) events that have no severity level will still be logged. By default, all events are logged, even events that have no severity level.

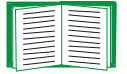

For more information about the log, see **["Event Log" on](#page-111-0)  [page 109](#page-111-0)**.

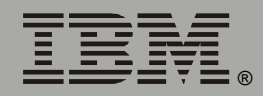

*Network Management Card*

letwork Management

<span id="page-119-1"></span>By default, the **Syslog** action is enabled for all events that have a severity level. However, before you can use this feature to send Syslog messages when events occur, you must configure it.

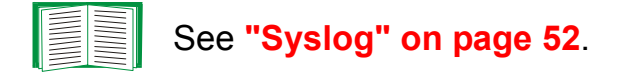

#### <span id="page-119-0"></span>*SNMP Traps action*

By default, the **SNMP Traps** action is enabled for all events that have a severity level. However, before you can use SNMP traps for event notification, you must identify the NMSs (by their IP addresses or domain names) that will receive the traps.

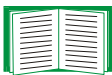

To define up to four NMSs as trap receivers, see **["Event](#page-120-0)  [Recipients" on page 118](#page-120-0)**.

#### <span id="page-119-2"></span>*Email action*

By default, the **Email** action is enabled for all events that have a severity level. However, before you can use e-mail for event notification, you must define the e-mail recipients.

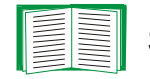

See **["E-mail Feature" on page 120](#page-122-0)**.

# <span id="page-120-0"></span>*Event Recipients*

# *Overview*

Use the Web interface or control console to define up to four trap receivers, four e-mail addresses, and four paging recipients to be used when an event occurs that has SNMP, e-mail, or paging enabled, as described in **["Event Actions](#page-117-0)  [\(Web Interface Only\)" on page 115](#page-117-0)**.

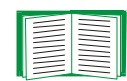

To identify the servers that will receive Syslog messages, see **["Syslog" on page 52](#page-54-0)**.

# *Trap Receivers*

To define the **Trap Receiver** settings that determine which NMSs receive traps:

- In the Web interface, use the **Recipients** option in the **Events** menu.
- In the control console, use the **SNMP** option in the **Network** menu.

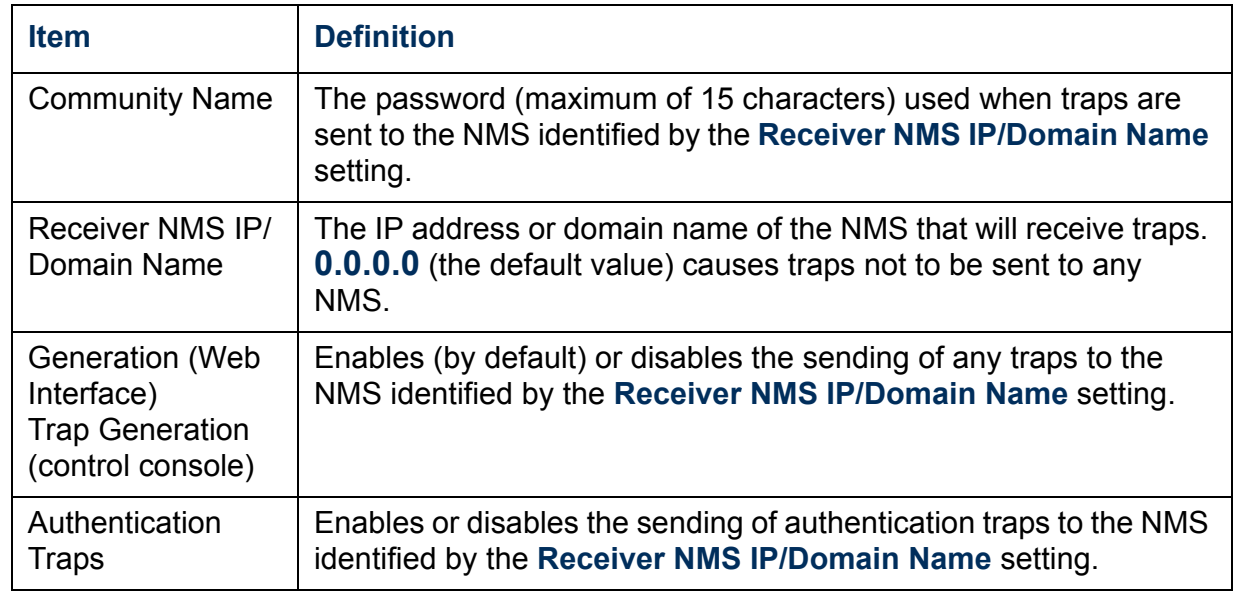

# *Email options*

See **["E-mail Feature" on page 120](#page-122-0)**.

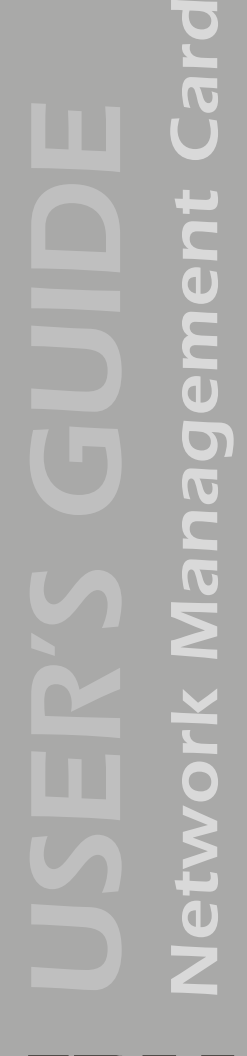

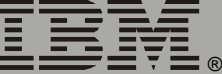

# <span id="page-122-0"></span>*E-mail Feature*

### *Overview*

Use the Simple Mail Transfer Protocol (SMTP) to send e-mail to up to four recipients when an event occurs.

To use the e-mail feature, you must define the following settings:

• The IP addresses of the primary and secondary Domain Name System (DNS) servers.

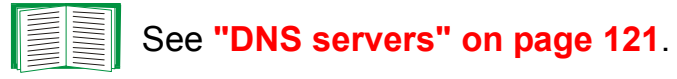

• The DNS name of the **SMTP Server** and the **From Address** settings for SMTP.

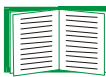

See **["SMTP settings" on page 122](#page-124-0)**.

• The e-mail addresses for a maximum of four recipients.

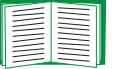

See **["Email Recipients" on page 123](#page-125-0)**.

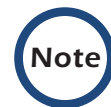

*Note* You can use the **To Address** setting of the **Email Recipients** option to send e-mail to a text-based pager.

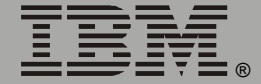

#### <span id="page-123-0"></span>*DNS servers*

The Network Management Card cannot send any e-mail messages unless at least the IP address of the primary DNS server is defined.

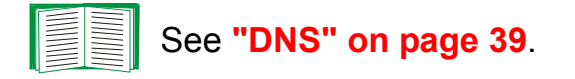

The Network Management Card will wait a maximum of 15 seconds for a response from the primary DNS server or the secondary DNS server (if a secondary DNS server is specified). If the Network Management Card does not receive a response within that time, e-mail cannot be sent. Therefore, use DNS servers that are on the same segment as the Network Management Card, or on a nearby segment (but not across a wide-area network (WAN).

After you define the IP addresses of the DNS servers, verify that DNS is working correctly by entering the DNS name of a computer on your network to look up the IP address for computer.

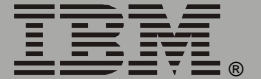

# <span id="page-124-0"></span>*SMTP settings*

Use the **Email** option in the **Network** menu to define the following settings:

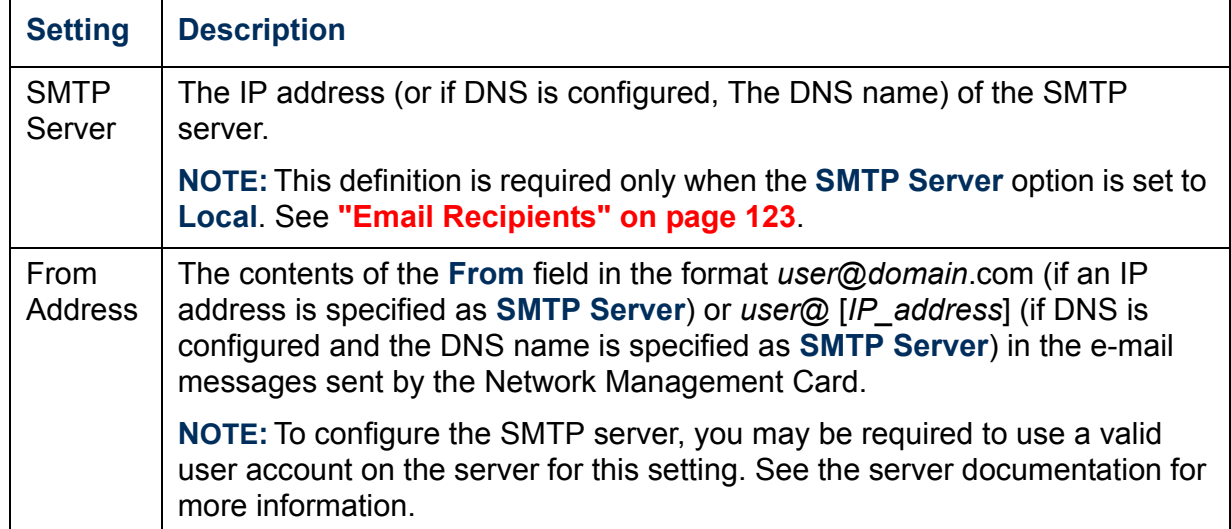

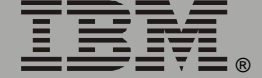

### <span id="page-125-0"></span>*Email Recipients*

In the Web interface, use the **Recipients** option in the **Events** menu or the **Configure the Email recipients** link in the Email Configuration page to identify up to four e-mail recipients. Use the **Email Test** option to send a test message to a configured recipient.

In the control console, use the **Email** option in the **Network** Menu, to access the e-mail recipient settings.

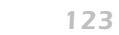

IBM.

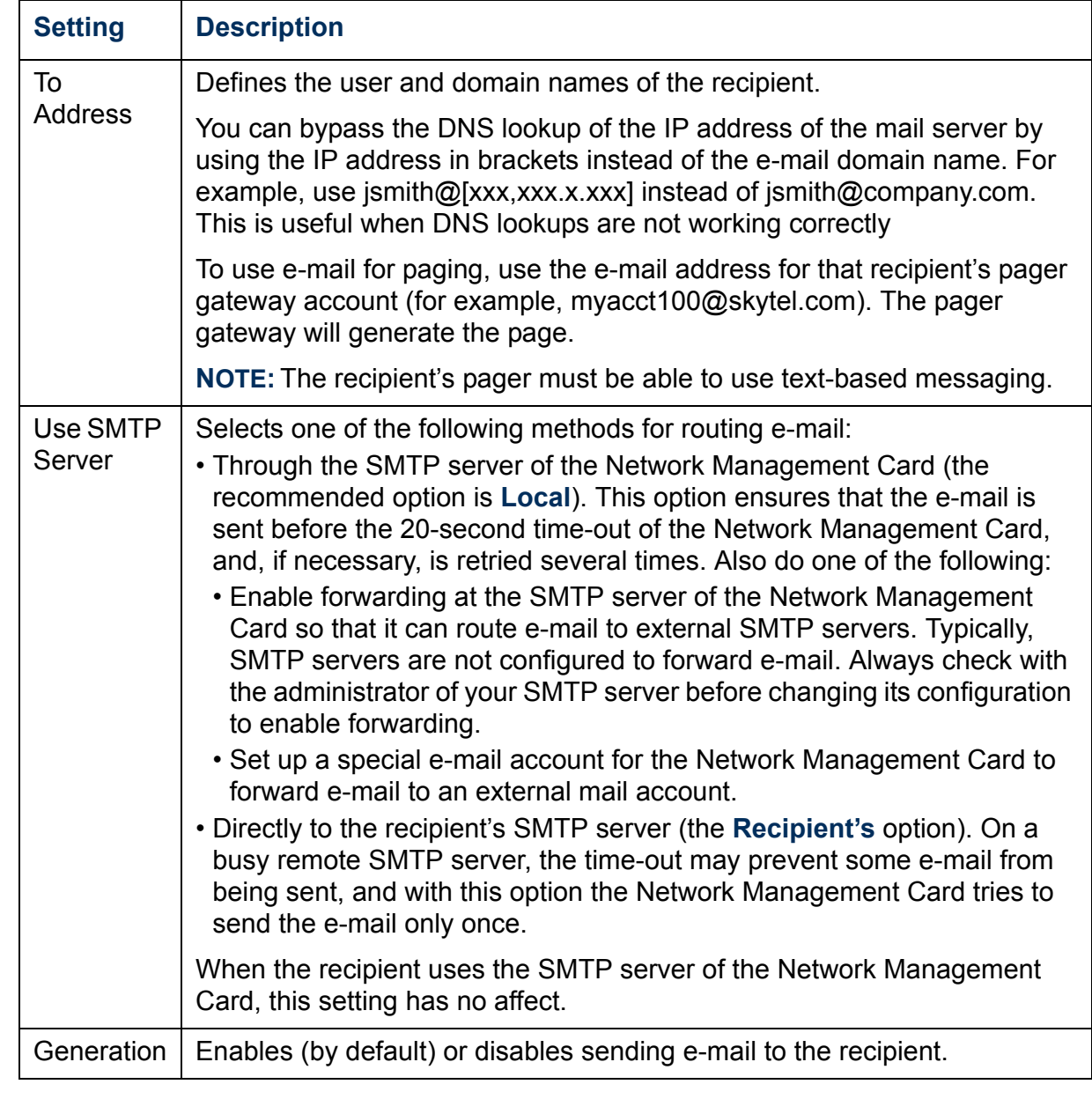

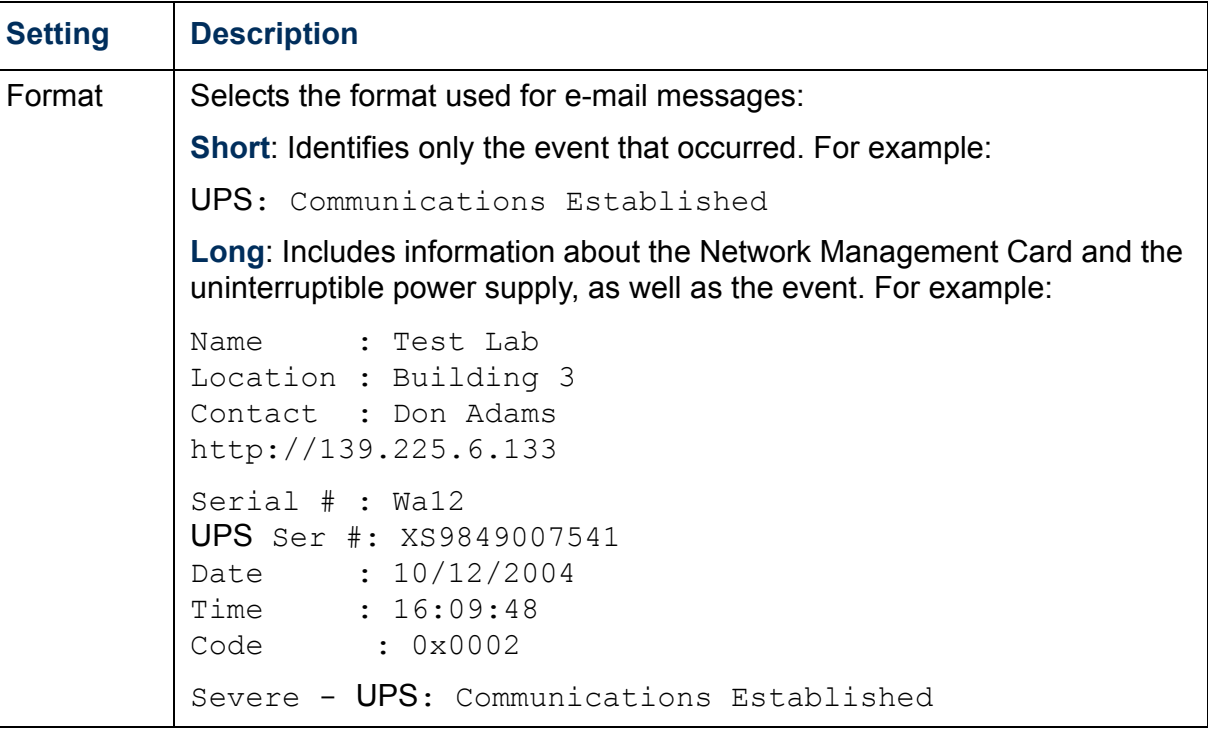

# <span id="page-128-0"></span>*How to Configure Individual Events*

# <span id="page-128-1"></span>*Event List page*

The **Actions** option in the **Events** menu opens the Event Actions Configuration page. Use the **Details** button on that page for a complete list of the Network Management Card (System) and uninterruptible power supply events that can be reported by your Network Management Card.

On the Event List page, an asterisk at the beginning of an event description indicates that the event has been configured individually and is no longer set to its default configuration. A message at the bottom of the page indicates how many events have been configured.

Each event is identified by its unique code, its description, and its assigned severity level, as shown in the following examples.

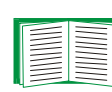

For information about severity levels and how they define the actions associated with events, see **["Event Actions \(Web Interface Only\)"](#page-117-0)  [on page 115](#page-117-0)**.

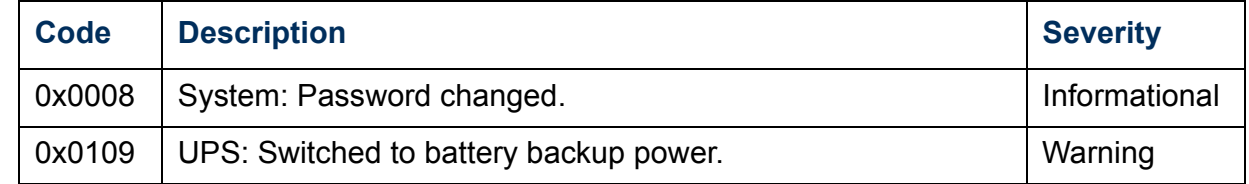

# *Detailed Event Action Configuration page*

Each event code on the Event List page is a link to a page that enables you to do the following:

- Change the severity level of the selected event.
- Enable or disable whether the event uses the event log, Syslog messages, SNMP traps, paging, or e-mail notifications.
- Reset the event to its default configuration.

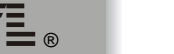

# *Data Menu (Web Interface Only)*

# *Log Option*

Use this option to access a log that stores information about the uninterruptible power supply and the power input to that uninterruptible power supply.

Use the **Configuration** option of the **Data** menu to define how frequently data is sampled and stored in the data log. Each entry is listed by the date and time the data was recorded, and provides the data in a column format.

The data recorded depends on the uninterruptible power supply model.

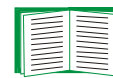

See **["Configuration Option" on page 129](#page-131-0)**.

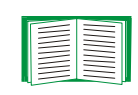

For descriptions of the recorded data that is specific to your uninterruptible power supply, see the online help in the Web interface of your Network Management Card.

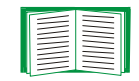

To retrieve the data log as a text file, see **["How to use FTP or](#page-114-0)  [SCP to retrieve log files" on page 112](#page-114-0)**.

# <span id="page-131-0"></span>*Configuration Option*

Use this option to access the Data Log Configuration page. which reports how much data can be stored in the data log. If you change the **Log Interval** setting, which defines how often data will be sampled and recorded in the data log, the report updates based on the new setting.

The minimum interval is 60 seconds; the maximum interval is 8 hours, 10 minutes, 15 seconds.

# *Introduction*

### *Overview*

In addition to using a BOOTP server or manual settings, the Network Management Card can use a dynamic host configuration protocol (DHCP) server to provide the settings the Network Management Card needs to operate on a TCP/IP network.

To use a DHCP server to provide the network settings of the Network Management Card, use **Boot mode**, a **TCP/IP** option in the **Network** menu. **Boot mode** must be set to either **DHCP & BOOTP**, its default setting, or **DHCP only**.

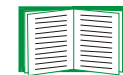

For information on DHCP and DHCP options, see RFC 2131 at **[www.ietf.org/rfc/rfc2131](http://www.ietf.org/rfc/rfc2131)** and RFC 2132 at **[www.ietf.org/rfc/rfc2132](http://www.ietf.org/rfc/rfc2132)**.

## <span id="page-133-0"></span>*DHCP & BOOTP boot process*

When **Boot mode** is set to its default **DHCP & BOOTP** setting, the following occurs when the Network Management Card is turned on or reset:

- 1. The Network Management Card makes up to five requests for its network assignment from any BOOTP server. If a valid BOOTP response is received, the Network Management Card starts the network services and sets **Boot mode** to **BOOTP Only**.
- 2. If the Network Management Card fails to receive a valid BOOTP response after five BOOTP requests, the Network Management Card makes up to five requests for its network assignment from any DHCP server. If a valid DHCP response is received, the Network Management Card starts the network services and sets **Boot mode** to **DHCP Only**.

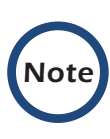

To configure the Network Management Card so that it always uses the **DHCP & BOOTP** setting for **Boot mode**, enable the option **Remain in DHCP & BOOTP mode after accepting TCP/IP settings**, which is disabled by default.

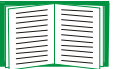

See **["Network Management Card settings" on page 133](#page-135-0)**.

3. If the Network Management Card fails to receive a valid DHCP response after five DHCP requests, it repeats sending BOOTP and DHCP requests until it receives a valid network assignment: first it sends a BOOTP request every 32 seconds for 12 minutes, then it sends one DHCP request with a time-out of 64 seconds, and so forth.

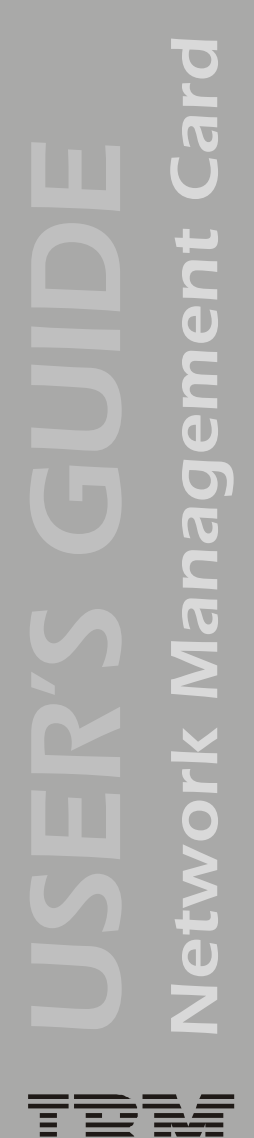

®

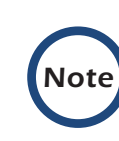

If a DHCP server responds with an invalid offer (for example, the offer does not contain the APC cookie), the Network Management Card accepts the lease from that server on the last request of the sequence and then immediately releases that lease. This prevents the DHCP server from reserving the IP Address associated with its invalid offer.

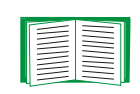

For more information on what a valid response requires, including information on the APC cookie, see **["DHCP](#page-137-0)  [response options" on page 135](#page-137-0)** .

# *DHCP Configuration Settings*

# <span id="page-135-0"></span>*Network Management Card settings*

Use the **TCP/IP** option in the **Network** menu of either the Web interface or the control console to configure the network settings of the Network Management Card:

- The **Port Speed**, **Host Name**, and **Domain Name** settings are available for any **Boot mode** selection.
- The **Vendor Class**, **Client ID**, and **User Class** settings are available for any **Boot mode** selection, except **Manual**.

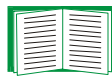

See **["Advanced settings" on page 38](#page-40-0)**.

When **Boot mode** is set to **DHCP & BOOTP**, two options are available:

- **After IP Assignment** in the control console (or **Remain in DHCP & BOOTP mode after accepting TCP/IP settings** in the Web interface): By default, this option switches **Boot mode** to the selection based on the server that provided the TCP/IP settings (**DHCP Only** or **BOOTP Only**).
- **DHCP Cookie Is** in the control console (or **Require vendor specific cookie to accept DHCP Address** in the Web interface): By default, this option requires that the DHCP responses include the APC cookie in order to be valid.

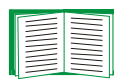

For more information about the APC cookie, see **["DHCP](#page-137-0)  [response options" on page 135](#page-137-0)**.

When **Boot mode** is set to **DHCP Only**, two options are available:

- **DHCP Cookie Is** in the control console (or **Require vendor specific cookie to accept DHCP Address** in the Web interface): By default, this option requires that the DHCP responses include the APC cookie in order to be valid.
- **Retry Then Stop** in the control console (**Maximum # of Retries** in the Web interface): This option sets the number of times the Network Management Card will repeat the DHCP request if it does not receive a valid response. The default setting (**0** in the Web interface, **None** in the control console) requires that the Network Management Card continuously send out DHCP requests until a valid DHCP response is received.

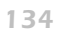

#### <span id="page-137-0"></span>*DHCP response options*

Each valid DHCP response contains options that provide the TCP/IP settings a Network Management Card needs to operate on a network and other information that affects the operation of the Network Management Card.

The Network Management Card uses the Vendor Specific Information option (option 43) in a DHCP response to determine whether the DHCP response is valid.

*Vendor Specific Information (option 43).* The Vendor Specific Information option contains up to two APC-specific options encapsulated in a Tag/Len/Data format:

• The APC cookie has this format.

*Tag 1, Len 4, Data "1APC"*

Option 43 communicates to the Network Management Card that a DHCP server has been configured to service devices that use Network Management Cards. By default, the APC cookie must be present in this DHCP response option before the Network Management Card can accept the lease.

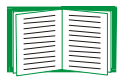

To disable the requirement of an APC cookie, see **["Network](#page-135-0)  [Management Card settings" on page 133](#page-135-0)**.

Following, in hexadecimal format, is an example of a Vendor Specific Information option that contains the APC cookie:

Option 43 = 0x01 0x04 0x31 0x41 0x50 0x43

• The Boot Mode Transition has this format:

*Tag 2, Len 1, Data 1/2*

This option 43 setting enables or disables the **After IP Assignment**  option which, by default, causes the **Boot mode** option to base its setting on the server that provided the network assignment values (**DHCP Only** or **BOOTP Only**):

– A data value of 1 disables the **After IP Assignment** option. The **Boot mode** option remains as **DHCP & BOOTP** after network values are assigned successfully. Whenever the Network Management Card restarts, it will request its network assignment first from a BOOTP server, and then, if necessary, from a DHCP server.

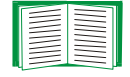

See **["DHCP & BOOTP boot process" on page 131](#page-133-0)**.

– A data value of 2 enables the **After IP Assignment** option. The **Boot mode** option switches to **DHCP Only** when the Network Management Card accepts the DHCP response. Whenever the Network Management Card restarts, it will request its network assignment from a DHCP server, only.

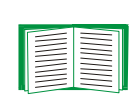

For more information about the **After IP Assignment** option, see **["Network Management Card settings" on](#page-135-0)  [page 133](#page-135-0)**.

Following, in hexadecimal format, is an example of a Vendor Specific Information option that contains the APC cookie and the disable Boot Mode Transition setting:

Option 43 = 0x01 0x04 0x31 0x41 0x50 0x43 0x02 0x01 0x01

*TCP/IP options.* The Network Management Card uses the following options within a valid DHCP response to define its TCP/IP settings:

- IP Address (from the **yiaddr** field of the DHCP response): The IP address that the DHCP server is leasing to the Network Management Card.
- Subnet Mask (option 1): The Subnet Mask value which the Network Management Card needs to operate on the network.
- Default Gateway (option 3): The default gateway address, which the Network Management Card needs to operate on the network.
- Address Lease Time (option 51): The time duration for the lease associated with the identified IP Address.
- Renewal Time, T1 (option 58): The time that the Network Management Card must wait after an IP address lease is assigned before it can request a renewal of that lease.
- Rebinding Time, T2 (option 59): The time that the Network Management Card must wait after an IP address lease is assigned before it can seek to rebind that lease.

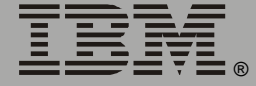

*Other options.* The Network Management Card uses the following options within a valid DHCP response to define NTP, DNS, hostname and domain name settings:

- NTP Server, Primary and Secondary (option 42): Up to two NTP servers that can be used by the Network Management Card.
- NTP Time Offset (option 2): The offset of the Network Management Card's subnet, in seconds, from Coordinated Universal Time (UTC), formerly Greenwich Mean Time (GMT).
- DNS Server, Primary and Secondary (option 6): Up to two DNS servers that can be used by the Network Management Card.
- Host Name (option 12): The host name to be used by the Network Management Card (32-character maximum length).
- Domain Name (option 15): The domain name to be used by the Network Management Card (64-character maximum length).

*Network Management Card*

Ietwork

Management

# <span id="page-141-0"></span>*Security*

# *Security Features*

# *Planning and implementing security features*

As a network device that passes information across the network, the Network Management Card is subject to the same exposure as other devices on the network.

Use the information in this section to plan and implement the security features appropriate for your environment.

## *Summary of access methods*

#### *Serial control console*

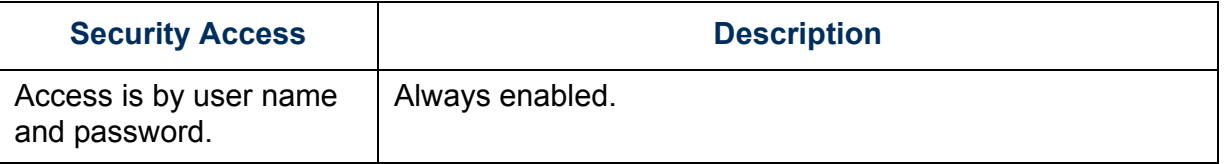

#### *Remote control console*

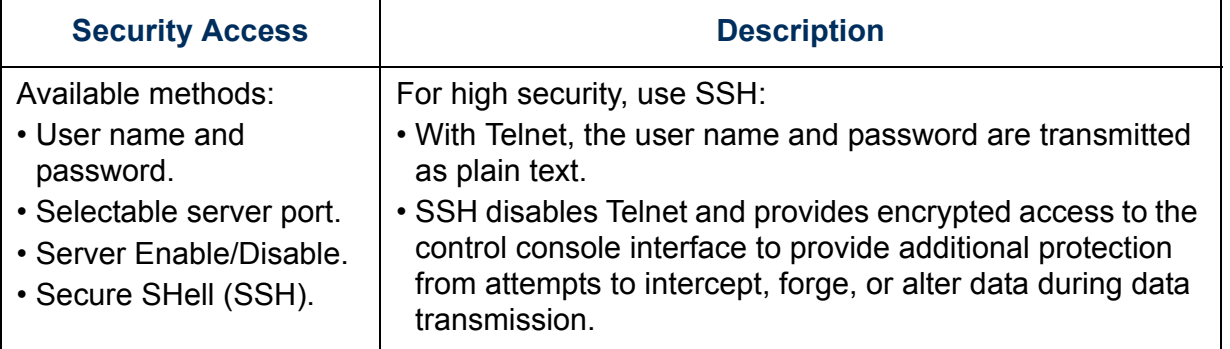

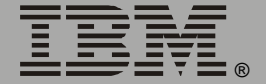

®

蛋

#### *SNMP*

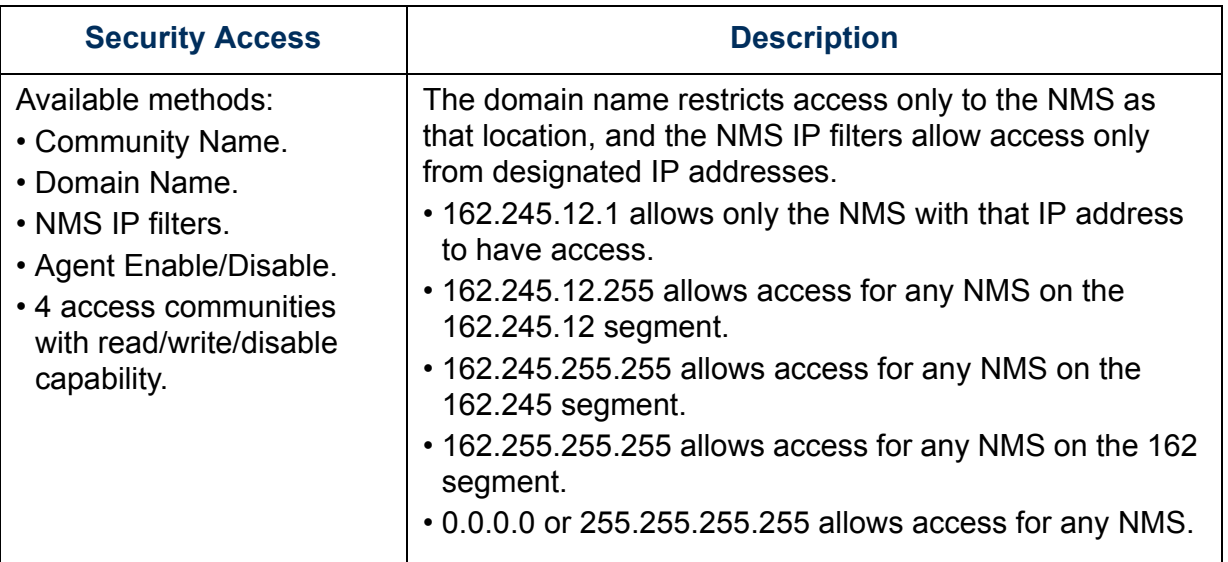

# *File transfer protocols*

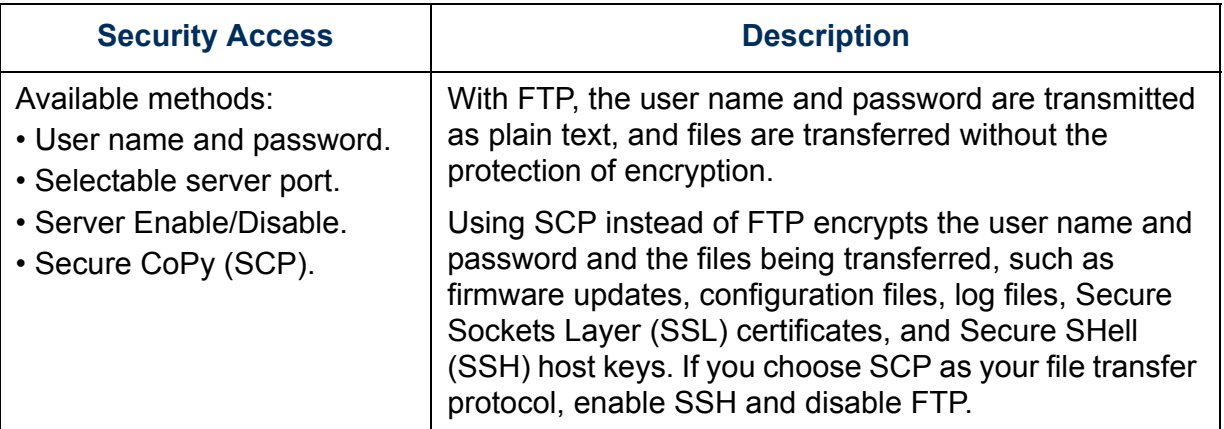

®

#### *Web Server*

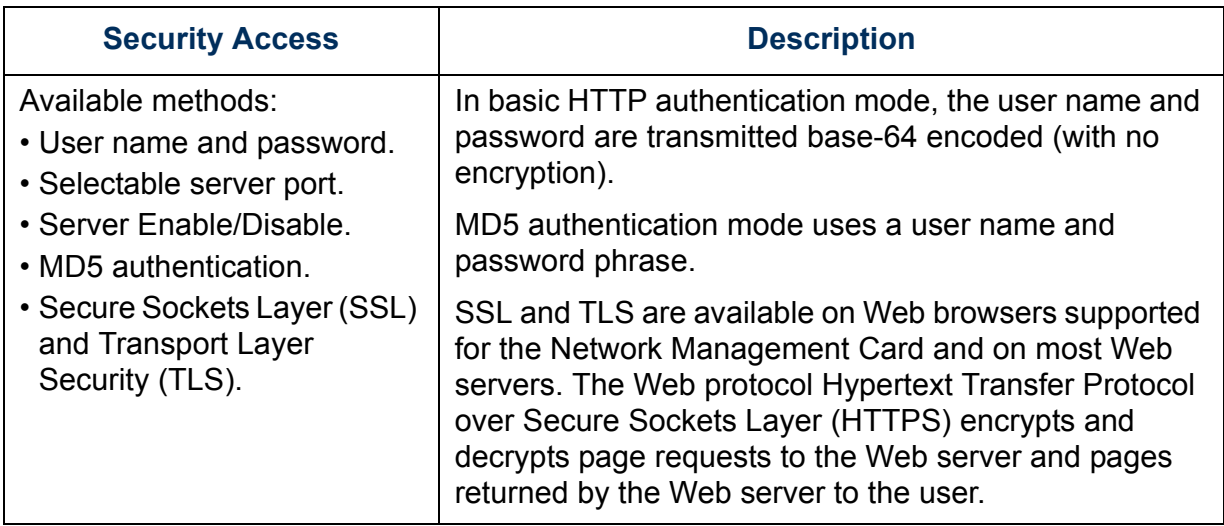

### *Changing default user names and passwords immediately*

As soon as you complete the installation and initial configuration of the Network Management Card, immediately change the default user names and passwords. Configuring unique user names and passwords is essential to establish basic security for your system.

#### <span id="page-143-0"></span>*Port assignments*

If a Telnet, FTP, SSH/SCP, or Web/SSL/TLS server uses a non-standard port, a user must specify the port when using the client interface, such as a Web browser. The non-standard port address becomes an extra password, hiding the server to provide an additional level of security. The TCP ports for which these servers listen are initially set at the standard ports for the protocols. To hide the interfaces, use any port numbers from 5000 to 32768.
#### *User names, passwords, community names (SNMP)*

All user names, passwords, and community names for SNMP are transferred over the network as plain text. A user who is capable of monitoring the network traffic can determine the user names and passwords required to log on to the accounts of the control console or Web interface of the Network Management Card. If your network requires the higher security of the encryption-based options available for the control console and Web interface, be sure to disable SNMP access or set its access to read-only. (Read-only access allows you to receive status information and to use SNMP traps.)

### *Authentication*

### *Authentication vs. Encryption*

You can select to use security features for the Network Management Card that control access by providing basic authentication through user names, passwords, and IP addresses, without using encryption. These basic security features are sufficient for most environments in which sensitive data are not being transferred.

For a security method that provides additional authentication for the Web interface, but does not provide the higher security of encryption, use Message Digest 5 (MD5) Authentication.

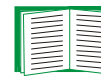

### See **["MD5 authentication \(for the Web interface\)" on page 144](#page-146-0)**.

To ensure that data and communication between the Network Management Card and the client interfaces, such as the control console and the Web interface, cannot be intercepted, you can provide a greater level of security by using one or more of the following encryption-based methods:

- For the Web interface, use the Secure Sockets Layer (SSL) and Transport Layer Security (TLS) protocols. You can also use these protocols in combination with MD5 authentication.
- To encrypt user names and passwords for control console access, use the Secure SHell (SSH) protocol.
- To encrypt user names, passwords, and data for the secure transfer of files, use the Secure CoPy (SCP) protocol.

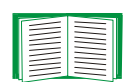

For more information on these protocols for encryptionbased security, see **["Secure SHell \(SSH\) and Secure CoPy](#page-148-0)  [\(SCP\)" on page 146](#page-148-0)** and **["Secure Sockets Layer \(SSL\)/](#page-149-0) [Transport Layer Security \(TLS\)" on page 147](#page-149-0)**.

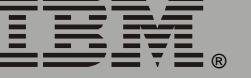

#### <span id="page-146-0"></span>*MD5 authentication (for the Web interface)*

The Web interface option for MD5 authentication enables a higher level of access security than the basic HTTP authentication scheme. The MD5 scheme is similar to CHAP and PAP remote access protocols. Enabling MD5 implements the following security features:

- The Web server requests a user name and a password phrase (distinct from the password). The user name and password phrase are not transmitted over the network, as they are in basic authentication. Instead, a Java login applet combines the user name, password phrase, and a unique session challenge number to calculate an MD5 hash number. Only the hash number is returned to the server to verify that the user has the correct login information; MD5 authentication does not reveal the login information.
- In addition to the login authentication, each form post for configuration or control operations is authenticated with a unique challenge and hash response.
- After the authentication login, subsequent page access is restricted by IP addresses and a hidden session cookie. (You must have cookies enabled in your browser.) Pages are transmitted in their plain-text form, with no encryption.

If you use MD5 authentication for the Web interface, be sure to increase the security for other interfaces to the Network Management Card.

- **Control console:** Use SSH (which disables Telnet) for encrypted access.
- **File transfer:** Disable FTP, and instead use SCP, which encrypts user names, passwords, and files.
- **SNMP:** Disable SNMP or disable its write access. With read-only access, trap facilities remain available.

®

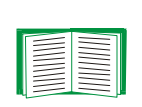

For additional information on MD5 authentication, see RFC document #1321 at **<http://www.ietf.org>**, the Web site of the Internet Engineering Task Force. For CHAP, see RFC document #1994.

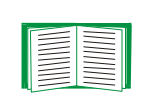

You can use MD5 and the encryption-based SSL/TSL security protocols together. See **["Secure Sockets Layer](#page-149-0)  [\(SSL\)/Transport Layer Security \(TLS\)" on page 147](#page-149-0)** for an example of the extra security benefits of using both.

# *Encryption*

### <span id="page-148-0"></span>*Secure SHell (SSH) and Secure CoPy (SCP)*

The Secure SHell (SSH) protocol provides a secure mechanism to access computer consoles or shells remotely. The protocol authenticates the server (in this case, the Network Management Card) and encrypts all transmissions between the SSH client and the server:

- SSH is an alternative to Telnet, which does not provide encryption.
- SSH protects the username and password, the credentials for authentication, from being used by anyone intercepting network traffic.
- To authenticate the SSH server (the Network Management Card) to the SSH client, SSH uses a host key that is unique to the SSH server and that provides an identification that cannot be falsified. Therefore, an invalid server on the network cannot obtain a user name and password from a user by presenting itself as a valid server.

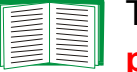

To create a host key, see **["Create an SSH Host Key" on](#page-172-0)  [page 170](#page-172-0)**.

- The Network Management Card supports versions 1 and 2 of SSH. The encryption mechanisms of the versions differ, and each version has advantages. Version 1 provides faster login to the Network Management Card, and version 2 provides improved protection from attempts to intercept, forge or change data that are transmitted.
- When you enable SSH, Telnet is automatically disabled.
- The interface, user accounts, and user access rights are the same whether you access the control console through SSH or Telnet.

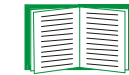

For information on supported SSH client applications, see **["Telnet/SSH" on page 43](#page-45-0)**.

Secure CoPy (SCP) is a secure file transfer application that you can use instead of FTP. SCP uses the SSH protocol as the underlying transport protocol for encryption of user names, passwords, and files: • When you enable and configure SSH, you automatically enable and configure SCP. No further configuration of SCP is needed. • You must explicitly disable FTP. It is *not* disabled by enabling SSH. *Secure Sockets Layer (SSL)/Transport Layer Security (TLS)*

<span id="page-149-0"></span>For secure Web communication, you enable Secure Sockets Layer (SSL) and Transport Layer Security (TLS) by selecting HTTPS (SSL/TLS) as the protocol mode to use for access to the Web interface of the Network Management Card. Hypertext Transfer Protocol over Secure Sockets Layer (HTTPS) is a Web protocol that encrypts and decrypts page requests from the user and pages that are returned by the Web server to the user. Originally developed by Netscape, it has become an internet standard supported by most Web browsers.

The Network Management Card supports SSL version 3.0 and TLS version 1.0. Most browsers let you select the version of SSL to enable.

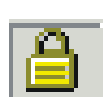

When SSL is enabled, your browser displays the lock icon, usually at the bottom of the screen.

SSL uses a digital certificate to enable the browser to authenticate the server (in this case, the Network Management Card). The browser verifies the following:

- The format of the server certificate is correct.
- The expiration date and time for the server certificate has not passed.
- The DNS name or IP address specified when a user logs on matches the common name in the server certificate.
- The server certificate is signed by a trusted certifying authority.

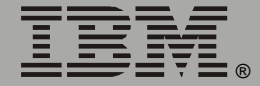

Each major browser manufacturer distributes CA root certificates of the commercial Certificate Authorities in the certificate store (cache) of its browser so that it can compare the signature on the server certificate to the signature on a CA root certificate.

You can use the Security Wizard, provided on the Network Management Card CD, to create a certificate signing request to an external Certificate Authority, or if you do not want to use an existing Certificate Authority, you can create a root certificate to upload to the certificate store (cache) of a browser. You can also use the Wizard to create a server certificate to upload to the Network Management Card.

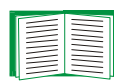

See **["Creating and Installing Digital Certificates" on page 150](#page-152-0)** for a summary of how these certificates are used.

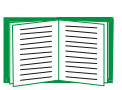

To create certificates and certificate requests, see **["Create a Root](#page-163-0)  [Certificate & Server Certificates" on page 161](#page-163-0)** and **["Create a](#page-168-0)  [Server Certificate and Signing Request" on page 166](#page-168-0)**.

SSL also uses various algorithms and encryption ciphers to authenticate the server, encrypt data, and ensure the integrity of the data (for example, that it has not been intercepted and sent by another server).

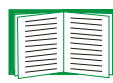

See **["CipherSuite" on page 58](#page-60-0)** to select which authentication and encryption algorithms to use.

You can use SSL/TLS and MD5 authentication together to provide the security benefits of both. MD5 authentication does not provide encryption, but its authentication methods can be a useful enhancement to the security provided by SSL/TLS.

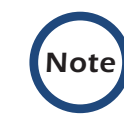

Web browsers cache (save) Web pages that you recently accessed and enable you to return to those pages without reentering your user name and password. MD5 authentication, however, requires you to enter your user name and password even to access a cached Web page, for example, when you use the **Back** button of Microsoft Internet Explorer. Therefore, if you are using the SSL and TLS protocols without also using MD5 authentication, always close your browser session before you leave your computer unattended.

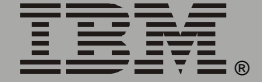

# <span id="page-152-0"></span>*Creating and Installing Digital Certificates*

### *Purpose*

For network communication that requires a higher level of security than password encryption, the Web interface of the Network Management Card supports the use of digital certificates with the Secure Sockets Layer (SSL) protocol. Digital certificates can authenticate the Network Management Card (the server) to the Web browser (the SSL client).

The sections that follow summarize the three methods of creating, implementing, and using digital certificates. Read these sections to determine the most appropriate method for your system:

- **["Method 1: Use the auto-generated default certificate of the](#page-153-0)  [Network Management Card" on page 151](#page-153-0)**.
- **["Method 2: Use the Security Wizard to create a CA certificate and](#page-155-0)  [a server certificate" on page 153](#page-155-0)**.
- **["Method 3: Use the Security Wizard to create a certificate-signing](#page-157-0)  request to be signed by the root certificate of an external [Certificate Authority and to create a server certificate" on](#page-157-0)  [page 155](#page-157-0)**.

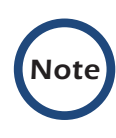

You can also use Method 3 if your company or agency operates its own Certificate Authority. Use the Security Wizard the same way, but use your own Certificate Authority in place of a commercial Certificate Authority.

®

#### *Choosing a method for your system*

Using the Secure Sockets Layer (SSL) protocol, you can choose any of the following methods for using digital certificates.

<span id="page-153-0"></span>*Method 1: Use the auto-generated default certificate of the Network Management Card.* When you enable SSL, you must restart the Network Management Card. While restarting, if no server certificate exists on the Network Management Card, the Network Management Card generates a default server certificate that is self-signed but that you cannot configure.

This method has the following advantages and disadvantages:

- **Advantages:**
	- Before they are transmitted, the user name and password for Network Management Card access and all data to and from the Network Management Card are encrypted.
	- You can use this default server certificate to provide encryptionbased security while you are setting up either of the other two digital certificate options, or you can continue to use it for the benefits of encryption that SSL provides.
- **Disadvantages:**
	- The Network Management Card takes up to 5 minutes to create this certificate, and the Web interface is not available during that time. (This delay occurs the first time you log on after you enable SSL.)
	- This method does not include the browser-based authentication provided by a CA certificate (a certificate signed by a Certificate Authority) as Methods 2 and 3 provide. There is no CA Certificate cached in the browser. Therefore, whenever you log on to the Network Management Card, the browser generates a security alert, indicating that a certificate signed by a trusted authority is not available and asking if you want to proceed.
- The default server certificate on the Network Management Card has the serial number of the Network Management Card in place of a valid common name (the DNS name or the IP address of the Network Management Card). Therefore, although the Network Management Card can control access to its Web interface by user name, password, and account type (for example, Administrator, Device Manager, or Read-Only User), the browser cannot verify what Network Management Card is sending or receiving data.
- The length of the public key (RSA key) that is used for encryption when setting up an SSL session is only 768 bits. (The public key used in Methods 2 and 3 is 1024 bits, providing more complex encryption and consequently a higher level of security.)

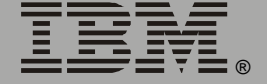

*Network Management Card*

etworl

lanageme

E

<span id="page-155-0"></span>*Method 2: Use the Security Wizard to create a CA certificate and a server certificate.* You use the Security Wizard to create two digital certificates:

- A CA root certificate (Certificate Authority root certificate) that the Security Wizard uses to sign all server certificates and which you then install into the certificate store (cache) of the browser of each user who needs access to the Network Management Card.
- A server certificate that you upload to the Network Management Card. When the Security Wizard creates a server certificate, it uses the CA root certificate to sign the server certificate.

The Web browser authenticates the Network Management Card sending or requesting data:

- To identify the Network Management Card, the browser uses the common name (IP address or DNS name of the Network Management Card) that was specified in the distinguished name of the server certificate when the certificate was created.
- To confirm that the server certificate is signed by a trusted signing authority, the browser compares the signature of the server certificate with the signature in the root certificate cached in the browser. An expiration date confirms whether the server certificate is current.

This method has the following advantages and disadvantages.

- **Advantages:**
	- Before they are transmitted, the user name and password for Network Management Card access and all data to and from the Network Management Card are encrypted.
	- The length of the public key (RSA key) that is used for encryption when setting up an SSL session is 1024 bits, providing more complex encryption and consequently a higher level of security than

the public key used in Method 1. (This longer encryption key is also used in Method 3.)

- The server certificate that you upload to the Network Management Card enables SSL to verify that data are being received from and sent to the correct Network Management Card. This provides an extra level of security beyond the encryption of the user name, password, and transmitted data.
- The root certificate that you install to the browser enables the browser to authenticate the server certificate of the Network Management Card to provide additional protection from unauthorized access.

#### • **Disadvantage:**

Because the certificates do not have the digital signature of a commercial Certificate Authority, you must load a root certificate individually into the certificate store (cache) of each user's browser. (Browser manufacturers already provide root certificates for commercial Certificate Authorities in the certificate store within the browser. See Method 3.)

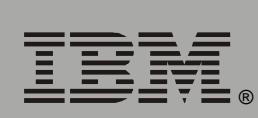

*Network Management Card*

Ietwork

Management

<span id="page-157-0"></span>*Method 3: Use the Security Wizard to create a certificate-signing request to be signed by the root certificate of an external Certificate Authority and to create a server certificate.* You use the Security Wizard to create a request (a .csr file) to send to a Certificate Authority. The Certificate Authority returns a signed certificate (a .crt file) based on information you submitted in your request. You then use the Security Wizard to create a server certificate (a .p15 file) that includes the signature from the root certificate returned by the Certificate Authority. You upload the server certificate to the Network Management Card.

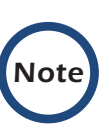

You can also use Method 3 if your company or agency operates its own Certificate Authority. Use the Security Wizard the same way, but use your own Certificate Authority in place of a commercial Certificate Authority.

This method has the following advantages and disadvantages.

- **Advantages:**
	- Before they are transmitted, the user name and password for Network Management Card access and all data to and from the Network Management Card are encrypted.
	- You have the benefit of authentication by a Certificate Authority that already has a signed root certificate in the certificate cache of the browser. (The CA certificates of commercial Certificate Authorities are distributed as part of the browser software, and a Certificate Authority of your own company or agency has probably already loaded its CA certificate to the browser store of each user's browser.) Therefore, you do not have to upload a root certificate to the browser of each user who needs access to the Network Management Card.
	- The length of the public key (RSA key) that is used for setting up an SSL session is 1024 bits, providing more complex encryption and

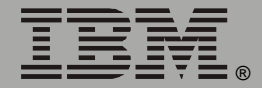

consequently a higher level of security than the public key used in Method 1 (This longer encryption key is also used in Method 2.)

- The server certificate that you upload to the Network Management Card enables SSL to verify that data are being received from and sent to the correct Network Management Card. This provides an extra level of security beyond the encryption of the user name, password, and transmitted data.
- The browser matches the digital signature on the server certificate that you uploaded to the Network Management Card with the signature on the CA root certificate that is already in the certificate cache of the browser to provide additional protection from unauthorized access.

#### • **Disadvantages:**

- Setup requires the extra step of requesting a signed root certificate from a Certificate Authority.
- An external Certificate Authority may charge a fee for providing signed certificates.

*Network Management Card*

letwork Management

### *Firewalls*

Although some methods of authentication provide a higher level of security than others, complete protection from security breaches is almost impossible to achieve. Well-configured firewalls are an essential element in an overall security scheme.

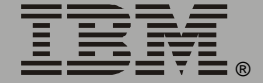

# *Using the Security Wizard*

## *Overview*

### *Authentication*

Authentication verifies the identity of a user or a network device (such as a Network Management Card). Passwords typically identify computer users. However, for transactions or communications requiring more stringent security methods on the Internet, the Network Management Card supports more secure methods of authentication:

- Secure Sockets Layer (SSL), used for secure Web access, uses digital certificates for authentication. A digital CA root certificate is issued by a Certificate Authority (CA) as part of a public key infrastructure, and its digital signature must match the digital signature on a server certificate on the Network Management Card.
- Secure SHell (SSH), used for remote terminal access to the control console of the Network Management Card, uses a public host key for authentication rather than a digital certificate.

*How certificates are used.* Most Web browsers, including all browsers supported by the Network Management Card, contain a set of CA root certificates from all of the commercial Certificate Authorities.

Authentication of the server (in this case, the Network Management Card) occurs each time a connection is made from the browser to the server. The browser checks to be sure that the certificate of the server is signed by a Certificate Authority known to the browser. For this authentication to occur:

- Each Network Management Card with SSL enabled must have a server certificate on the Network Management Card itself.
- Any browser that is used to access the Web interface of the Network Management Card must contain the CA root certificate that signed the server certificate.

If authentication fails, the browser prompts you on whether to continue despite the fact that it cannot authenticate the server.

If your network does not require the authentication provided by digital certificates, you can use the default certificate that the Network Management Card generates automatically. The digital signature of the default certificate will not be recognized by browsers, but a default certificate enables you to use SSL for the encryption of transmitted user names, passwords, and data. (If you use the default certificate, the browser prompts you to agree to unauthenticated access before it logs you on to the Web interface of the Network Management Card.)

*How SSH host keys are used.* An SSH host key authenticates the identity of the server (the Network Management Card) each time an SSH client contacts the Network Management Card. Each Network Management Card with SSH enabled must have an SSH host key on the Network Management Card itself.

### *Files you create for SSL and SSH security*

Use the Security Wizard to create the following components of an SSL and SSH security system:

- The server certificate for the Network Management Card, if you want the benefits of authentication that such a certificate provides.You can create either of the following types of server certificate:
	- A server certificate signed by a custom CA root certificate also created with the Security Wizard. Use this method if your company or agency does not have its own Certificate Authority and you do not want to use an external Certificate Authority to sign the server certificate.
	- A server certificate signed by an external Certificate Authority. This Certificate Authority can be one that is managed by your own company or agency or can be one of the commercial Certificate Authorities whose CA root certificates are distributed as part of the software of a browser.
- A certificate signing request containing all the information required for a server certificate except the digital signature. You need this request if you are using an external Certificate Authority:
- A CA root certificate.

*Note*

• An SSH host key that your SSH client program uses to authenticate the Network Management Card when you log on to the control console interface.

All public keys for SSL certificates and all host keys for SSH that are created with the Security Wizard are 1024-bit RSA keys. If you do not create and use SSL server certificates and SSH host keys with the Security Wizard, the Network Management Card generates 768-bit RSA keys.

Server certificates, host keys, and CA root certificates created by the Security Wizard will not work with products such as OpenSSL and Microsoft Internet Information Server (ISS).

*Network Management Card* **Network Management** 

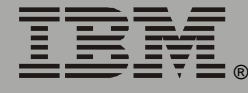

## <span id="page-163-1"></span><span id="page-163-0"></span>*Create a Root Certificate & Server Certificates*

### *Summary*

*Use this procedure if your company or agency does not have its own Certificate Authority and you do not want to use a commercial Certificate Authority to sign your server certificates:*

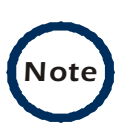

The public RSA key that is part of a certificate generated by the Security Wizard is 1024 bits. (The default key generated by the Network Management Card, if you do not use the Wizard, is 768 bits.)

- Create a CA root certificate that will be used to sign all server certificates to be used with Network Management Cards. During this task, two files are created:
	- The file with the .p15 extension is an encrypted file that contains the private key and public root certificate of the Certificate Authority. This file signs the server certificates.
	- The file with the .crt extension, which contains only the public root certificate of the Certificate Authority. You load this file into each Web browser that will be used to access the Network Management Card so that the browser can validate the server certificate of the Network Management Card.
- Create a server certificate, which is stored in a file with a .p15 extension. During this task, you are prompted for the CA root certificate that signs the server certificate.
- Load the server certificate onto the Network Management Card.
- For each Network Management Card that requires a server certificate, repeat the tasks that create and load the server certificate.

### *The procedure*

*Create the CA root certificate.* Perform these steps: (Click **Next** to move from screen to screen.)

- 1. If the Security Wizard is not already installed on your computer, install it by running the installation program APC Security Wizard.exe from the Network Management Card CD.
- 2. On the Windows **Start** menu, select **Programs**, then **APC Security Wizard**, to start the Wizard program.
- 3. On the screen labeled Step 1, select **CA Root Certificate** as the type of file to create.
- 4. Enter a name for the file that will contain the public root certificate and private key of the Certificate Authority. The file name must have a .p15 extension. By default, the file will be created in the installation folder C:\Program Files\American Power Conversion\APC Security Wizard.
- 5. On the screen labeled Step 2, provide the information to configure the CA root certificate. The **Country** and **Common Name** fields are required; the other fields are optional. For the **Common Name** field, enter an identifying name of your company or agency; use only alphanumeric characters, with no spaces.

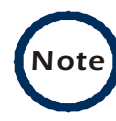

By default, a CA root certificate is valid for 10 years from the current date and time, but you can edit the **Validity Period Start** and **Validity Period End** fields.

6. On the next screen, review the summary of the certificate. Scroll down to view the unique serial number and fingerprints of the certificate. To make any changes to the information you provided, click **Back**, and revise the information.

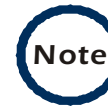

The subject information and the issuer information of the certificate should be identical.

®

- 7. The last screen verifies that the certificate has been created and instructs you on the next tasks:
	- This screen displays the location and name of the .p15 file that you will use to sign the server certificates.
	- This screen also displays the location and name of the .crt file, which is the CA root certificate that you will load into the browser of each user who needs to access the Network Management Card.

*Load the CA root certificate to your browser.* Load the .crt file to the browser of each user who needs to access the Network Management Card.

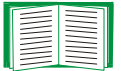

See the help system of the browser for information on how to load the .crt file into the certificate store (cache) of the browser.

Following is a summary of the procedure for Microsoft Internet Explorer:

- 1. Select **Tools**, then **Internet Options** from the menu bar.
- 2. On the Content tab in the Internet Options dialog box, click **Certificates** and then **Import**.
- 3. The Certificate Import Wizard will guide you through the rest of the procedure. The file type to select is X.509, and the CA Public Root Certificate is the .crt file created in the procedure **["Create a Root](#page-163-1)  [Certificate & Server Certificates" on page 161](#page-163-1)**.

*Create an SSL Server User Certificate.* Perform these steps: (Click **Next** to move from screen to screen.)

- 1. On the Windows **Start** menu, select **Programs**, then **APC Security Wizard**, to start the Wizard program.
- 2. On the screen labeled Step 1, select **SSL Server Certificate** as the type of file to create.
- 3. Enter a name for the file that will contain the server certificate and the private key. The file name must have a .p15 extension. By default, the file will be created in the installation folder

C:\Program Files\American Power Conversion\APC Security Wizard.

- 4. Click the **Browse** button, and select the CA root certificate created in the procedure **["Create a Root Certificate & Server Certificates" on](#page-163-1)  [page 161](#page-163-1)**. The CA Root Certificate is used to sign the Server User Certificate being generated.
- 5. On the screen labeled Step 2, provide the information to configure the server certificate. The **Country** and **Common Name** fields are required; the other fields are optional. For the **Common Name** field, enter the IP address or DNS name of the server (Network Management Card). Because the configuration information is part of the signature, it cannot be exactly the same as the information you provided when creating the CA root certificate; the information you provide in some of the fields must be different.

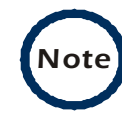

®

*Network Management Card*

letwork

Management

By default, a server certificate is valid for 10 years from the current date and time, but you can edit the **Validity Period Start** and **Validity Period End** fields.

6. On the next screen, review the summary of the certificate. Scroll down to view the unique serial number and fingerprints of the certificate To make any changes to the information you provided, click **Back**, and revise the information.

*164*

®

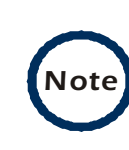

The information for every certificate must be unique. The configuration of a server certificate cannot be the same as the configuration of the CA root certificate. (The expiration date is not considered part of the unique configuration; some other configuration information must also differ.)

7. The last screen verifies that the certificate has been created and instructs you on the next task, to load the server certificate to the Network Management Card. It displays the location and name of the Server Certificate, which has a .p15 file extension and contains the Network Management Card private key and public root certificate.

#### *Load the server certificate to the Network Management Card*

Perform these steps:

- 1. On the **Network** menu of the Web interface of the Network Management Card, select the **Web/SSL** option.
- 2. In the SSL/TLS Server Certificate section of the page, browse to the server certificate, the .p15 file you created in the procedure **["Create a Root](#page-163-1)  [Certificate & Server Certificates" on page 161](#page-163-1)**. The default is C:\Program Files\American Power Conversion\APC Security Wizard.

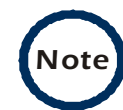

Alternatively, you can use FTP or Secure CoPy (SCP) to transfer the server certificate to the Network Management Card. If you use FTP or SCP for the transfer, you must specify the \sec directory on the Network Management Card. For SCP, the command to transfer a certificate named cert.p15 to a Network Management Card with an IP address of 156.205.6.185 would be:

```
scp cert.p15 
apc@156.205.6.185:\sec\cert.p15
```
## <span id="page-168-0"></span>*Create a Server Certificate and Signing Request*

### *Summary*

*Use this procedure if your company or agency has its own Certificate Authority or if you plan to use a commercial Certificate Authority to sign your server certificates:*

- Create a Certificate Signing Request (CSR). The CSR contains all the information for a server certificate except the digital signature. This process creates two output files:
	- The file with the .p15 extension contains the private key of the Network Management Card.
	- The file with the .csr extension contains the certificate signing request, which you send to an external Certificate Authority.
- When you receive the signed certificate from the Certificate Authority, import that certificate. Importing the certificate combines the .p15 file containing the private key and the file containing the signed certificate from the external Certificate Authority. The output file is a new encrypted server certificate file with a .p15 extension.
- Load the server certificate onto the Network Management Card.
- For each Network Management Card that requires a server certificate, repeat the tasks that create and load the server certificate.

### *The procedure*

<span id="page-168-1"></span>*Create the Certificate Signing Request (CSR).* Perform these steps: (Click **Next** to move from screen to screen.)

1. If the Security Wizard is not already installed on your computer, install it by running the installation program APC Security Wizard.exe from the Network Management Card CD.

*Network Management Card* Network Management

®

2. On the Windows **Start** menu, select **Programs**, then **APC Security Wizard**, to start the Wizard program.

- 3. On the screen labeled Step 1, select **Certificate Request** as the type of file to create.
- <span id="page-169-0"></span>4. Enter a name for the file that will contain the private key of the Network Management Card. The file name must have a .p15 extension. By default, the file will be created in the installation folder C:\Program Files\American Power Conversion\APC Security Wizard.
- 5. On the screen labeled Step 2, provide the information to configure the certificate signing request (CSR) with the information that you want the signed server certificate to contain. The **Country** and **Common Name** fields are required; the other fields are optional. For the **Common Name** field, enter the IP Address or DNS name of the Network Management Card.

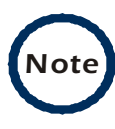

By default, a server certificate is valid for 10 years from the current date and time, but you can edit the **Validity Period Start** and **Validity Period End** fields.

6. On the next screen, review the summary of the certificate. Scroll down to view the unique serial number and fingerprints of the certificate. To make any changes to the information you provided, click **Back**, and revise the information.

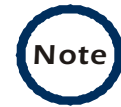

*Note* The subject information and the issuer information of the certificate should be identical.

7. The last screen verifies that the certificate signing request has been created and displays the location and name of the file, which has a .csr extension.

*Network Management Card* **Network Management** 

®

8. Send the certificate signing request to an external Certificate Authority, either a commercial Certificate Authority or, if applicable, a Certificate Authority managed by your own company or agency.

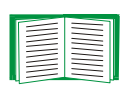

See the instructions provided by the Certificate Authority regarding the signing and issuing of server certificates.

<span id="page-170-0"></span>*Import the signed certificate.* When the external Certificate Authority returns the signed certificate, perform these steps to import the certificate. This procedure combines the signed certificate and the private key into an SSL server certificate that you then upload to the Network Management Card. (Click **Next** to move from screen to screen.)

- 1. On the Windows **Start** menu, select **Programs**, then **APC Security Wizard**, to start the Wizard program.
- 2. On the screen labeled Step 1, select **Import Signed Certificate**.
- 3. Browse to and select the signed server certificate that you received from the external Certificate Authority. The file has a **.**cer or .crt extension.
- 4. Browse to and select the file you created in **[step 4](#page-169-0)** of the task, **["Create the](#page-168-1)  [Certificate Signing Request \(CSR\)" on page 166](#page-168-1)**. This file has a .p15 extension, contains the private key of the Network Management Card, and, by default, is located in the installation folder C:\Program Files\American Power Conversion\APC Security Wizard.
- 5. Specify a name for the output file that will be the signed server certificate that you upload to the Network Management Card. The file must have a .p15 extension.
- 6. Click **Next** to generate the server certificate. The Issuer Information of the certificate, on the summary screen, confirms that the external Certificate Authority signed the certificate.

7. The last screen verifies that the certificate has been created and instructs you on the next task, to load the server certificate to the Network Management Card. It displays the location and name of the server certificate, which has a .p15 file extension and contains the private key of the Network Management Card and the public key obtained from the .cer or .crt file.

#### *Load the server certificate to the Network Management Card*

Perform these steps:

- 1. On the **Network** menu of the Web interface of the Network Management Card, select the **Web/SSL** option.
- 2. In the SSL/TLS Server Certificate section of the page, browse to the server certificate, the .p15 file you created in the procedure **["Import the signed](#page-170-0)  [certificate" on page 168](#page-170-0)**. The default location is C:\Program Files\American Power Conversion\APC Security Wizard.

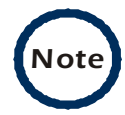

Alternatively, you can use FTP or Secure CoPy (SCP) to transfer the server certificate to the Network Management Card. If you use FTP or SCP for the transfer, you must specify the \sec directory on the Network Management Card. For SCP, the command to transfer a certificate named cert.p15 to a Network Management Card with an IP address of 156.205.6.185 would be:

scp cert.p15 apc@156.205.6.185:\sec\cert.p15

# <span id="page-172-0"></span>*Create an SSH Host Key*

### *Summary*

This procedure is optional. If you select SSH encryption, but do not create a host key, the Network Management Card generates a 768-bit RSA key when it restarts. Host keys for SSH that are created with the Security Wizard are 1024-bit RSA keys:

- Use the Security Wizard to create a host key, which is encrypted and stored in a file with .p15 extension.
- Load the host key onto the Network Management Card.

### *The procedure*

<span id="page-172-1"></span>*Create the host key.* Perform these steps. (Click **Next** to move from screen to screen.)

- 1. If the Security Wizard is not already installed on your computer, install it by running the installation program APC Security Wizard.exe from the Network Management Card CD.
- 2. On the Windows **Start** menu, select **Programs**, then **APC Security Wizard**, to start the Wizard program.
- 3. On the screen labeled Step 1, select **SSH Server Host Key** as the type of file to create.
- 4. Enter a name for the file that will contain the host key. The name must have a .p15 extension. By default, the file will be created in the installation folder C:\Program Files\American Power Conversion\APC Security Wizard.
- 5. Click **Next** to generate the host key.
- 6. The summary screen displays the SSH version 1 and version 2 fingerprints, which are unique for each host key and identify the host key. After you load the host key onto the Network Management Card, you can verify that the correct host key was uploaded by verifying that

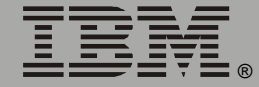

the fingerprints displayed here match the SSH fingerprints on the Network Management Card, as displayed by your SSH client program.

7. The last screen verifies that the host key has been created and instructs you on the next task, to load the host key to the Network Management Card. It displays the location and name of the host key, which has a .p15 file extension.

#### Load the host key to the Network Management Card. Perform these steps:

- 1. On the **Network** menu of the Web interface of the Network Management Card, select the **Telnet/SSH** option.
- 2. In the SSH User Host Key File section of the page, browse to the host key, the .p15 file you created in the procedure **["Create the host key" on](#page-172-1)  [page 170](#page-172-1)**. (The default location is C:\Program Files\American Power Conversion\APC Security Wizard.)
- 3. On the SSH Host Key Fingerprint section of the page, note the fingerprint for the version (or versions) of SSH you are using. Then log on to the Network Management Card through your SSH client program, and verify that the correct host key was uploaded by verifying that these fingerprints match the fingerprints that the client program displays.

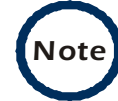

Alternatively, you can use FTP or Secure CoPy (SCP) to transfer the host key file to the Network Management Card. If you use FTP or SCP for the transfer, you must specify the \sec directory, on the Network Management Card. For SCP, the command to transfer a host key named hostkey.p15 to a Network Management Card with an IP address of 156.205.6.185 would be:

```
scp cert.p15 
apc@156.205.6.185:\sec\hostkey.p15
```
# *Troubleshooting*

### *Network Management Card*

### *Network Management Card access problems*

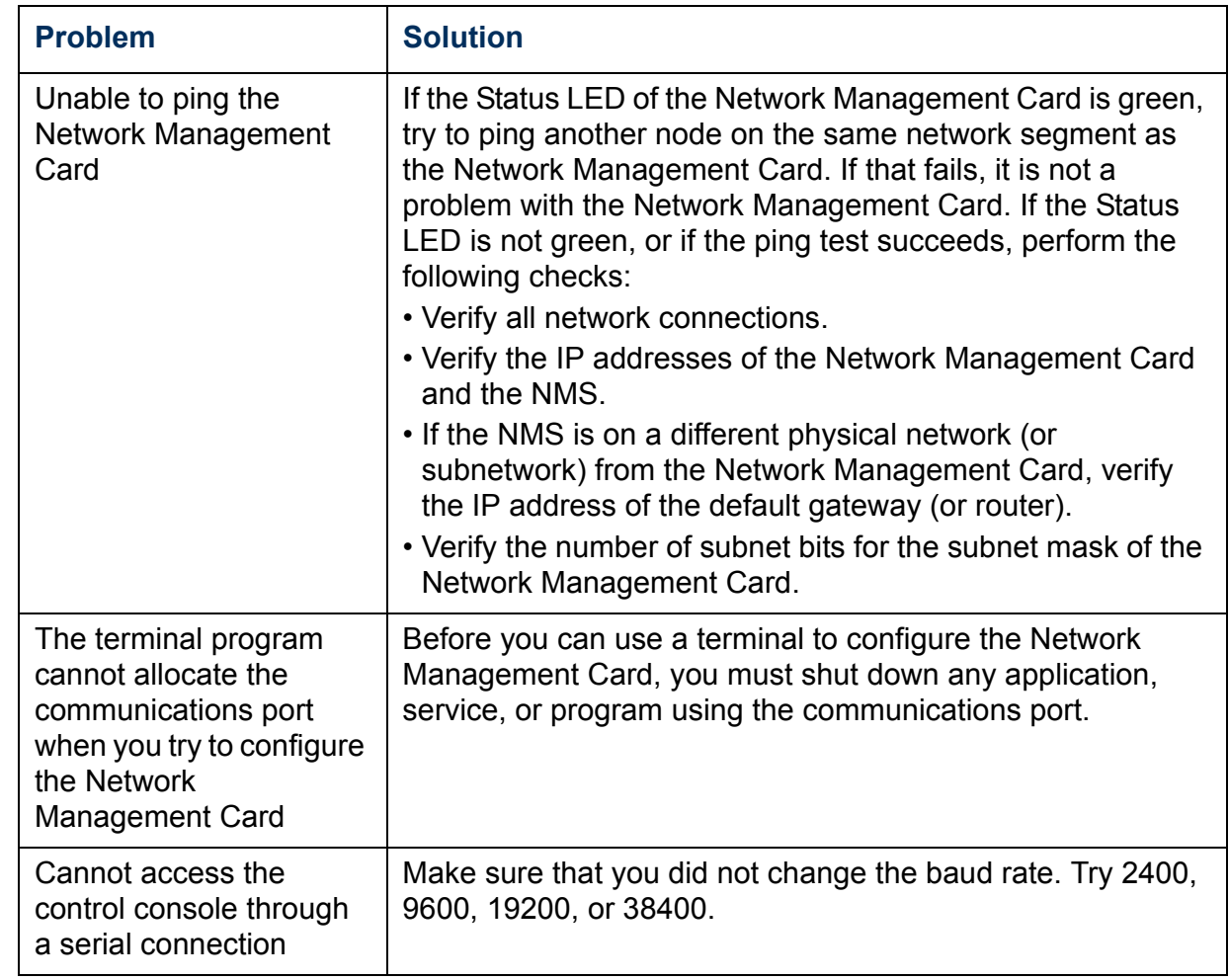

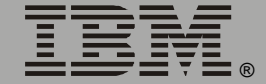

IBM.

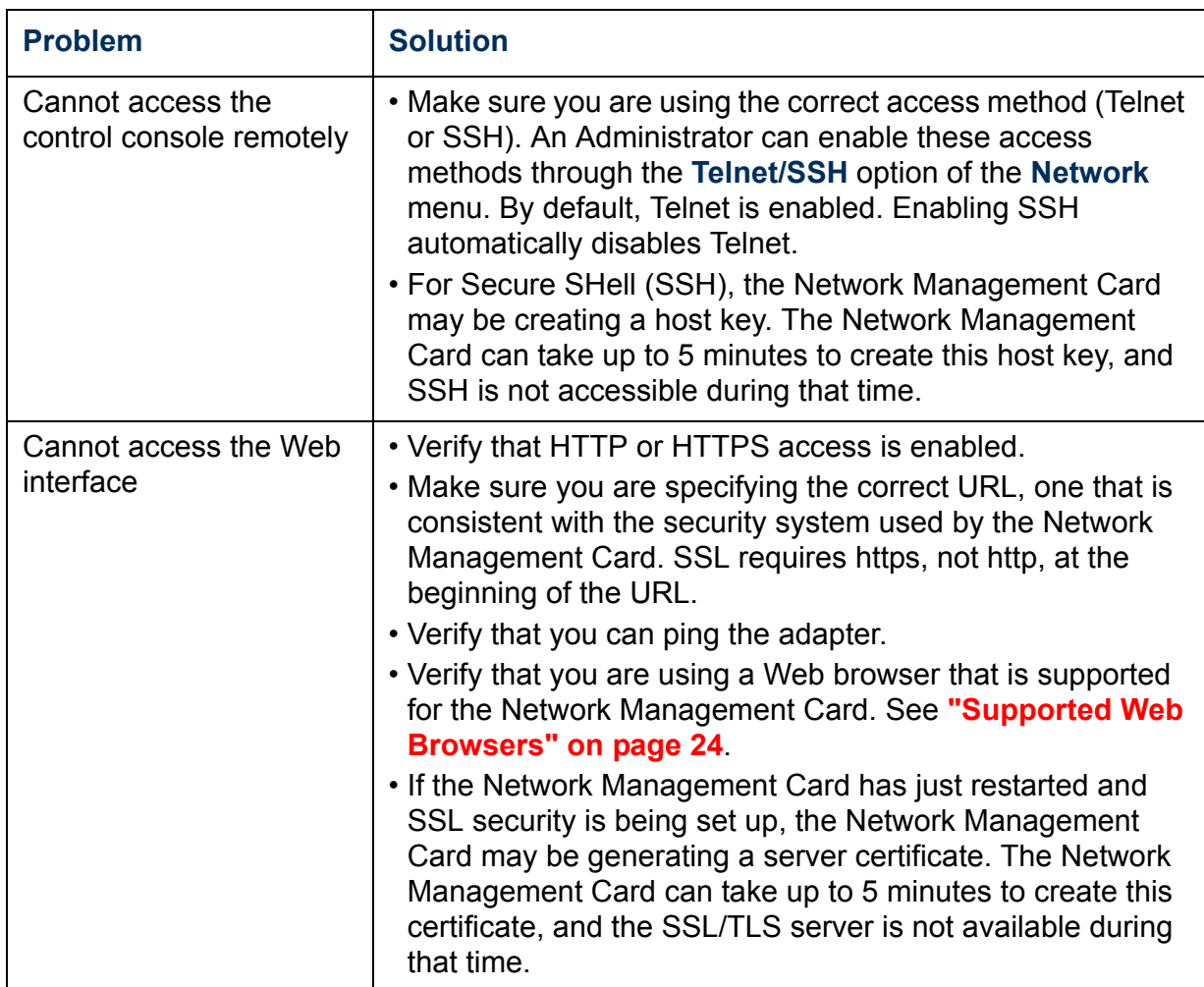

#### *SNMP issues*

The following table describes known SNMP problems:

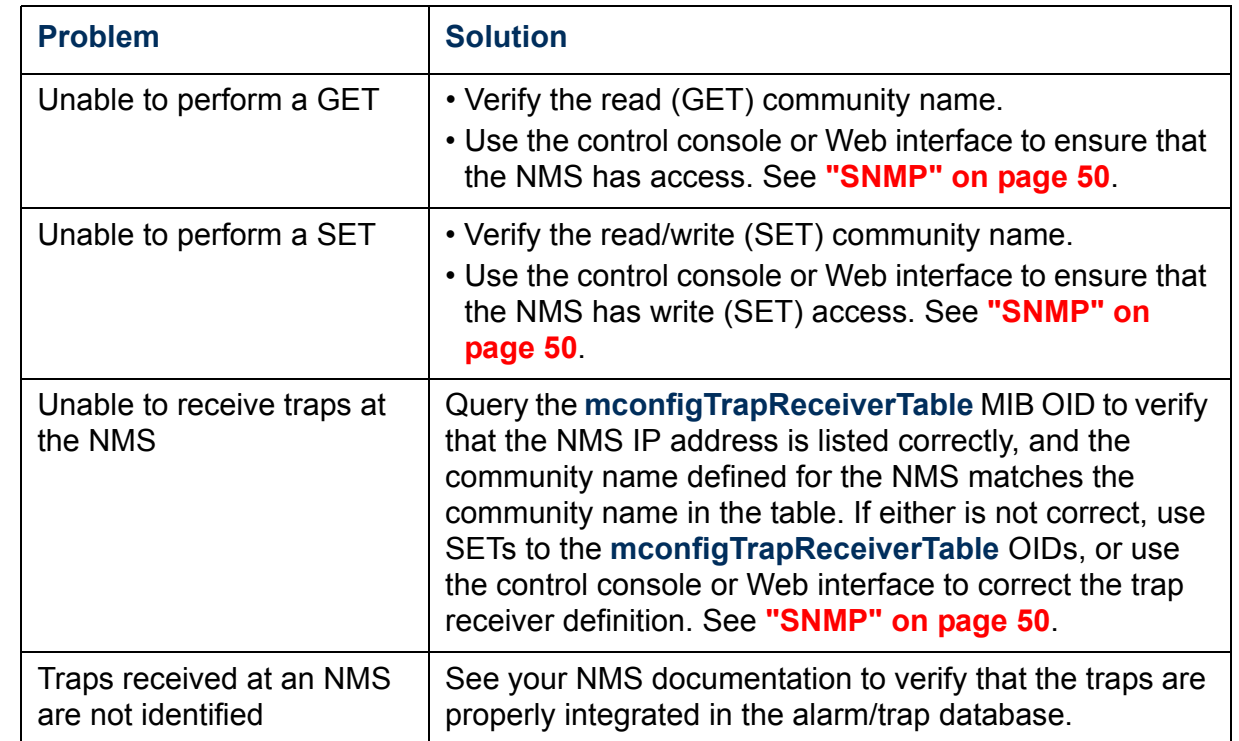

### *Synchronization problems*

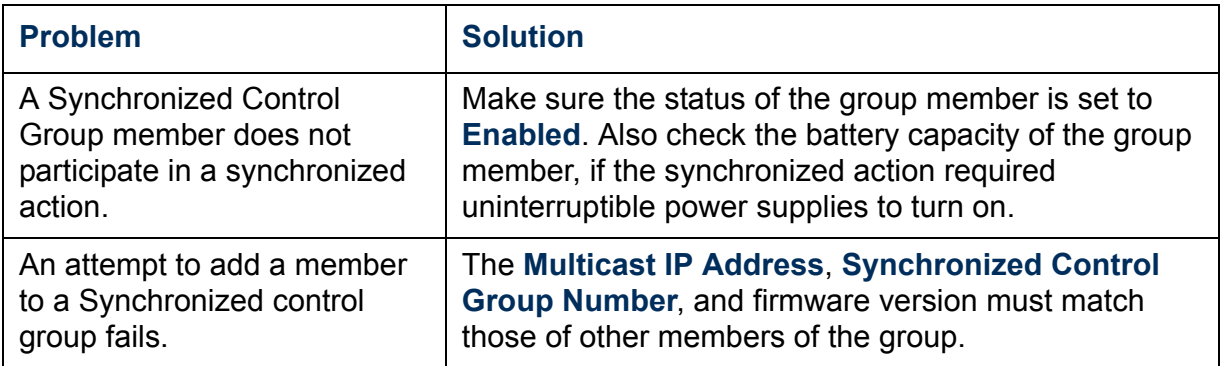

*Network Management Card* E Manageme **PIO OCTIVY** 

 $\blacksquare$ 

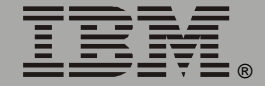

# *How to Export Configuration Settings*

# *Retrieving and Exporting the .ini file*

### *Summary of the procedure*

An Administrator can retrieve a dynamically generated .ini file of the current configuration of one Network Management Card and export that file to another Network Management Card or to multiple Network Management Cards:

- 1. Configure a Network Management Card to have the settings you want to export.
- 2. Retrieve the .ini file from that Network Management Card.
- 3. Customize the .ini file (to change at least the TCP/IP settings) and make a copy to export.
- 4. Use any of the file transfer protocols supported by the Network Management Card to transfer the copied file to one or more additional Network Management Cards. (To transfer the file to multiple Network Management Cards simultaneously, write an FTP or SCP script that repeats the steps for transferring the file to a single Network Management Card.)
- 5. Each receiving Network Management Card stores the file temporarily in its flash memory, uses it to reconfigure its own Network Management Card settings, and then deletes the file.

### *Contents of the .ini file*

The config.ini file that you retrieve from a Network Management Card contains the following:

• Section headings, which are category names enclosed in brackets ([ ]), and under each section heading, keywords*,* which are labels describing specific Network Management Card settings.

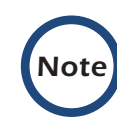

Only section headings and keywords supported for the specific device associated with the Network Management Card from which you retrieve the file are included.

- Each keyword is followed by an equals sign and the current value that is set for that parameter, either the default value (if the value has not been specifically configured) or the configured value:
	- The Override keyword, with its default value, prevents one or more keywords and their device-specific values from being exported:
		- In the [NetworkTCP/IP] section, the default value for Override (the MAC address of the Network Management Card) blocks the exporting of the values for the keywords SystemIP, SubnetMask, DefaultGateway, and BootMode.
		- In the UPS section, the default value for Override (the serial number of the uninterruptible power supply) blocks the exporting of the value for the RatedOutputVoltage keyword. (RatedOutputVoltage and its value are included in the .ini file only if the output voltage of the uninterruptible power supply is configurable.)
	- You must edit the section [SystemDate/Time] if you want to set the system date and time of a receiving Network Management Card or cause that Network Management Card to use an NTP Server to set its date and time.

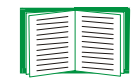

See **["Customizing" on page 178](#page-180-0)** for configuration guidelines for date and time settings.

### *Detailed procedures*

Use the following procedures to retrieve the settings of one Network Management Card and export them to one or more other Network Management Cards.

*Retrieving.* To set up and retrieve an .ini file to export:

1. Configure a Network Management Card with the settings you want to export.

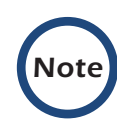

To avoid errors, configure the Network Management Card by using its Web interface or control console whenever possible. Directly editing the .ini file risks introducing errors.

- 2. Use FTP to retrieve the file config.ini from the Network Management Card you configured:
	- a. Open a connection to the Network Management Card, using its IP Address. For example:

ftp> open 158.165.2.132

- b. Log on, using the Administrator user name and password configured for the Network Management Card.
- c. Retrieve the config.ini file containing the current settings of the Network Management Card:

ftp> get config.ini

The file is written to the folder from which you launched FTP.

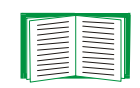

To create batch files and use a utility to retrieve configuration settings from multiple Network Management Cards and export them to other Network Management Cards, see *Release Notes: ini File Utility, version 1.0* on the Network Management Card CD.
<span id="page-180-0"></span>*Customizing.* You must customize the file to change at least the TCP/IP settings before you export it:

- 1. Use a text editor to customize the file:
	- Section headings, keywords, and pre-defined values are not casesensitive, but string values that you define are case-sensitive.
	- Use adjacent quotation marks to indicate no value. For example, LinkURL1="" indicates that the URL is intentionally undefined.
	- To define values, opening and closing quotation marks are optional, except to enclose values that contain leading or trailing spaces or values which are already enclosed in quotation marks. (Leading or trailing spaces not within the opening and closing quotation marks are ignored.)
	- To export a specific system date and time or any scheduled events, you must configure the values directly in the .ini file.
		- To export a specific system time, export only the configured [SystemDate/Time] section as a separate .ini file. (The time necessary to export a large file would cause the configured time to be significantly inaccurate.)
		- For greater accuracy, if the Network Management Cards receiving the file can access a Network Time Protocol (NTP) Server, set the value for the NTPEnable keyword as follows:

#### <span id="page-180-1"></span>NTPEnable=enabled

- Add comments about changes that you made. The first printable character of a comment line must be a semicolon (;).
- 2. Copy the customized file to another file name in the same folder:
	- The copy, which you will export to other Network Management Cards, can have any name up to 64 characters and must have the .ini file suffix.
	- Retain the original customized file for future use. *The file that you retain is the only record of your comments.* They are removed automatically from the file that you export.

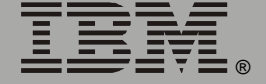

**Exporting the file to a single Network Management Card.** To export the .ini file to another Network Management Card, use any of the file transfer protocols supported by Network Management Cards (including FTP, FTP Client, SCP, and TFTP). The following example uses FTP:

1. From the folder containing the customized .ini file and its copy, use FTP to log in to the Network Management Card to which you are exporting the .ini file. For example:

ftp> open 158.165.4.135

2. Export the copy of the customized .ini file. The receiving Network Management Card accepts any file name that has the .ini suffix, is no more than 64 characters in length, and is exported to its root directory:

ftp> put *filename*.ini

# **Exporting the file to multiple Network Management Cards.** To

export the .ini file to multiple Network Management Cards:

- Use FTP or SCP, but write a script that incorporates and repeats the steps used for exporting the file to a single Network Management Card.
- Use a batch processing file and the .ini file utility.

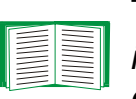

To create the batch file and use the utility, see *Release Notes: ini File Utility, version 1.0* on the Network Management Card CD.

# *The Upload Event and its Error Messages*

## <span id="page-182-0"></span>*The event and its error messages*

The following system event occurs when the receiving Network Management Card completes using the .ini file to update its settings:

Configuration file upload complete, with number valid values

This event has no default severity level.

If a keyword, section name, or value is invalid, the event text is extended to include notification of the following errors:

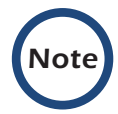

*Note* The export to, and the subsequent upload by, the receiving Network Management Card succeeds even if there are errors.

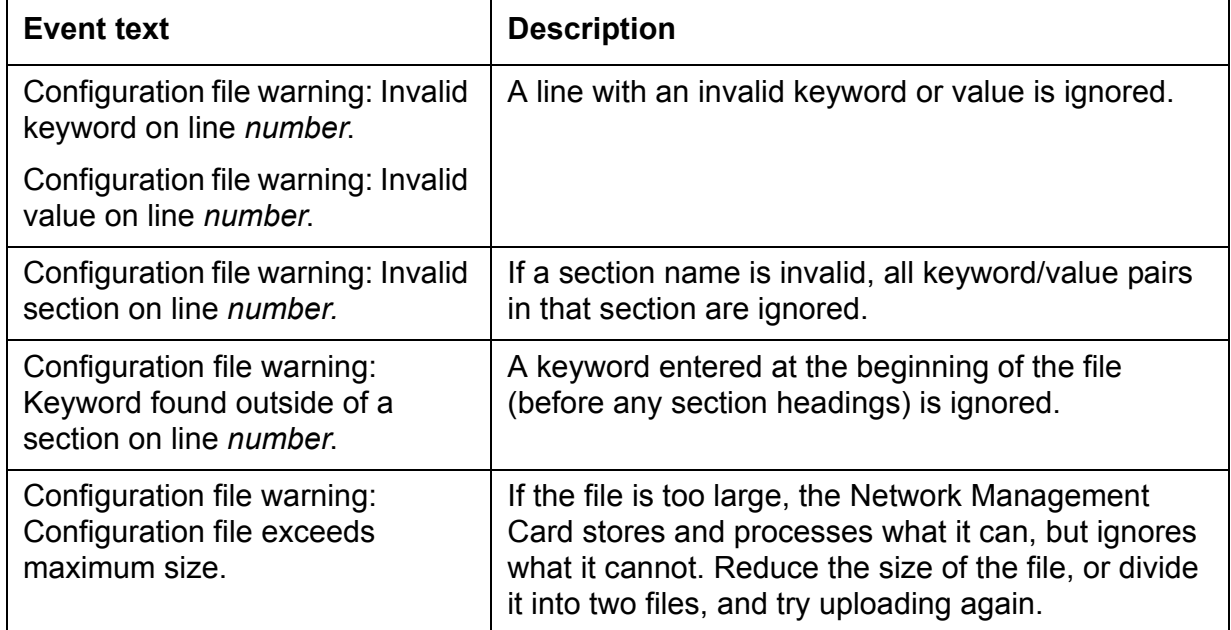

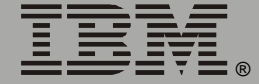

## <span id="page-183-1"></span>*Messages in config.ini*

A device associated with the Network Management Card from which you download the config.ini file must be discovered successfully in order for its configuration to be included. If the device (such as an uninterruptible power supply) is not present or, for some other reason, is not discovered, the config.ini file contains a message under the appropriate section name, instead of keywords and values. For example:

UPS not discovered

If you did not intend to export the configuration of the device as part of the .ini file import, ignore these messages.

### *Errors generated by overridden values*

The Override keyword and its value will generate error messages in the event log when it blocks the exporting of values.

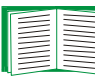

<span id="page-183-0"></span>See **["Contents of the .ini file" on page 176](#page-178-0)** for information about which values are overridden.

The overridden values are device-specific and not appropriate to export to other Network Management Cards. Therefore, you can ignore these error messages. To prevent these error messages from occurring, you can delete the lines that contain the Override keyword and the lines that contain the values that they override. Do not delete or change the line containing the section heading.

# *Using the Device IP Configuration Wizard*

<span id="page-184-0"></span>On Windows operating systems, instead of using the preceding procedure for exporting .ini files, you can choose to update Network Management Card settings by using the Device IP Configuration Wizard.

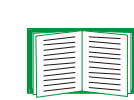

For a detailed description of how to update the configuration settings of one or more Network Management Card using the Device IP Configuration Wizard, see **["Device IP Configuration](#page-185-0)  [Wizard" on page 183](#page-185-0)**.

# <span id="page-185-0"></span>*Device IP Configuration Wizard*

# *Purpose and Requirements*

# *Purpose: configure basic TCP/IP settings*

You can use the Device IP Configuration Wizard to configure the basic TCP/IP settings (IP address, subnet mask, and default gateway) of Network Management Cards in either of the following ways:

- Automatically discover and configure unconfigured Network Management Cards remotely over your TCP/IP network.
- Configure or reconfigure a Network Management Card through a direct connection from the serial port of your computer to the uninterruptible power supply that contains the Network Management Card.

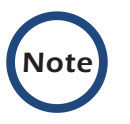

The Wizard can discover and configure Network Management Cards only if they are on the same network segment as the computer that is running the Wizard.

## *System requirements*

The Wizard runs on Windows NT®, Windows 2000, Windows 2003, and Windows XP Intel-based workstations.

# *Install the Wizard*

## *Automated installation*

If autorun is enabled on your CD-ROM drive, the installation program starts automatically when you insert the Network Management Card CD.

# *Manual installation*

If autorun is not enabled on your CD-ROM drive, run setup.exe in the Wizard directory on the Network Management Card CD, and follow the onscreen instructions.

# *Use the Wizard*

# *Launch the Wizard*

The installation creates a shortcut link in the **Start** menu that you can use to launch the Wizard.

# <span id="page-187-0"></span>*Configure the basic TCP/IP settings remotely*

*Prepare to configure the settings.* Before you run the Wizard, be sure that you have the information you will need during the configuration procedure:

- 1. Contact your network administrator to obtain valid TCP/IP settings to use.
- 2. If you are configuring multiple unconfigured Network Management Cards, obtain the MAC address of each one so that you can identify each Network Management Card that the Wizard discovers. (The Wizard displays the MAC address for a discovered Network Management Card on the same screen on which you then enter the TCP/IP settings.)

The MAC address is on a label on the uninterruptible power supply containing the Network Management Card and on the Quality Assurance slip that came with the uninterruptible power supply.

*Run the Wizard to perform the configuration.* To discover and configure, over the network, Network Management Cards that are not configured:

- 1. From the **Start** menu, launch the Wizard. The Wizard automatically detects the first Network Management Card that is not configured.
- 2. Select **Remotely (over the network)**, and click **Next >**.
- 3. Enter the TCP/IP settings (**System IP**, **Subnet Mask**, and **Default Gateway**) for the unconfigured Network Management Card identified by the MAC address at the top of the screen. Then click **Next >**.

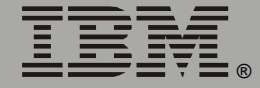

- 4. On the Transmit Current Settings Remotely screen, if you check-mark **Start a Web browser when finished**, the default Web browser connects to the Network Management Card after you transmit the settings of the Network Management Card.
- 5. Click **Finish** to transmit the TCP/IP settings. If the IP address you entered is in use on the network, the Wizard prompts you to enter an IP address that is not in use. Enter a correct IP address, and click **Finish**.
- 6. The Wizard searches for another unconfigured Network Management Card. If it finds one, it displays the screen with data entry boxes for the TCP/IP settings of that Network Management Card:
	- To skip configuring the Network Management Card whose MAC address is currently displayed, click **Cancel**.
	- To configure the TCP/IP settings of the next Network Management Card, repeat this procedure beginning at **step 3**.

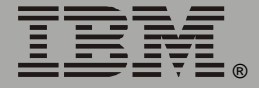

*Network Management Card*

etwork

Management

# *Configure or reconfigure the TCP/IP settings locally*

To configure a single Network Management Card through a serial connection:

- 1. Contact your network administrator to obtain valid TCP/IP settings.
- 2. Connect the serial configuration cable that came with the uninterruptible power supply that contains the Network Management Card.
	- a. Connect one end to an available communications port on your computer. Make sure no other application is using the port.
	- b. Connect the other end to the serial port of the uninterruptible power supply.
- 3. From the **Start** menu, launch the Wizard application:
	- If the Network Management Card is not configured, wait for the Wizard to detect it.
	- If you are assigning basic TCP/IP settings serially to the Network Management Card, click **Next>** to move to the next screen.
- 4. Select **Locally (through the serial port)**, and click **Next >**.
- 5. Enter the TCP/IP settings (**System IP**, **Subnet Mask**, and **Default Gateway**) for the Network Management Card. Then click **Next >**.
- 6. On the Transmit Current Settings Remotely screen, if you check-mark **Start a Web browser when finished**, the default Web browser connects to the Network Management Card after you transmit the Network Management Card settings.
- 7. Click **Finish** to transmit the TCP/IP settings. If the IP address you entered is in use on the network, the Wizard prompts you to enter an IP address that is not in use. Enter a correct IP address, and click **Finish**.
- 8. If you selected **Start a Web browser when finished** in step 6, you can now configure other parameters through the Web interface of the Network Management Card.

*Network Management Card* Network Management

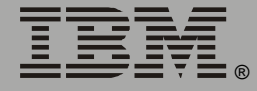

# *File Transfers*

# *Introduction*

# *Overview*

The Network Management Card automatically recognizes binary firmware files. Each of these files contains a header and one or more Cyclical Redundancy Checks (CRCs) to ensure that the data contained in the file is not corrupted before or during the transfer operation.

When new firmware is transmitted to the Network Management Card, the program code is updated and new features become available.

This chapter describes how to transfer firmware files to Network Management Cards.

> To transfer a firmware file to the Network Management Card, see **["Upgrading Firmware" on page 189](#page-191-0)**.

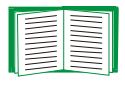

To verify a file transfer, see **["Verifying Upgrades and](#page-198-0)  [Updates" on page 196](#page-198-0)**.

# <span id="page-191-4"></span><span id="page-191-0"></span>*Upgrading Firmware*

# *Firmware defined*

<span id="page-191-2"></span>Broadly defined, firmware is highly specialized, reliable software that resides on a memory chip within a computer or computer-related device.

# <span id="page-191-3"></span><span id="page-191-1"></span>*Firmware files (Network Management Card)*

The operating system (AOS) and application module files used with the Network Management Card share the same basic format:

apc\_hw0*x*\_*type\_version*.bin

- **hw0***x*: Identifies the version of the Network Management Card that will run this binary file.
- *type*: Identifies whether the file is for the operating system (AOS) or the application module (APP) for the Network Management Card.
- *version*: The version number of the application file. For example, a code of 253 would indicate version 2.5.3.
- **bin**: Indicates that this is a binary file.

## *Firmware file transfer methods*

<span id="page-192-0"></span>To upgrade the firmware of a Network Management Card on a Microsoft Windows operating system, use the firmware upgrade tool, a self-extracting executable file available at no cost from the IBM Web site (**[http://www.ibm.com\)](http://www.ibm.com)**.

On a Linux operating system, you must upgrade the two firmware modules (the AOS module and the APP module) separately. The separate firmware modules are also available on the IBM Web site. After you download them, use one of the following upgrade methods:

- Use FTP or SCP to upgrade the firmware of one or more Network Management Cards over the network.
- Use XMODEM to upgrade the firmware for a Network Management Card that is not on the network.

When you use FTP, SCP, or XMODEM to upgrade the firmware for a Network Management Card, the operating system (AOS) module must be transferred to the Network Management Card before you transfer the application (APP) module.

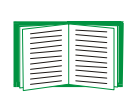

For more information about the firmware modules, see **["Firmware files \(Network Management Card\)" on](#page-191-1)  [page 189](#page-191-1)**.

# <span id="page-193-1"></span><span id="page-193-0"></span>*Use FTP or SCP to upgrade one Network Management Card*

For you to be able to use FTP to upgrade a single Network Management Card over the network:

- The Network Management Card must be connected to the network.
- The FTP server must be enabled at the Network Management Card.
- The Network Management Card must have its TCP/IP settings (**System IP**, **Subnet Mask**, and **Default Gateway** addresses) configured.

To use FTP to upgrade the Network Management Card:

1. Open an MS-DOS command prompt window on a computer that is connected to the network. Go to the directory that contains the firmware upgrade files, and list the files. For the directory C:\apc, use the following commands:

```
C:\>cd\apc
C:\apc>dir
```
Files listed for the Network Management Card, for example, might be the following:

- apc\_hw02\_aos\_253.bin
- apc\_hw02\_app\_253.bin
- 2. Open an FTP client session:

```
C:\apc>ftp
```
- 3. Type open and the IP address of the Network Management Card, and press Enter. If the **Port** setting for **FTP Server** in the **Network** menu has changed from its default value of **21**, you must use the non-default value in the FTP command:
	- a. For some FTP clients, use a colon to add the port number to the end of the IP address.

*Network Management Card* Network Management

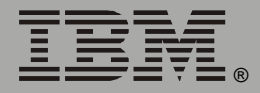

b. For Windows FTP clients, separate the port number from the IP address by a space. For example, if the **FTP Server Port** setting of the Network Management Card has been changed from its default of **21**, such as to **21000**, you would use the following command for a Windows FTP client transferring a file to a Network Management Card with an IP address of 150.250.6.10:

```
ftp> open 150.250.6.10 21000
```
- 4. Log on using the Administrator user name and password. (**apc** is the default for both.)
- <span id="page-194-0"></span>5. Upgrade the AOS. For example:

```
ftp> bin
ftp> put apc_hw02_aos_253.bin
```
- 6. When FTP confirms the transfer, type  $\text{quit}$  to close the session.
- 7. Wait 20 seconds, and then repeat this procedure for the application module. In **[step 5](#page-194-0)**, use the application module file instead of the AOS module.

®

Management

letwork

To use Secure CoPy (SCP) to upgrade the firmware for one Network Management Card:

- 1. Identify and locate the firmware modules described in the preceding instructions for FTP.
- 2. Use an SCP command line to transfer the AOS firmware module to the Network Management Card. The following example assumes the Network Management Card IP address of 158.205.6.185 and an AOS module apc\_hw02\_aos\_253.bin.

scp apc hw02 aos 253.bin apc@158.205.6.185:apc hw02 aos 253.bin

3. Use a similar SCP command line, with the name of the application module instead of the AOS module, to transfer the application module to the Network Management Card.

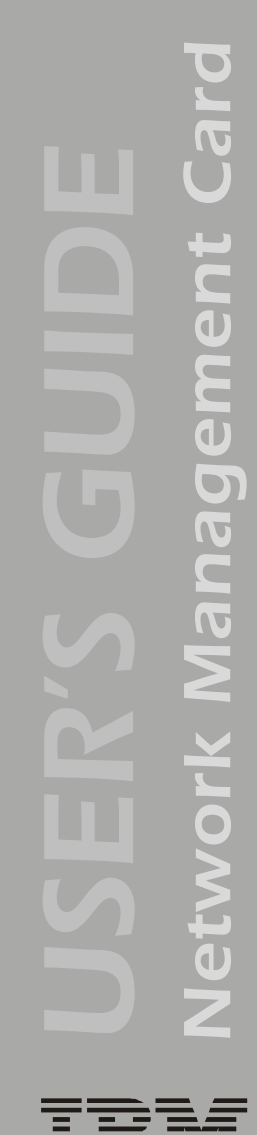

# *Use FTP or SCP to upgrade multiple Network Management Cards*

To upgrade multiple Network Management Cards using an FTP client or using SCP, write a script which automatically performs the appropriate procedure described **["Use FTP or SCP to upgrade one Network](#page-193-0)  [Management Card" on page 191](#page-193-0)**.

## <span id="page-196-1"></span>*Use XMODEM to upgrade one Network Management Card*

To use XMODEM to upgrade the firmware for a single Network Management Card that is not on the network:

- 1. Select a serial port at the local computer and disable any service which uses that port.
- 2. Connect the smart-signaling cable that came with the Network Management Card to the selected port and to the serial port at the uninterruptible power supply that contains the Network Management Card.
- <span id="page-196-0"></span>3. Run a terminal program (such as HyperTerminal), configure the selected port for 9600 bps, 8 data bits, no parity, 1 stop bit, and no flow control, and save the changes.
- 4. Press Enter to display the **User Name** prompt.
- 5. Enter your Administrator user name and password. The default for both is **apc**.
- 6. Start an XMODEM transfer:
	- a. Select option 3—**System**.
	- b. Select option 4—**File Transfer**.
	- c. Select option 2—**XMODEM**.
	- d. Type Yes at the prompt to continue with the transfer.

- 7. Select the appropriate baud rate. A higher baud rate causes faster firmware upgrades. Also, change the terminal program's baud rate to match the one selected, and press Enter.
- <span id="page-197-0"></span>8. From the terminal program's menu, select the binary AOS file to transfer via XMODEM-CRC. After the XMODEM transfer is complete, set the baud rate to 9600. The Network Management Card will automatically restart.
- 9. Repeat **[step 3](#page-196-0)** through **[step 8](#page-197-0)** to install the application module. In **[step 8](#page-197-0)**, substitute the application module file name for the AOS module file name.

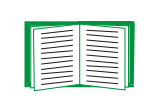

For information about the format used for application modules, see **["Firmware files \(Network Management Card\)" on](#page-191-1)  [page 189](#page-191-1)**.

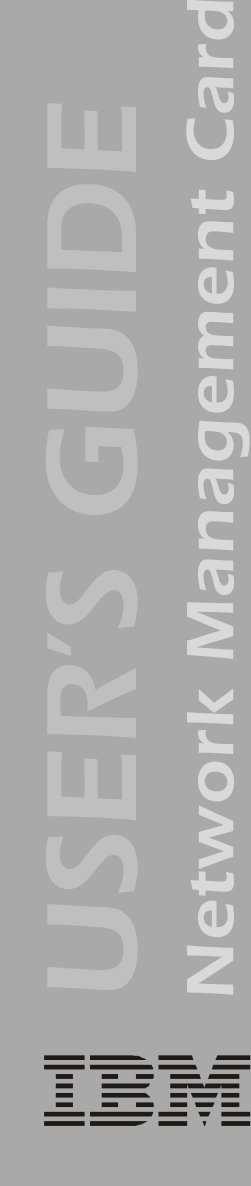

®

E

Management

# <span id="page-198-1"></span><span id="page-198-0"></span>*Verifying Upgrades and Updates*

# *Overview*

To verify that the firmware upgrade was successful, see the **Last Transfer Result** message, available through the **FTP Server** option of the **Network** menu (in the control console only), or use an SNMP GET to the **mfiletransferStatusLastTransferResult** OID.

# *Last Transfer Result codes*

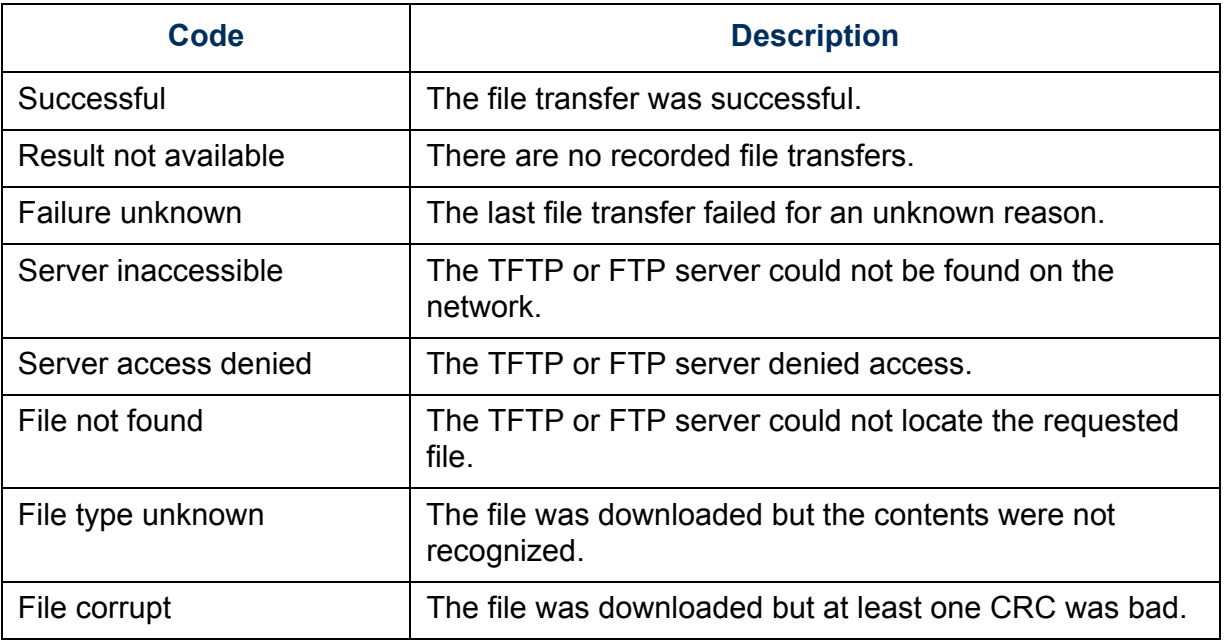

You can also verify the versions of the upgraded operating system (AOS) and application modules by using the **About System** option in the **System** menu of the control console or in the **Help** menu of the Web interface, or by using an SNMP GET to the MIB II **sysDescr** OID.

# *Index*

#### *Numerics*

9-pin connector [7](#page-9-0)

## *A*

About System [32](#page-34-0) Access Access Type setting for SNMP [50](#page-52-0) FTP Server [42](#page-44-0) limiting NMS SNMP access by IP address [50](#page-52-1) locally to the control console [12](#page-14-0) priority for logging on [4](#page-6-0) remotely to the control console [11](#page-13-0) security options for each interface [139](#page-141-0) troubleshooting [173](#page-175-0) Actions option, Events menu [115](#page-117-0) Add Client IP, PowerChute Network Shutdown [91](#page-93-0) Advanced settings, TCP/IP [38](#page-40-0) AOS firmware module [32](#page-34-1) Apparent Load Power, Output Power Status [75](#page-77-0) Application firmware module [32](#page-34-2) Apply Local Computer Time [65](#page-67-0) Audible Alarm setting [89](#page-91-0) Authentication as a User Manager setting [64](#page-66-0) MD5 [143](#page-145-0) Phrase (User Manager setting) [64](#page-66-1) SNMP Traps [119](#page-121-0) with SSL [147](#page-149-0) Authentication Traps setting [119](#page-121-0) Auto Logout (User Manager setting [64](#page-66-2)

#### *B*

Battery settings for capacity, current, and voltage [76](#page-78-0)

Battery Voltage [76](#page-78-1) Boot mode process [130](#page-132-0) settings [37](#page-39-0) BOOTP After IP Assignment setting [133](#page-135-0) Boot mode settings [37](#page-39-1) Communication settings [39](#page-41-0) DHCP & BOOTP boot process [131](#page-133-0) Remain in DHCP & BOOTP mode setting [133](#page-135-0) Status LED indicating BOOTP requests [8](#page-10-0) BOOTP Only boot mode setting [37](#page-39-2) **Browsers** CA certificates in the store (cache) of the browser [148](#page-150-0) supported Web browsers [24](#page-26-0) Bypass Lower Voltage setting [87](#page-89-0) Bypass Upper Voltage setting [87](#page-89-1)

#### *C*

Calibration, date and result [76](#page-78-2) **Certificates** choosing which method to use [150](#page-152-0) creating and installing for SSL [150](#page-152-1) deleting [67](#page-69-0) methods Security Wizard creates all certificates [153](#page-155-0) Use a Certificate Authority (CA) [155](#page-157-0) Use the default certificate [151](#page-153-0) **CipherSuite** Choosing SSL encryption ciphers and hash algorithms [58](#page-60-0) purpose of the algorithms and ciphers [148](#page-150-1) Client ID setting [39](#page-41-1), [133](#page-135-1)

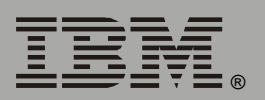

®

Community Name for trap receivers [119](#page-121-1) SNMP [50](#page-52-2) verifying correctness [174](#page-176-0) config.ini file, contents [176](#page-178-1) Configuration menu Battery [88](#page-90-0) General Settings [89](#page-91-1) option in uninterruptible power supply menu [87](#page-89-2) Configure Synchronized Control [100](#page-102-0) Configured Client IP Addresses parameter, PowerChute Network Shutdown [91](#page-93-1) **Configuring** MD5 authentication [144](#page-146-0) SSH [43](#page-45-0) SSL/TLS [55](#page-57-0) Contact identification (whom to contact) [65](#page-67-1) Contact settings (environmental) [105](#page-107-0) Contact status (environmental) [104](#page-106-0) Control console Device Manager menu [21](#page-23-0) External and Internal Environmental Monitor Settings options [102](#page-104-0) main screen [15](#page-17-0) navigating menus [20](#page-22-0) refreshing menus [20](#page-22-1) Control menu, control console options [83](#page-85-0) Customizing user configuration files [178](#page-180-0)

## *D*

Data log configuration [129](#page-131-0) importing into spreadsheet [112](#page-114-0) Log Interval setting [129](#page-131-1) using FTP or SCP to retrieve [112](#page-114-1) Data menu [128](#page-130-0) Date & Time settings [65](#page-67-2) Delete SSH Host Keys and SSL Certificates [67](#page-69-0)

Detailed Status option uninterruptible power supply menu [73](#page-75-0) Device IP Configuration Wizard using to configure required TCP/IP settings [185](#page-187-0) using to update configuration settings [182](#page-184-0) Device Manager menu [71](#page-73-0) control console [21](#page-23-0) **DHCP** After IP Assignment setting [133](#page-135-0) APC cookie [136](#page-138-0) Boot mode settings [37](#page-39-1) Communication settings [39](#page-41-0) Configuration [130](#page-132-1) Cookie Is setting [133](#page-135-2), [134](#page-136-0) DHCP & BOOTP boot process [131](#page-133-0) Network Management Card settings [131](#page-133-1) Remain in DHCP & BOOTP mode setting [133](#page-135-0) Require vendor specific cookie to accept DHCP Address setting [133](#page-135-2), [134](#page-136-0) response options [135](#page-137-0) Retry Then Stop setting [134](#page-136-1) Status LED indication for making DHCP requests [8](#page-10-1) DHCP & BOOTP boot mode setting [37](#page-39-3) DHCP Only boot mode setting [37](#page-39-4) Diagnostics option, uninterruptible power supply menu [77](#page-79-0) Disabling e-mail to a recipient [124](#page-126-0) event logging [116](#page-118-0) Reverse DNS Lookup [40](#page-42-0) sending any traps to an NMS [119](#page-121-2) sending authentication traps to an NMS [119](#page-121-3) synchronized group membership [100](#page-102-1) Domain Name setting [38](#page-40-1), [133](#page-135-3) Domain names configuring [38](#page-40-2), [133](#page-135-3)

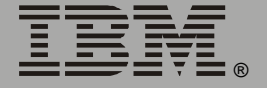

of trap receivers [119](#page-121-4) overriding expansion of host name to domain name [38](#page-40-3)

## *E*

E-mail configuring [120](#page-122-0) configuring recipients [123](#page-125-0) Email action [117](#page-119-0) Email option, Events menu [123](#page-125-1) Email Recipients Local (SMTP Server) recommended setting [124](#page-126-1) menu option [123](#page-125-1) enabled by default for severe events [117](#page-119-0) enabling and disabling [124](#page-126-0) message format (long or short) [125](#page-127-0) reason to use local DNS server [121](#page-123-0) setting up an account for the Network Management Card [124](#page-126-2) using for paging [124](#page-126-3) Email Recipients [123](#page-125-2) Enabling e-mail forwarding to external SMTP servers [124](#page-126-4) e-mail to a recipient [124](#page-126-0) MD5 authentication [143](#page-145-0) Reverse DNS Lookup [40](#page-42-0) sending any traps to an NMS [119](#page-121-2) sending authentication traps to an NMS [119](#page-121-3) SSH [45](#page-47-0) Synchronized Group Membership [100](#page-102-1) Telnet [45](#page-47-0) **Encryption** with SSH and SCP [146](#page-148-0) with SSL [55](#page-57-1) Environmental monitor contact settings [105](#page-107-0) contact status [104](#page-106-1) control console status report [103](#page-105-0) probe settings [105](#page-107-1)

probe status [104](#page-106-2) Settings options in the control console [102](#page-104-0) status icons in the Web interface [29](#page-31-0) Web interface status report [103](#page-105-1) Error messages [26](#page-28-0) for firmware file transfer [196](#page-198-1) from overridden values during .ini file transfer [181](#page-183-0) Event log [116](#page-118-0) accessing [20](#page-22-2) deleting by typing d in control console [111](#page-113-0) disabling [116](#page-118-0) errors from overridden values during .ini file transfer [181](#page-183-0) using Ctrl+L to display the log in control console [111](#page-113-1) using FTP del command [114](#page-116-0) using FTP or SCP to retrieve [112](#page-114-1) event.txt file contents [112](#page-114-0) importing into spreadsheet [112](#page-114-0) Events menu Actions [115](#page-117-0) Email (Web interface) [117](#page-119-1) Email Recipients (Web interface) [123](#page-125-1) Event log [116](#page-118-0) Log option [110](#page-112-0) SNMP traps [117](#page-119-2) Syslog action [117](#page-119-3) External Batteries setting [89](#page-91-2)

#### *F*

Facility (Syslog setting) [52](#page-54-0) Fingerprints, displaying and comparing [44](#page-46-0) Firewall, as essential to security [157](#page-159-0) Firmware benefits of upgrading [189](#page-191-2) file transfer methods [190](#page-192-0) FTP or SCP [191](#page-193-1) XMODEM [194](#page-196-1) files for Network Management Card [189](#page-191-3)

®

upgrading [189](#page-191-4) verifying upgrades and updates [196](#page-198-1) versions displayed on main screen [16](#page-18-0) Format, Email Recipients [125](#page-127-0) Frequency (Output Power Status) [75](#page-77-1) From Address (SMTP setting) [122](#page-124-0) FTP [42](#page-44-1)

disabling when SCP is used [42](#page-44-2) using to retrieve text version of event or data log [112](#page-114-0)

#### *G*

General Settings configuration (uninterruptible power supply menu) [89](#page-91-3) Generation setting, Email Recipients [124](#page-126-5) GET commands, troubleshooting [174](#page-176-1) GMT Offset (TIme Zone) [66](#page-68-0)

#### *H*

Help About System option (Web interface) [32](#page-34-0) on control console [20](#page-22-3) Host keys creating [170](#page-172-0) deleting [67](#page-69-0) file name and status [48](#page-50-0) fingerprints displaying for versions 1 and 2 [49](#page-51-0) generated by the Network Management Card [44](#page-46-1) transferring to the Network Management Card [44](#page-46-2), [48](#page-50-1) Host Name, configuring [38](#page-40-4), [133](#page-135-4) HTTP port [57](#page-59-0) protocol mode [56](#page-58-0) HTTPS port [57](#page-59-1) protocol mode [56](#page-58-0) Hyperlinks, defining [69](#page-71-0)

#### *I*

Identification [65](#page-67-1) displaying on main screen [16](#page-18-1) MIB-II variables [65](#page-67-3) Informational (event severity) [116](#page-118-1) [ini files,](#page-177-0) *See* User configuration files Input Frequency [74](#page-76-0) Voltage [74](#page-76-1) Integrated Environmental Monitor [7](#page-9-0) connections on Network Management Card face-plate [6](#page-8-0) output relay connection pins [7](#page-9-1) output relay settings [106](#page-108-0) output relay status [104](#page-106-3) zone 1 and 2 (input contact) connector pins [7](#page-9-2) IP addresses for PowerChute Network Shutdown clients [91](#page-93-0) of DNS server for e-mail [120](#page-122-1) of trap receivers [119](#page-121-4) to limit access to specified NMSs [50](#page-52-3)

#### *K*

Keywords user configuration file [176](#page-178-2)

#### *L*

Last Battery Replacement setting [89](#page-91-4) Links redirecting links on the Links menu [33](#page-35-0), [69](#page-71-0) Load Current and Load Power, Output Power Status [75](#page-77-2) Local SMTP Server [124](#page-126-1) Location (system value) [65](#page-67-1) Lock icon indicating SSL is enabled [56](#page-58-0) Logging on DNS name or IP address matched to common name [25](#page-27-0)

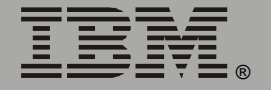

error messages for Web interface [26](#page-28-0) Web interface [25](#page-27-1) Login date and time control console [16](#page-18-2) Web interface [28](#page-30-0) Low-Battery Duration [88](#page-90-1)

#### *M*

Main screen information fields displayed [16](#page-18-0) status fields displayed [17](#page-19-0) Manual boot mode setting [37](#page-39-5) Manual option to set date and time [65](#page-67-4) Map to Syslog's Priorities [53](#page-55-0) Maximum Line Voltage, Utility Voltage Status [74](#page-76-2) Maximum Shutdown Time, PowerChute Network Shutdown [88](#page-90-2) Maximum Shutdown Time setting [91](#page-93-2) negotiation [92](#page-94-0) MD5 enabling [143](#page-145-0) how it performs authentication [144](#page-146-0) requirement of login credentials to access

cached Web page [149](#page-151-0)

#### Menus

Configuration [87](#page-89-2), [88](#page-90-0) Control [80](#page-82-0) Control Console [19](#page-21-0) Data [31](#page-33-0), [128](#page-130-0) Device Manager [71](#page-73-0) event-related [31](#page-33-1) Events [31](#page-33-1), [107](#page-109-0) Help [32](#page-34-3) Links [33](#page-35-1), [69](#page-71-0) Network [31](#page-33-2), [34](#page-36-0) System [32](#page-34-4), [62](#page-64-0) uninterruptible power supply [31](#page-33-3), [71](#page-73-0), [87](#page-89-2) MIB-II Identification variables [65](#page-67-3) Minimum Line Voltage, Utility Power Status [74](#page-76-3)

Multicast IP Address [101](#page-103-0)

#### *N*

Name of Scheduled Shutdown [96](#page-98-0) Network Management Card port assignment [141](#page-143-0) preventing restart for inactivity [9](#page-11-0) troubleshooting access problems [172](#page-174-0) Network menu Email (control console) [123](#page-125-1) FTP Server [42](#page-44-1) Ping utility [41](#page-43-0) SNMP [50](#page-52-4) Syslog [52](#page-54-1) TCP/IP [36](#page-38-0) Telnet/SSH [43](#page-45-1) WAP [61](#page-63-0) Web/SSL [55](#page-57-0) Network Time Protocol (NTP) [66](#page-68-1) NMS IP/Domain Name setting [50](#page-52-5) NMS receiving unidentified trap, troubleshooting [174](#page-176-2) NTP [66](#page-68-1)

## *O*

On Retry Failure setting [39](#page-41-2) Operating Frequency field (control console) [74](#page-76-4), [75](#page-77-3) Operating System (AOS) firmware module [32](#page-34-1) Output Power Status fields [75](#page-77-4) Output relay as Network Management Card feature [1](#page-3-0) connections on Network Management Card face-plate [6](#page-8-1) control console status report [104](#page-106-4) pins on 9-pin connector [7](#page-9-0) settings [106](#page-108-1) Web interface status report [104](#page-106-5)

Output Voltage (Utility Line settings) [87](#page-89-3) Override keyword, in user configuration file [176](#page-178-3)

#### *P*

Paging by using e-mail [124](#page-126-3) Passwords change immediately for security [141](#page-143-0) default for Administrator, Device Manager, and Read Only User [25](#page-27-2) for NMS that is a trap receiver [119](#page-121-5) Password setting in User Manager option [64](#page-66-3) recovering from lost password [13](#page-15-0) using non-standards ports as extra passwords [141](#page-143-0) Ping utility for troubleshooting Network Management Card access [172](#page-174-1) for troubleshooting Network Management Card network connection [41](#page-43-1) Port (Syslog setting) [52](#page-54-2) Port Speed setting [38](#page-40-5), [133](#page-135-5) **Ports** assigning [141](#page-143-0) default for FTP Server [42](#page-44-3) for HTTP [57](#page-59-2) for HTTPS [57](#page-59-3) for SSH [46](#page-48-0) for Telnet [46](#page-48-1) using a non-default port for FTP [42](#page-44-3) for HTTP [57](#page-59-4) for HTTPS [57](#page-59-5) for SSH [46](#page-48-2) for Telnet [46](#page-48-3) Power Synchronized Delay [81](#page-83-0), [100](#page-102-2) PowerChute Network Shutdown Maximum Shutdown Time negotiation [92](#page-94-1)

parameters [91](#page-93-3) Primary NTP Server [66](#page-68-2) Probes settings [105](#page-107-1) status [104](#page-106-6) Protocol Mode selecting for control console access [45](#page-47-1) selecting for Web access [56](#page-58-0) Put UPS To Sleep [85](#page-87-0) Put UPS To Sleep Gracefully [86](#page-88-0)

#### *R*

Read access by an NMS [50](#page-52-6) Receiver NMS IP/Domain Name, for trap receivers [119](#page-121-4) Recipient's SMTP Server [124](#page-126-6) Reset Only TCP/IP to Defaults [67](#page-69-1) Reset to Defaults [67](#page-69-2) Reset to Defaults Except TCP/IP [67](#page-69-3) Restart Reboot Management Interface [67](#page-69-4) Reboot UPS [84](#page-86-0) Reboot UPS Gracefully [85](#page-87-1) Retry Then Fail setting [39](#page-41-3) Retry Then Stop setting (DHCP) [134](#page-136-1) Return Battery Capacity [88](#page-90-3) Return Battery Capacity Offset [101](#page-103-1) Return Delay [88](#page-90-4) Reverse DNS Lookup [40](#page-42-1) Root certificates, creating [161](#page-163-0) RSA key exchange algorithm [58](#page-60-1) Runtime Remaining [76](#page-78-3)

#### *S*

**Scheduling** 

shutdowns of uninterruptible power supplies in a Synchronized Control Group [97](#page-99-0) uninterruptible power supply self-tests [79](#page-81-0) uninterruptible power supply shutdowns [94](#page-96-0)

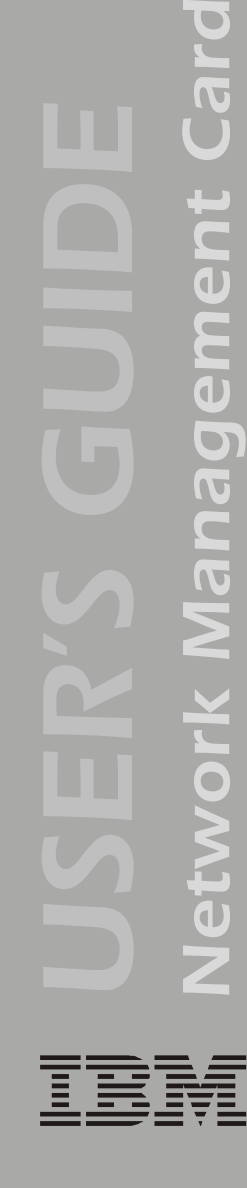

®

**SCP** enabled and configured with SSH [43](#page-45-1), [147](#page-149-1) using to retrieve text version of event or data log [112](#page-114-2) Secondary NTP Server [66](#page-68-3) Section headings, user configuration file [176](#page-178-4) [Secure CoPy.](#page-148-0) *See* SCP. Secure Hash Algorithm (SHA) [58](#page-60-2) [Secure SHell.](#page-45-2) *See* SSH. Secure Sockets Layer *[See](#page-58-1)* SSL. Security authentication authentication vs. encryption [143](#page-145-0) through digital certificates with SSL [147](#page-149-0) with MD5 [144](#page-146-0) certificate-signing requests [148](#page-150-2) disabling less secure interfaces [144](#page-146-0), [147](#page-149-1) encryption with SSH and SCP [146](#page-148-0) how certificates are used [158](#page-160-0) How SSH host keys are used [159](#page-161-0) immediately changing username and password [141](#page-143-0) options for each interface [139](#page-141-0) planning and implementing [139](#page-141-1), [143](#page-145-0) SCP as alternative to FTP [147](#page-149-1) **SSL** choosing a method to use certificates [150](#page-152-0) CipherSuite algorithms and ciphers [148](#page-150-1) supported SSH clients [43](#page-45-3) using MD5 authentication [144](#page-146-0) using non-standards ports as extra passwords [141](#page-143-0) Security Wizard creating certificates

without a Certificate Authority [161](#page-163-0) creating server certificates to use with a Certificate Authority [166](#page-168-0) creating signing requests [166](#page-168-0) creating SSH host keys [170](#page-172-0)

Self-Test (of uninterruptible power supply) performing [78](#page-80-0) Result and Date [76](#page-78-4) scheduling [89](#page-91-5) Send DNS Query [40](#page-42-2) Sensitivity setting [87](#page-89-4) Server certificates creating to use with a Certificate Authority [166](#page-168-0) creating without a Certificate Authority [161](#page-163-0) Server IP/Domain Name (Syslog setting) [52](#page-54-3) SET commands, troubleshooting [174](#page-176-3) Set Manually (date and time) [65](#page-67-4) Severe (event severity) [116](#page-118-2) Severity levels (of Events) [116](#page-118-3) Shutdown Behavior parameter, PowerChute Network Shutdown [91](#page-93-4) Shutdown Delay parameter [88](#page-90-5) Shutdown Parameters, Configuration option of uninterruptible power supply menu [88](#page-90-6) **Shutdowns** How to edit, disable, or delete [98](#page-100-0) how to schedule [94](#page-96-0) how to schedule synchronized [97](#page-99-1) Signal servers [83](#page-85-1) Signing requests creating [166](#page-168-0) Simple Signal Shutdowns setting [89](#page-91-6) Simulate Power Failure [78](#page-80-1) Sleep Time [88](#page-90-7) SMTP Server setting [122](#page-124-1) SNMP Access Type setting [50](#page-52-0) Authentication Traps [119](#page-121-0) Community Name setting [50](#page-52-2) enabling and disabling [50](#page-52-7) NMS IP/Domain Name setting [50](#page-52-5) SNMP traps option [117](#page-119-2)

®

troubleshooting problems [174](#page-176-4) **SSH** configuring [43](#page-45-0) enabling [43](#page-45-1) encryption [146](#page-148-0) fingerprints, displaying and comparing [44](#page-46-0) host key as identifier that cannot be falsified [146](#page-148-0) creating [170](#page-172-0) file name and status [48](#page-50-0) transferring to the Network Management Card [44](#page-46-2) modifying the Port setting [46](#page-48-2), [57](#page-59-5) obtaining an SSH client [43](#page-45-3) server configuration [47](#page-49-0) v1 and v2 Encryption Algorithms [47](#page-49-0) **SSL** authentication through digital certificates [147](#page-149-0) certificate signing requests [148](#page-150-2) encryption ciphers and hash algorithms [58](#page-60-0) Start/Stop Runtime Calibration [78](#page-80-2) **Status** icons in the Web interface [29](#page-31-1) in Web interface [28](#page-30-1) on control console main screen [17](#page-19-0) summary [27](#page-29-0) uninterruptible power supply in detail [73](#page-75-1) summary [73](#page-75-1) Sync Control Configure Synchronized Control [100](#page-102-0) Sync Control Group Status [99](#page-101-0) Synchronize with NTP Server, (Date & Time) [66](#page-68-1) Synchronized Control Groups actions LED behavior during [82](#page-84-0) Turn UPS Off with shutdown delay. [82](#page-84-0) configurable parameters [100](#page-102-3) defining membership and group number [100](#page-102-4)

initiating a synchronized action. [80](#page-82-1) Power Synchronized Delay [81](#page-83-0) the synchronization process [81](#page-83-1) troubleshooting [174](#page-176-5) Syslog enabled by default for all events [117](#page-119-4) enabling and disabling [52](#page-54-4) Events menu option [117](#page-119-3) mapping event severity to Syslog priorities [53](#page-55-0) settings [52](#page-54-5) test [54](#page-56-0) System information, obtaining [32](#page-34-0) Name [65](#page-67-1) System menu [62](#page-64-1) About System option (control console) [32](#page-34-0) Date & Time [65](#page-67-2) Identification [65](#page-67-1) Tools [67](#page-69-5) User Manager [64](#page-66-4) System: Warmstart and System: Coldstart events [92](#page-94-2)

## *T*

TCP/IP Advanced settings [38](#page-40-0) Boot mode [37](#page-39-0) Client ID setting [39](#page-41-1), [133](#page-135-1) Current settings fields [36](#page-38-1) default gateway [36](#page-38-2), [37](#page-39-6) defining settings for the Network Management Card [36](#page-38-3) Domain Name setting [38](#page-40-1), [133](#page-135-3) Host Name setting [38](#page-40-4), [133](#page-135-4) On Retry Failure setting [39](#page-41-2) Port Speed setting [38](#page-40-5), [133](#page-135-5) restoring default settings [67](#page-69-6) Retry Then Fail setting [39](#page-41-3) setting port assignments for extra security [141](#page-143-1)

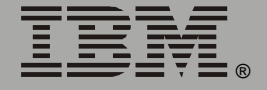

subnet mask [36](#page-38-4), [37](#page-39-7) system IP address [36](#page-38-5), [37](#page-39-8) User Class setting [39](#page-41-4), [133](#page-135-6) Vendor Class setting [39](#page-41-5), [133](#page-135-7) Telnet/SSH Access option [45](#page-47-0) host key displaying fingerprints [49](#page-51-0) file name and status [48](#page-50-0) option in Network menu [43](#page-45-1) selecting the protocol mode [45](#page-47-1) SSH Port option [46](#page-48-2) SSHv1 and v2 Encryption Algorithms [47](#page-49-0) Telnet Port option [46](#page-48-2) Test UPS Alarm [78](#page-80-3) Testing the network connection to the DNS server [40](#page-42-2) To Address, Email Recipients [124](#page-126-7) Tools menu [67](#page-69-5) File Transfer [68](#page-70-0) initiating an action [67](#page-69-7) Transport Layer Security (TLS) [147](#page-149-2) Trap Generation [119](#page-121-6) Trap Receivers [119](#page-121-7) Traps troubleshooting unidentified traps [174](#page-176-6) **Troubleshooting** e-mail configuration [121](#page-123-0) Network Management Card access problems [172](#page-174-0) problems logging on to Web interface [25](#page-27-0) SNMP problems [174](#page-176-4) Synchronized Control Groups [174](#page-176-5) verification checklist [172](#page-174-2) Turn UPS Off Gracefully, for one uninterruptible power supply or Synchronized Control Group [83](#page-85-2) Turn UPS off, for one uninterruptible power supply or Synchronized Control Group [83](#page-85-3) Turn UPS On, for one uninterruptible power supply or Synchronized Control Group [83](#page-85-0)

#### *U*

Unidentified traps, troubleshooting [174](#page-176-2) Uninterruptible power supply menu [71](#page-73-0) Configuration [87](#page-89-2) Detailed Status [73](#page-75-0) Diagnostics option [77](#page-79-0) General Settings (configuration) [89](#page-91-3) Shutdown Parameters [88](#page-90-6) Status [73](#page-75-1) Up Time control console main screen [16](#page-18-3) Web interface [28](#page-30-2) Update Interval, Date & Time setting [66](#page-68-4) Upgrading firmware without using a utility [189](#page-191-4) UPS Name setting [89](#page-91-7) "UPS not discovered" message [181](#page-183-1) UPS Position setting [89](#page-91-8) URL address formats [26](#page-28-1) Use SMTP Server, Email Recipients [124](#page-126-8) User access identification, control console interface [16](#page-18-4) User accounts, types [5](#page-7-0) User Class setting [39](#page-41-4), [133](#page-135-6) User configuration files contents [176](#page-178-1) customizing [178](#page-180-0) exporting system time separately [178](#page-180-1) messages for undiscovered devices [181](#page-183-1) overriding device-specific values [176](#page-178-3) retrieving and exporting [175](#page-177-1) system event and error messages [180](#page-182-0) using the .ini file utility to retrieve and transfer the files [177](#page-179-0) User Manager option, to configure access [64](#page-66-4) User Name change immediately for security [141](#page-143-0)

default for Administrator, Device Manager, and Read Only User [25](#page-27-2) User Manager setting [64](#page-66-5) Utility Voltage Status Input Frequency [74](#page-76-0) Input Voltage [74](#page-76-1)

#### *V*

Vendor Class setting [39](#page-41-5), [133](#page-135-7)

#### *W*

WAP [61](#page-63-1) Warning (event severity) [116](#page-118-4) Web interface [23](#page-25-0) enable or disable protocols [56](#page-58-2) logging on [25](#page-27-1) logon error messages [26](#page-28-0) modifying the Port setting for FTP [42](#page-44-4) for HTTP [57](#page-59-4) for HTTPS [57](#page-59-6) for SSH [46](#page-48-2) for Telnet [46](#page-48-4) status [28](#page-30-1) summary page [27](#page-29-0) troubleshooting access problems [173](#page-175-0) Up Time [28](#page-30-2) URL address formats [26](#page-28-1) Wireless Application Protocol (WAP) [61](#page-63-1)

#### *X*

XMODEM [68](#page-70-0)

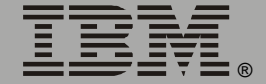

*Network Management Card*

Network

Management

E

# *Edition notice*

© Copyright International Business Machines Corporation, 2004. All rights reserved.

U.S. Government Users – Documentation related to restricted rights – Use, duplication or disclosure is subject to restrictions set forth in GSA ADP Schedule Contract with IBM Corp.

# *Trademarks*

IBM is a trademark of International Business Machines Corporation in the United States, other countries, or both.

Microsoft, Windows, and Windows NT are trademarks of Microsoft Corporation in the United States, other countries, or both.

UNIX is a registered trademark of The Open Group in the United State and other countries.

Java and all Java-based trademarks and logos are trademarks of Sun Microsystems, Inc. in the United States, other counties, or both.

Linux is a trademak of Linus Torvalds in the United States, other countries, or both.

APC, the APC logo, InfraStruXure, Matrix-UPS, PowerChute, PowerNet, and Smart-UPS are trademarks of American Power Conversion Corporation.

Other company, product, or service names may be the trademarks or service marks of others.

*Part Number: 25R5648*